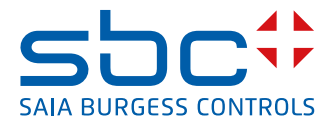

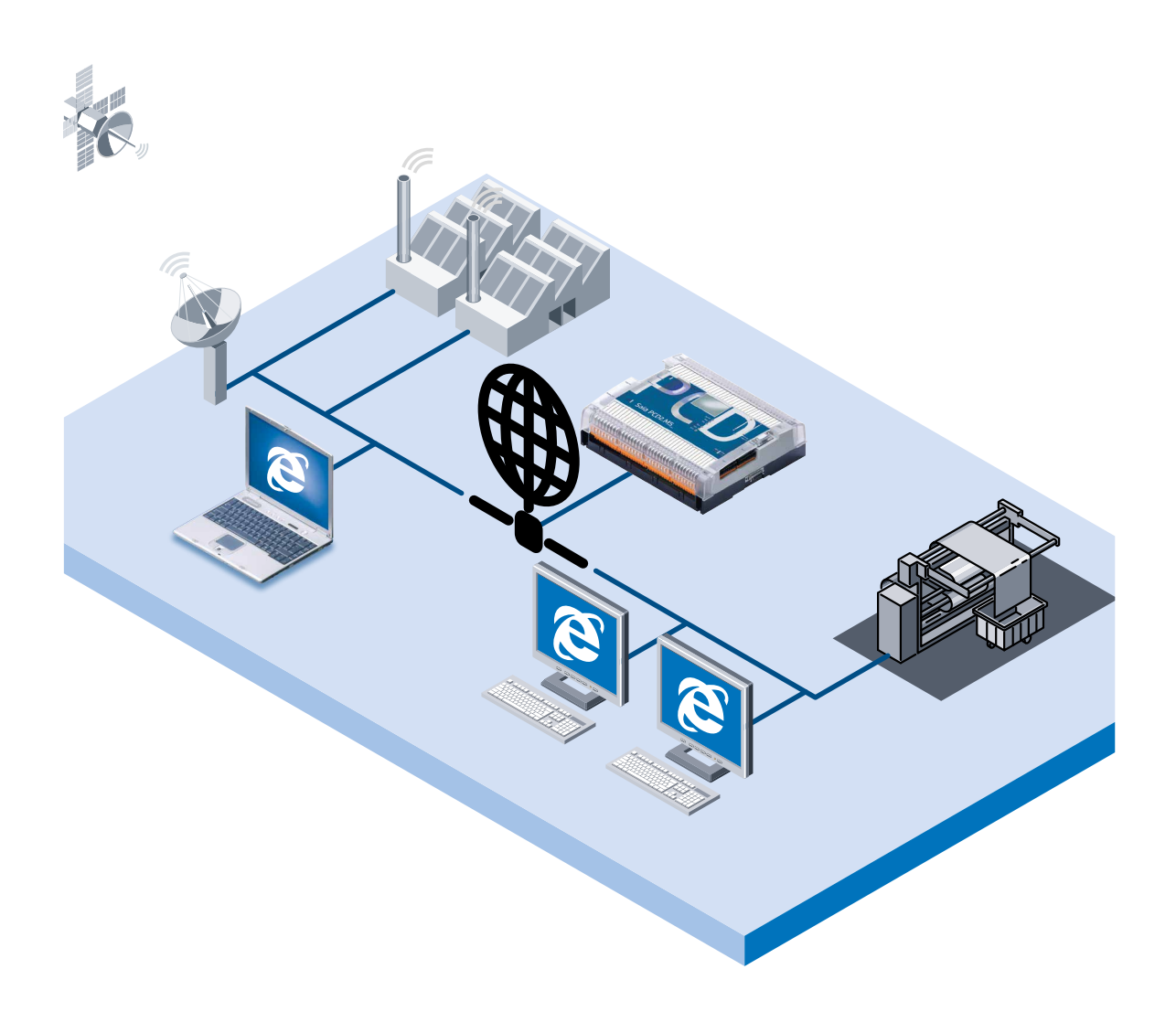

# **Handbuch Web-Server Classic**

Dokument 26/790; Ausgabe DE05 │ 2013-10-18

 $\vert 0 \vert$ 

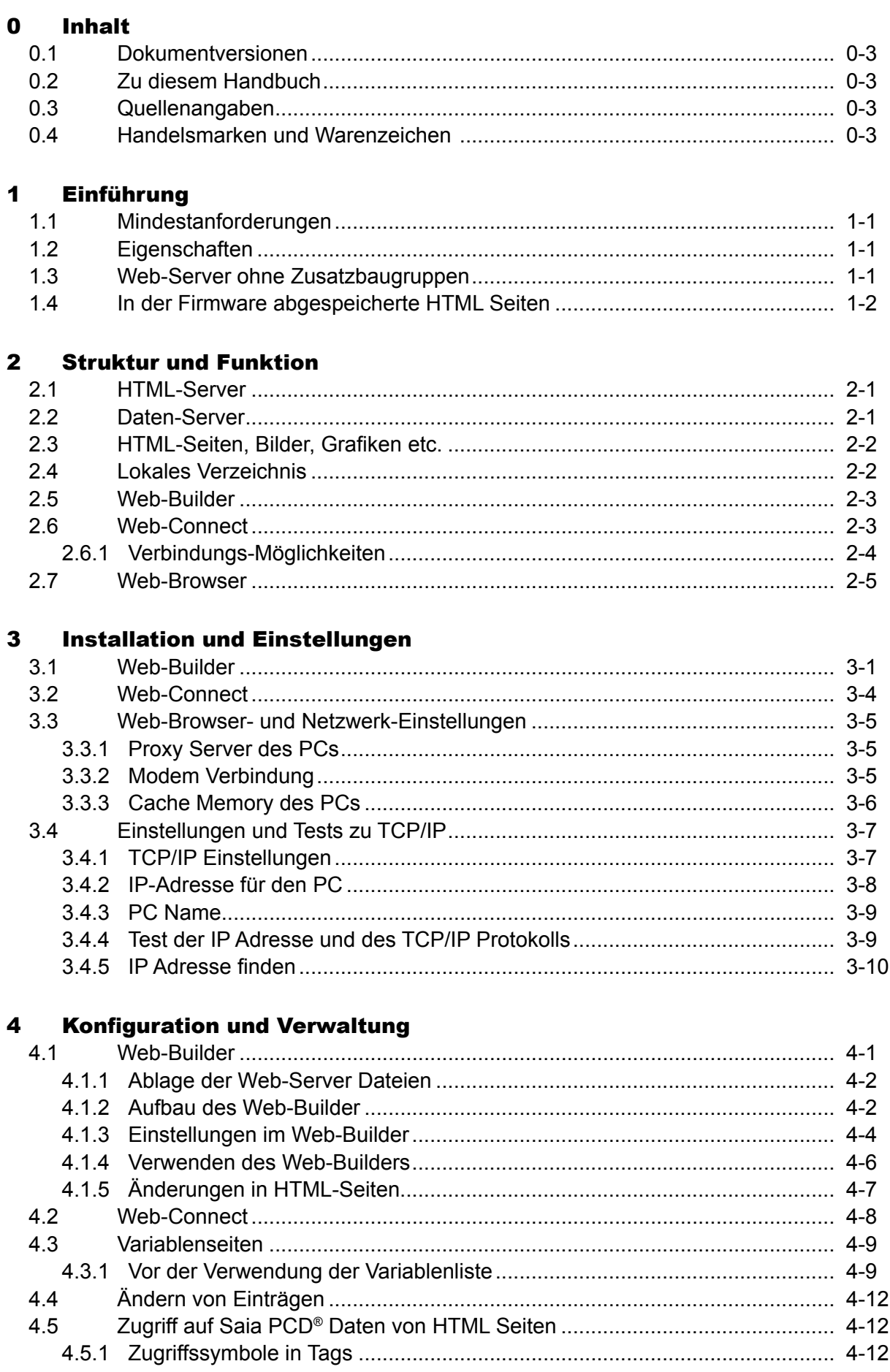

 $0 - 1$ 

 $\bullet$ 

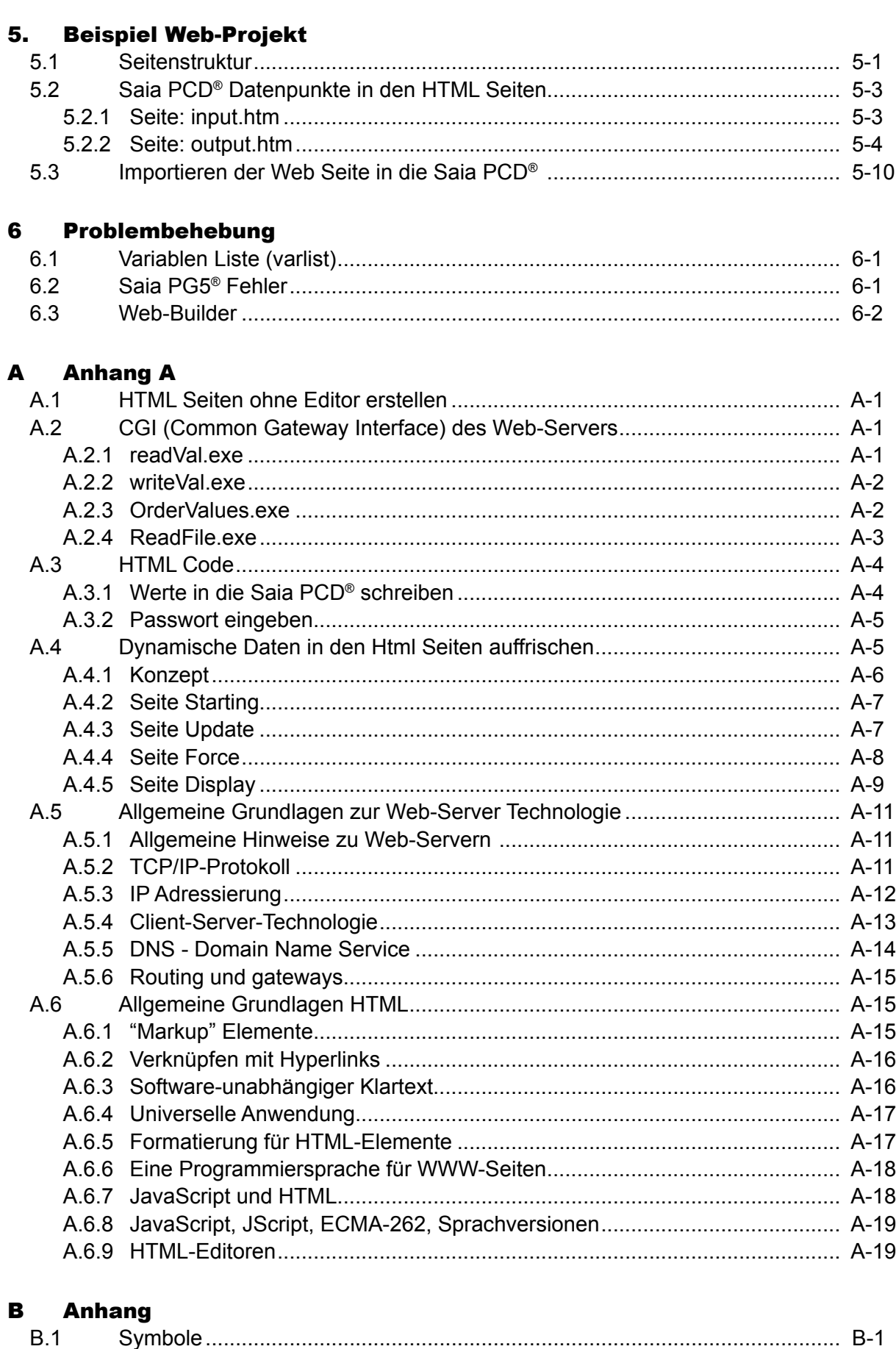

 $B.2$ 

#### <span id="page-3-0"></span>0.1 Dokumentversionen

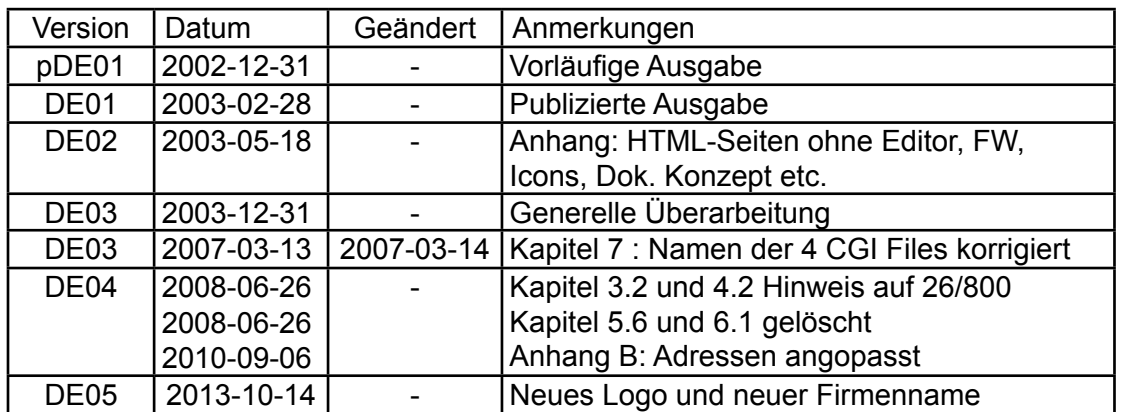

### 0.2 Zu diesem Handbuch

Einige in diesem Handbuch verwendeten Begriffe, Abkürzungen und das Quellenverzeichnis siehe dazu im Kapitel Anhang.

#### 0.3 Quellenangaben

Teile aus diesem Handbuch (speziell das Kapitel Appendix) wurde aus der Datei SELFHTML von TeamOne kopiert. SELFHTML ist auf dem Internet unter der www-Adresse [http://www.teamone.de/selfhtml/](http://www.teamone.de/index.php/component/content/article/10-web-entwicklung/17-selfhtml)... ladbar.

#### 0.4 Handelsmarken und Warenzeichen

Saia PCD® und Saia PG5® sind registrierte Warenzeichen der Saia-Burgess Controls AG.

Windows 95/98/2000, Windows NT, Word, Excel, PowerPoint, FrontPage und Microsoft Internet Explorer sind eingetragene Warenzeichen der Microsoft Corporation.

Netscape Navigator ist ein eingetragenes Warenzeichen der Netscape Communications Corporation.

Technische Veränderungen basieren auf dem aktuellen technischen Stand.

Saia-Burgess Controls AG, 2002. ® Alle Rechte vorbehalten.

Publiziert in der Schweiz

Handbuch Web-Server Classic | Dokument 26/790 DE05 | 2013-10-18 0-3 0-3 0-3

**0**

#### Mindestanforderungen | Web-Server ohne Zusatzbaugruppen

### <span id="page-4-0"></span>1 Einführung

#### 1.1 Mindestanforderungen

Um die Web-Server Funktionalität voll nutzen zu können, müssen folgende Mindestanforderungen eingehalten werden:

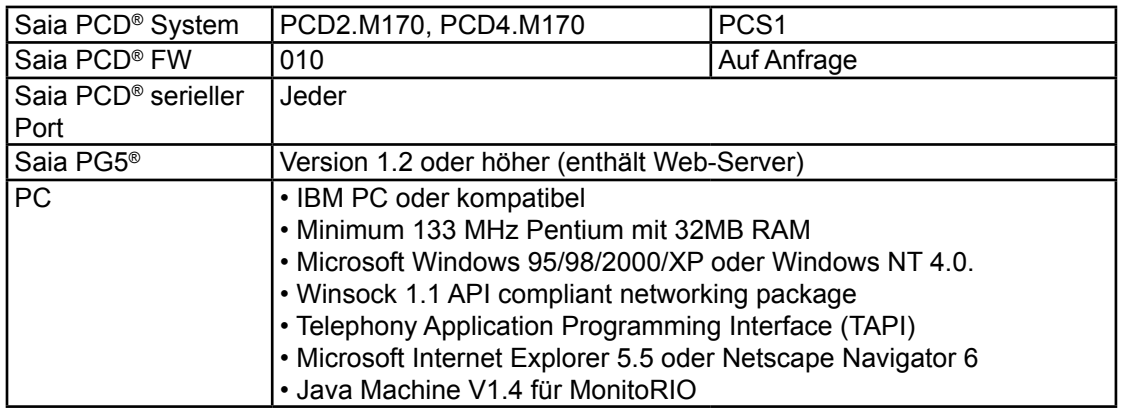

#### 1.2 Eigenschaften

Der in der Saia PCD® integrierte Web-Server erlaubt dem Anwender, Funktionen fürs Bedienen & Beobachten (B&B) mit Hilfe von HTML-Seiten rasch auf einfache und effiziente Weise zu realisieren.

Zur Realisierung der B&B Funktionen werden Standard-Microsoft Programme wie z.B. Word, Excel, PowerPoint oder FrontPage eingesetzt.

Traditionelle Web-Server benötigen ein hohes Mass an Ressourcen, sei es Speicher- kapazität oder Rechenleistung. Beides steht bei Steuerungsprozessoren nicht unbegrenzt zur Verfügung bzw. wird zur Maschinen- oder Prozesssteuerung genutzt. In der Steuerungstechnik kommen daher heute Web-Server nur in Form von zusätzlichen PCs oder teuren Zusatz-Modulen (Co-Prozessoren) zum Einsatz.

#### 1.3 Web-Server ohne Zusatzbaugruppen

Ist ein Web-Server ohne Zusatzbaugruppen möglich? Ja, um die genaue Funktion solcher Zusatzbaugruppen zu bestimmen, muss der Aufbau eines Web-Servers näher betrachtet werden:

Die Aufgabe eines Web-Servers ist die Bereitstellung bzw. Verwaltung von Dateien (HTML-Seiten, Bild-Dateien, Java-Applets etc.), sowie der Versand dieser Dateien auf Anforderung. Während die Datei-Verwaltung sich einfach gestaltet, sieht es beim Versenden der Dateien anders aus – muss doch der gesamte Datenverkehr mit Standard-Browsern via TCP/IP-Protokoll erfolgen. TCP/IP stellt jedoch hohe Ansprüche an Speicherressourcen und CPU-Leistung.

Die Funktionen des Web-Servers der Saia PCD® Classic Serie von SBC wurden daher aufgeteilt. Die Dateiverwaltung, befindet sich in der CPU der Saia PCD®. Der ressourcenintensive TCP/IP-Kommunikationsteil wird auf dem PC installiert, mit dem die B&B-Funktion aufgerufen wird. Die Kommunikation zwischen PCs und den Saia PCD®s kann so über ein einfaches und effizientes Protokoll erfolgen, welches wesentlich ressourcenschonender ist als TCP/IP. Das auf die wesentlichen Transferfunk-

<span id="page-5-0"></span>tionen reduzierte Protokoll gewährleistet ausserdem ein deterministisches Verhalten und beeinträchtigt so das Echtzeitverhalten der Saia PCD® nicht.

Standard-Browser wie Microsoft Internet Explorer oder Netscape Communicator fordern Dateien von Web-Servern unter Verwendung des TCP/IP-Protokolls an. Um mit dem Web-Server in der Saia PCD® kommunizieren zu können, muss auf dem PC das Treiberprogramm Web-Connect installiert sein, was in seiner Funktion dem Kommunikationsteil des Web-Servers entspricht. Web-Connect nimmt die Anforderungen vom Browser im TCP/IP-Protokoll entgegen und leitet diese mit einem effizienten Protokoll an die Saia PCD® weiter, je nachdem wie die Kommunikation konfiguriert ist. Dies kann direkt seriell sein (auch PCD3.RIO), über ein Modem oder mittels Ethernet-TCP/IP. Daten von der Saia PCD® werden in TCP/IP konvertiert und an den Browser übermittelt.

Durch das Aufsplitten der Web-Server Aufgaben entfällt ein TCP/IP-Co- Prozessor oder TCP/IP-Zusatz-Modul für die Saia PCD®s. Es ist nun möglich den Saia PCD® Web-Server mit einer einfachen seriellen Verbindung oder über ein Modem zu verbinden und zu nutzen. Falls notwendig, besteht auch die Möglichkeit mit der Saia PCD® über eine Ethernet-TCP-IP Karte zu kommunizieren, dies ist jedoch keine Vorraussetzung.

#### **Vorteile des SBC Web-Servers:**

- Preisgünstige Lösung für B&B Funktionen in der Automation.
- Für die Nutzung des Web-Servers ist keine Lizenz notwendig.
- Einfache Erstellung von B&B-Oberflächen mit bekannten Microsoft-Werkzeugen wie Word, Excel, PowerPoint, FrontPage etc.
- Bedienung der B&B-Oberfläche mit Standard-Browsern wie Microsoft Internet Explorer oder Netscape Communicator. Browser haben sich zu einem Standard in punkto Bedienerführung entwickelt. Die Schaltflächen "Vorwärts", "Rückwärts", "Startseite" oder "Aktualisieren" sind dem Anwender bekannt. Auch ungeschultes Personal kann sofort eine B&B-Oberfläche mit einem Browser bedienen. Die Navigation durch einfaches Anklicken von "Links" ist intuitiv und bereitet keine Schwierigkeiten.
- Keine aufwendige Infrastruktur wie Ethernet-Netzwerke, Internet-Provider, Interface-Baugruppen etc. notwendig, weder auf der Saia PCD® noch auf dem PC.
- Mit einem integriertem Modem ideal für Fernwartung von Maschinen und Prozessen über weite Distanzen.
- Mit den 4 integrierten Variablen-Seiten kann der Zustand jedes Prozessdatenpunktes beobachtet und bei Bedarf angepasst werden.
- Der Zugriff auf die B&B Funktionen und Prozessdatenpunkte kann durch 4 frei definierbare Passwörter geschützt werden.

#### 1.4 In der Firmware abgespeicherte HTML Seiten

In der Firmware (FW) sind vom Werk aus 4 HTML-Seiten abgespeichert, welche mit jedem Standardbrowser angezeigt werden können. Auf diese 4 HTML-Seiten kann ohne besondere Vorkehrungen zugegriffen werden.

Die 4 in der FW abgespeicherten Seiten:

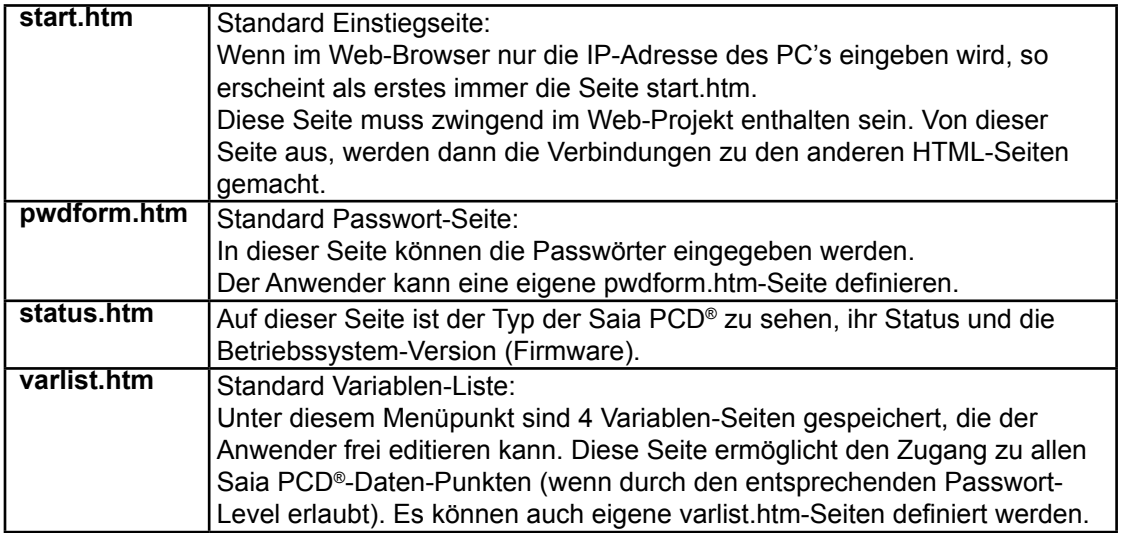

Regeln bezüglich der 4, in der FW enthaltenen HTML-Seiten:

- Wenn im Anwenderprogramm HTML-Seiten mit den gleichen Namen (start.htm, user.htm oder pwdform.htm) abgespeichert sind, so werden beim Aufruf dieser Seiten durch den Web-Browser, die im Anwenderprogramm gespeicherten Seiten in den Web-Browser geladen.
- Falls die oben erwähnten HTML-Seiten im Web-Browser aufgerufen werden, ohne dass die HTML-Seiten im Anwenderprogramm vorhanden sind, so werden die Standard-HTML-Seiten aus der FW in den Web-Browser geladen.

#### Seite: **start.htm**

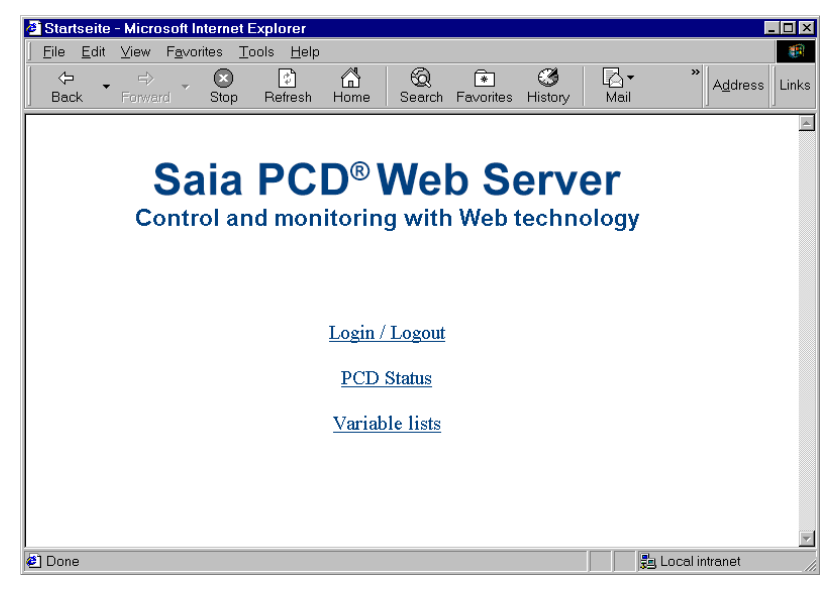

#### In der Firmware abgespeicherte HTML Seiten

#### Seite: **pwdform.htm**

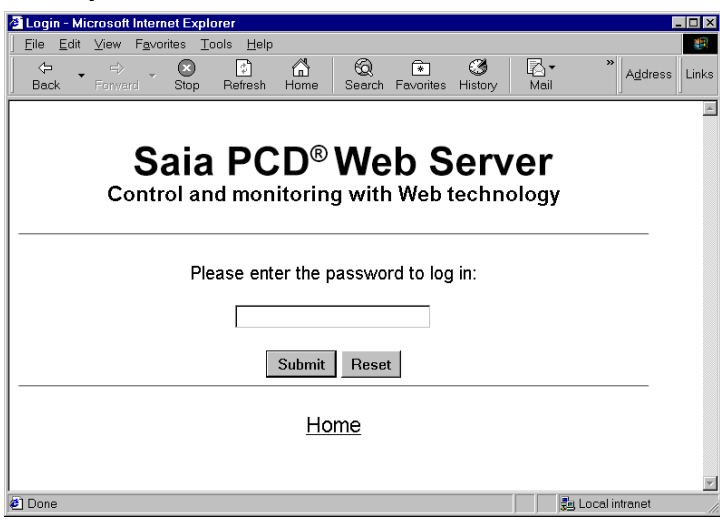

Seite: **status.htm**

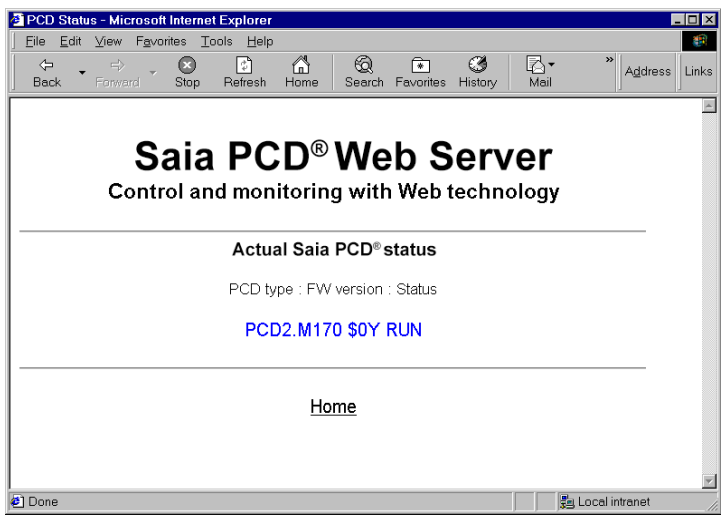

#### Seite: **varlist.htm**

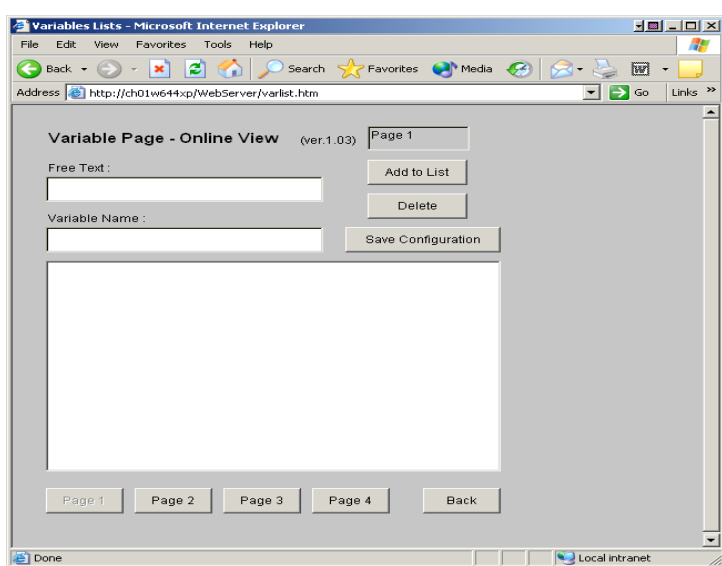

#### HTML-Server | Daten-Server

### <span id="page-8-0"></span>2 Struktur und Funktion

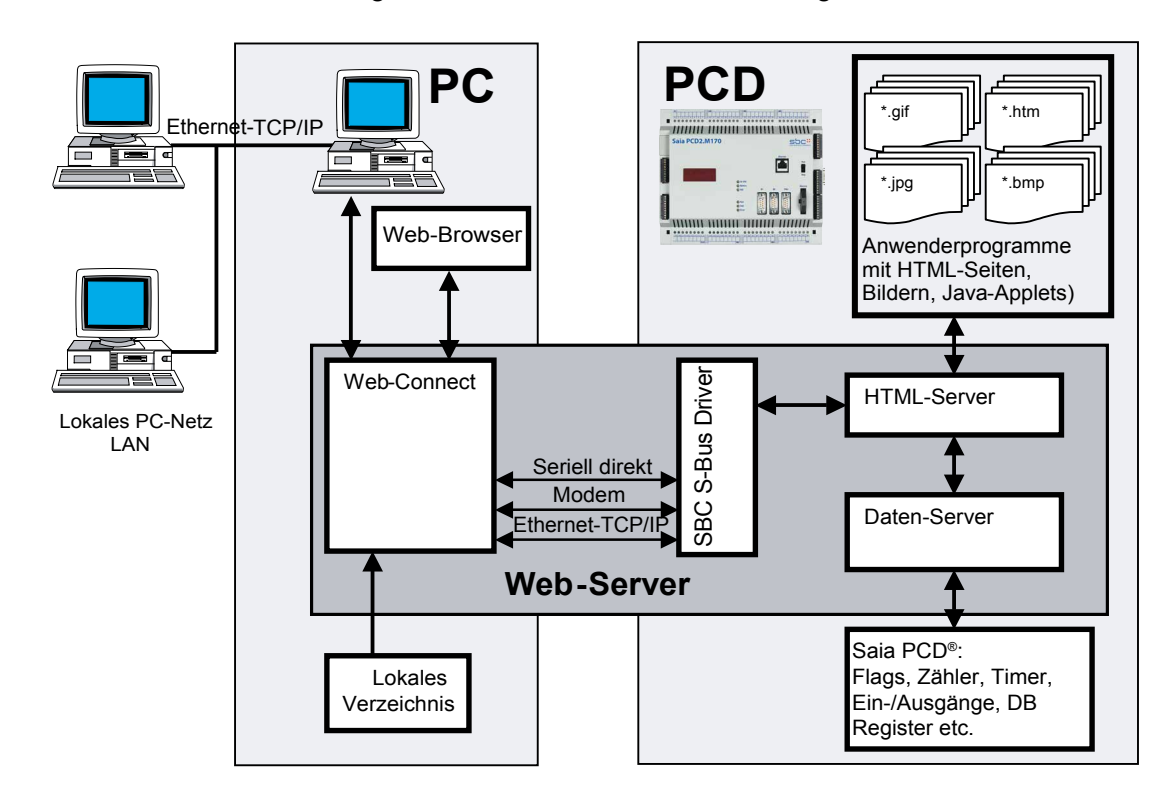

Der in der Saia PCD® integrierte Web-Server besteht aus folgenden Einzelelementen:

#### 2.1 HTML-Server

Der HTML-Server ist der Kern des gesamten Web-Servers. Dieser sendet die vom Web-Browser angeforderten HTML-Seiten und die zugehörigen Bild-Dateien über den S-Bus Driver an den PC. Die HTML-Seiten, Bilder oder Dateien sind in DBs (Daten-Blocks) des Anwenderprogrammspeichers der Saia PCD® abgespeichert, da dies zum Anwenderprogramm gehört, wird es vom Saia PG5® heruntergeladen. Im HTML-Ser-ver werden die HTML-Seiten, die zur Anzeige von Saia PCD® Ressourcen verwendet werden, zusätzlich noch auf die Prozessdatenpunkt-Kennung (PDP-Kennung) geprüft. Sobald der HTML-Server in der HTML-Seite eine PDP-Kennung gefunden hat, sendet er diese an den Daten-Server weiter.

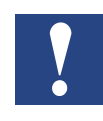

Der HTML-Server prüft nur Dateien mit der Endung \*.HTML und \*.HTM auf eine mögliche PDP-Kennung und transferiert diese dann an den Daten-Server.Dass heisst, dass alle Dateien welche eine PDP-Kennung enthalten, zwingend die Endung \*.HTML oder \*.HTM besitzen müssen.

#### 2.2 Daten-Server

Der Daten-Server bearbeitet die vom HTML-Server erhaltenen PDP-Kennungen und transferiert die in der PDP-Kennung angeforderten Saia PCD® Daten direkt aus dem Saia PCD®-Speicher an den HTML-Server. Der Daten-Server kann auf DBs, Flags, Ein-/Ausgänge, Register, Timer und Zähler, sowie den Status der Saia PCD® zugreifen.

#### <span id="page-9-0"></span>2.3 HTML-Seiten, Bilder, Grafiken etc.

Ein wesentlicher Vorteil des Web-Servers ist die Erstellung der B&B-Oberfläche mit Standard-Werkzeugen von Microsoft. Jedes HTML generierende Software-Werkzeug kann verwendet werden, um HTML-Seiten zu erstellen. Die einzelnen Seiten des B&B-Projekts können beispielsweise komfortabel mit Word in Form einer Text-Datei erstellt werden.

Es können alle von Web-Browsern darstellbare Tabellen, Grafiken, Diagramme, Fotos usw. eingefügt werden. Hierbei kann die gesamte Funktionalität der jeweiligen Microsoft-Anwendung genutzt werden. Ohne besondere Vorkenntnisse lassen sich beliebig viele Seiten zu komplexen Menüstrukturen verbinden.

Um aktuelle Saia PCD® Daten in die B&B-Funktionen zu integrieren, werden einfache Textkommandos in Form von PDP-Kennungen in die Text-Datei eingefügt. Dadurch können Saia PCD® Media Daten während des Programmablaufs in verschiedenen Forma-ten angezeigt werden.

In der Saia PCD® werden alle HTML-Seiten, Bilder oder Dateien der B&B-Applikation in Daten-Blocks (DBs) des Anwenderprogramms abgespeichert. Der Anwender kann jede beliebige Datei in jedem beliebigen Format und jeder beliebigen Endung (\*.htm, \*.html, \*.bmp, \*.giv, \*.txt, \*.zip oder andere) in der Saia PCD® abspeichern, solange die Datei **nicht grösser als 100 kByte ist.**

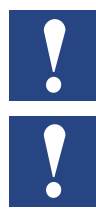

Der HTML-Server überprüft nur Dateien mit der Endung \*.HTML oder \*.HTM auf die PDP-Kennung.

Falls sehr grosse HTML-Seiten, Bilder oder Dateien in der B&B-Applikation dargestellt werden sollen, welche nicht im Anwenderprogrammspeicher der Saia PCD® Platz haben, können diese HTML-Seiten, Bilder oder Dateien auf der Harddisk des PCs abgespeichert werden, auf welchem die Web-Connect SW läuft. Dabei müssen aber die HTML-Seiten, Bilder oder Dateien im Web-Connect Verzeichnis abgespeichert werden.

#### 2.4 Lokales Verzeichnis

Das Lokale Verzeichnis ist ein Verzeichnis, das sich auf dem PC befindet, auf dem die Web-Connect SW läuft. In der Voreinstellung ist der Name und Ort des Verzeichnisses "C:\WebPages", dies kann in den Web-Connect Optionen geändert werden, oder während der Software Installation.

Das Verzeichnis kann Dateien enthalten, welche nun "the local files" genannt werden.

Es besteht die Möglichkeit Dateien, welche nicht in der Saia PCD® gespeichert werden sollen, in diesem Verzeichnis abzulegen. Wenn die Dateien gross sind, könnte es relativ lange dauern, diese von der Saia PCD® zu laden. Um dies zu verhindern, kann man diese Dateien in dem lokalen Verzeichnis speichern. Der Vorgang ist dann folgender: die Datei wird von der Saia PCD® verlangt und wenn sie dort nicht existiert, wird die Web-Connect SW das lokale Verzeichnis überprüfen und sie zurücksenden. Dieser Vorgang ist transparent für den Anwender.

Ebenso speichern Sie hier die lokale Web-Seite, wie die default.html-Seite und alle dazugehörigen Dateien, dieses wird näher im Kapitel "Web-Connect" erläutert.

**2**

#### <span id="page-10-0"></span>2.5 Web-Builder

Die Saia PCD® Classic Steuerungen werden mit der Saia PG5® Software programmiert. Die B&B Dateien werden im Saia PCD® Anwenderprogramm gespeichert.

Sämtliche Dateien, welche zur B&B-Funktion gehören (HTML-Seiten, Bilder, etc.), sind im User Programm von Saia PG5® gespeichert. Um in das Saia PG5® Projekt integriert werden zu können, müssen die Web-Dateien in Quelldateien konvertiert werden. Die Konvertierung erfolgt durch das einfach zu handhabende Software-Werkzeug "Web-Builder". Dieses Zusatzwerkzeug wird automatisch gestartet, wenn eine Datei vom Typ Web-Server Projekt (.wsp) im Saia PG5® Projekt angeklickt wird.

Dieses Werkzeug dient dazu, um HTML Seiten und Bilder zu suchen, welche in den Web-Server integriert werden sollen, wie auch um einige Web-Server Einstellungen zu definieren. Die Quelldatei muss dann nur noch importiert werden.

Im Saia PG5® Projekt werden der Web-Server Inhalt und die Einstellungen zur gleichen Zeit zusammengestellt wie die Saia PG5® Software und auch gleichzeitig in die Saia PCD® geladen.

Die Web-Builder SW ist in zwei Versionen verfügbar:

#### **Demo-Version:**

Wenn keine Lizenz im Saia PG5® vorhanden ist:

- können maximal 2 HTML Seiten im Web-Server Projekt platziert werden
- können die Varlist-Seiten nicht geöffnet werden.

#### **Voll-Version:**

- Die SW ist im Saia PG5® Programm lizensiert und registriert.
- Keine Beschränkung in der Anzahl der zu konvertierenden HTML-Seiten, Bilder oder Dateien.

#### 2.6 Web-Connect

Um die in der Steuerung abgespeicherten B&B Funktionen auf dem Web-Browser anzuzeigen, muss das PC-Treiberprogramm Web-Connect gestartet werden.

Diese SW empfängt die Anfragen welche vom Browser kommen und leitet diese zu der richtigen Saia PCD® Station weiter wie auch umgekehrt.

Diese SW erstellt einen Link zwischen dem PC-Browser und der Kommunikation der Saia PCD®.

Das Web-Connect Programm ermöglicht dem Benutzer:

- das Konfigurieren der Station, auf die von diesem PC zugegriffen werden soll
- das Konfigurieren der Kanäle, über die auf die Station zugegriffen werden soll
- das Weiterleiten von Anfragen vom PC zu den Saia PCD®s
- das Weiterleiten von Anfragen anderer PCs auf demselben LAN zu den Saia PCD®s

Es gibt mehrere Möglichkeiten auf eine Saia PCD® zuzugreifen, der Direkte Zugriff und der Indirekte Zugriff.

#### <span id="page-11-0"></span>2.6.1 Verbindungs-Möglichkeiten

#### **Direkter Zugriff**

Die Anfrage des Web-Browsers und die Web-Connect SW laufen beide auf dem selben PC. Je nach dem welche Saia PCD® die Anfrage betrifft, gibt es verschiedene Verbindungsarten, welche hier vorgestellt werden:

- Direkte Verbindung mit der seriellen Schnittstelle des PCs. Die Saia PCD® ist direkt mit dem PC über eine serielle Schnittstelle oder über ein Gateway verbunden.
- Direkte Telecom-Netz Verbindung über Modems Die Saia PCD® ist mit einem Modem ausgestattet und kommuniziert mit dem PC über Modem.
- Direkte Verbindung über ein Ethernet-TCP/IP Modul. Das Saia PCD® ist mit einem Ethernet-TCP/IP Modul ausgestattet und der PC ist mit einem LAN verbunden.

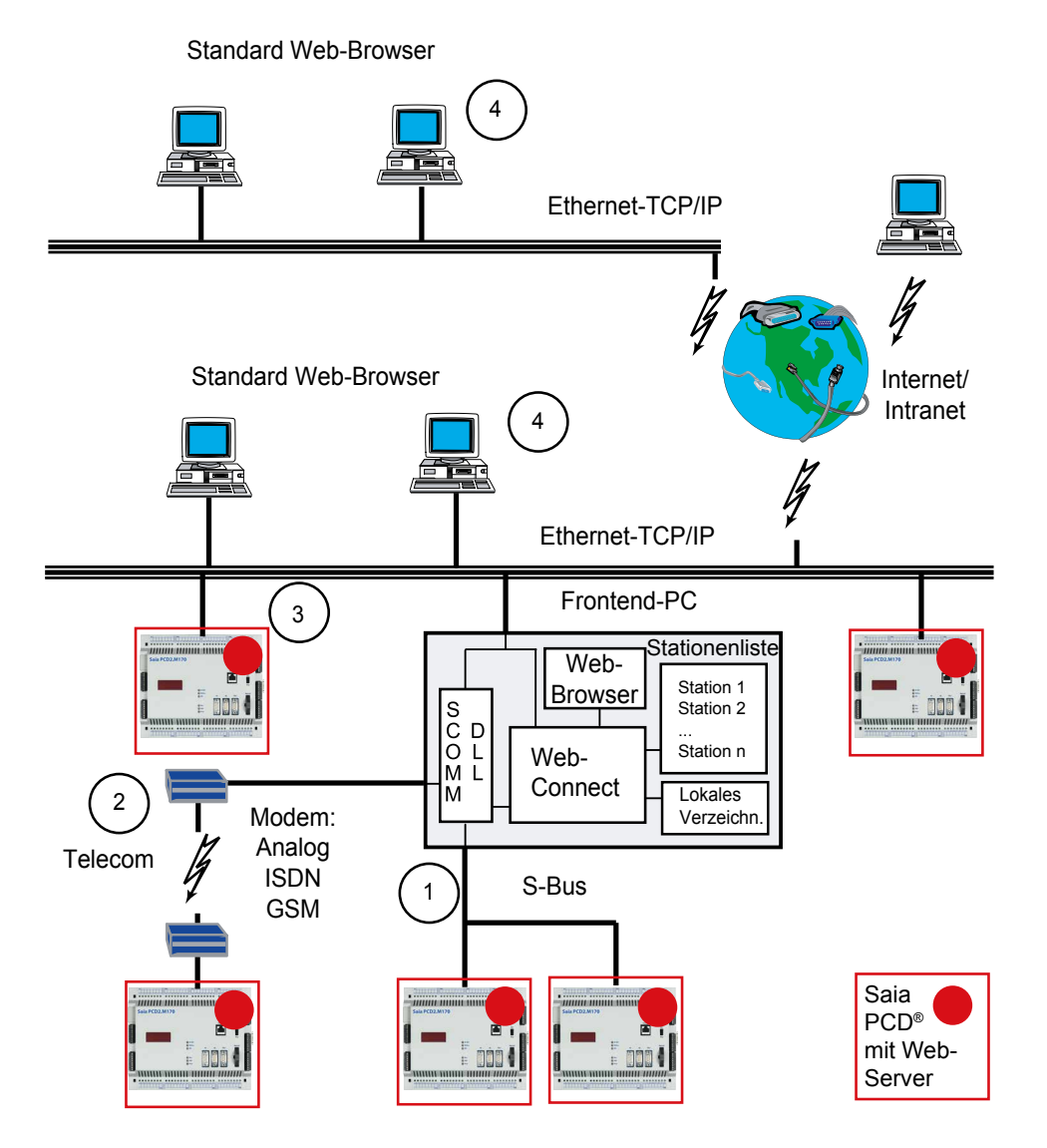

#### <span id="page-12-0"></span>**Indirekter Zugriff**

Indirekt über ein LAN Netzwerk

Browser-PCs, die keine Web-Connect SW enthalten, können ebenfalls Anfragen an eine Saia PCD® mit Web-Server schicken. Dazu müssen sie einen indirekten Zugriff vornehmen. Dabei schickt der PC zuerst die Anfrage an den Frontend-PC, auf dem die Web-Connect SW läuft und dieser schickt die Anfrage weiter zur Saia PCD®, auf dem selben Weg erfolgt die Antwort.

Beide Vorgehensweisen sind möglich, da die Web-Connect SW nicht unterscheidet, ob die Anfrage von einem Lokalen Web-Browser kommt, oder von einem Web-Browser, der auf einem PC läuft, der an ein LAN angeschlossen ist.

#### 2.7 Web-Browser

Wir empfehlen die Web-Browser Netscape Navigator oder Microsoft Internet Explorer um die HTML-Seiten, Bilder oder Dateien anzuzeigen, die in der Saia PCD® abgelegt sind und zur B&B-Anwendung gehören.

### <span id="page-13-0"></span>3 Installation und Einstellungen

Vor der Installation des Web-Builder sollten Sie sich versichern, dass die Saia PG5® Version 1.2 oder höher auf Ihrem PC installiert ist. Falls nicht, installieren Sie zuerst die Saia PG5® Software.

#### 3.1 Web-Builder

Die Web-Builder SW wird mittels eines Setup Programms installiert:Wählen Sie unter Windows das Menü «Start» «Ausführen» und wählen Sie den Pfad für die Web-Builder SW. In diesem Pfad muss die Datei «Setup.exe» ausgewählt und gestartet werden. Danach wird die Web-Builder SW auf dem PC installiert.

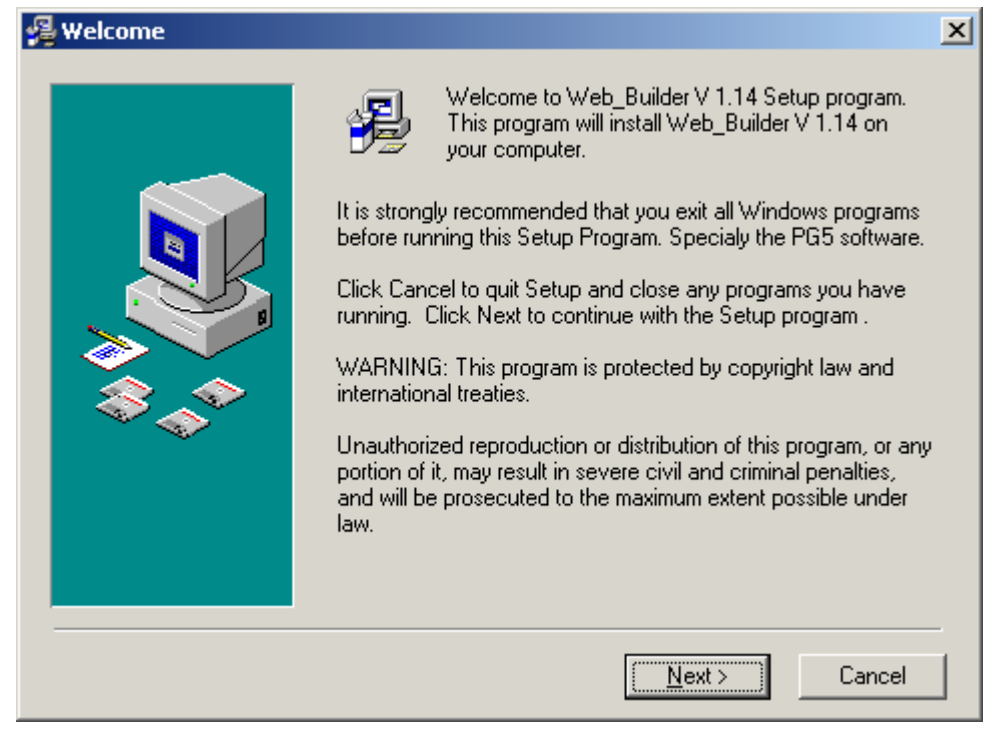

Der Web Builder wird durch die Voreinstellungen auf folgenden Pfad gespeichert D:\Programme\SBC\Web-Builder.

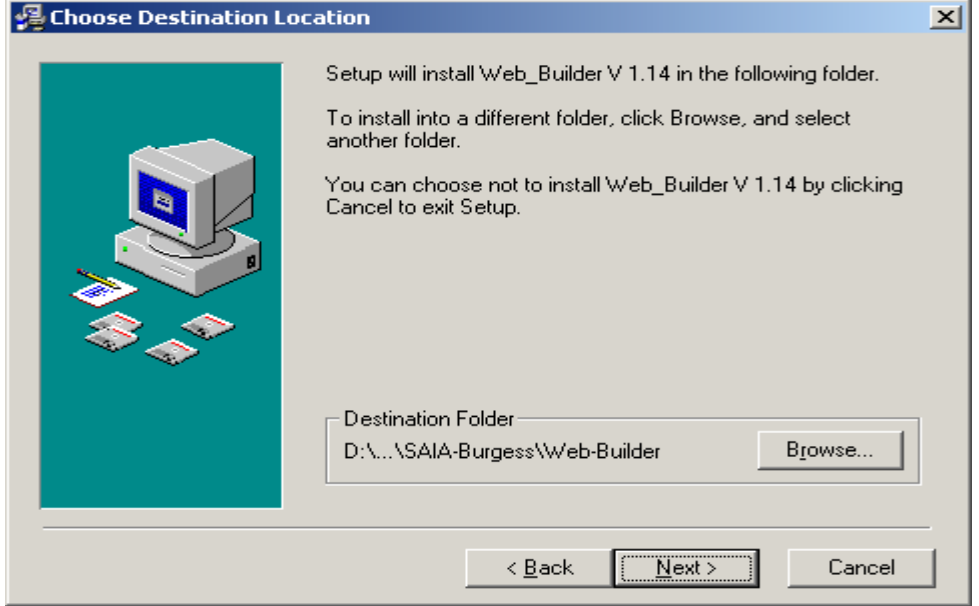

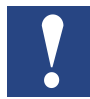

Am Ende der Installation wird die SW nach dem Saia PG5® auf Ihrem Computer suchen. Das Resultat wird in einem Fenster gezeigt. Ist der gefundene Pfad für die Saia PG5® nicht richtig, können Sie diesen ändern.

Sobald Sie dem Pfad zustimmen, durch klicken von «OK», wird eine Datei erstellt und im Saia PG5® Verzeichnis gespeichert. Wenn Sie das nächste mal die Saia PG5® SW starten, wird sich der Web-Builder automatisch registrieren.

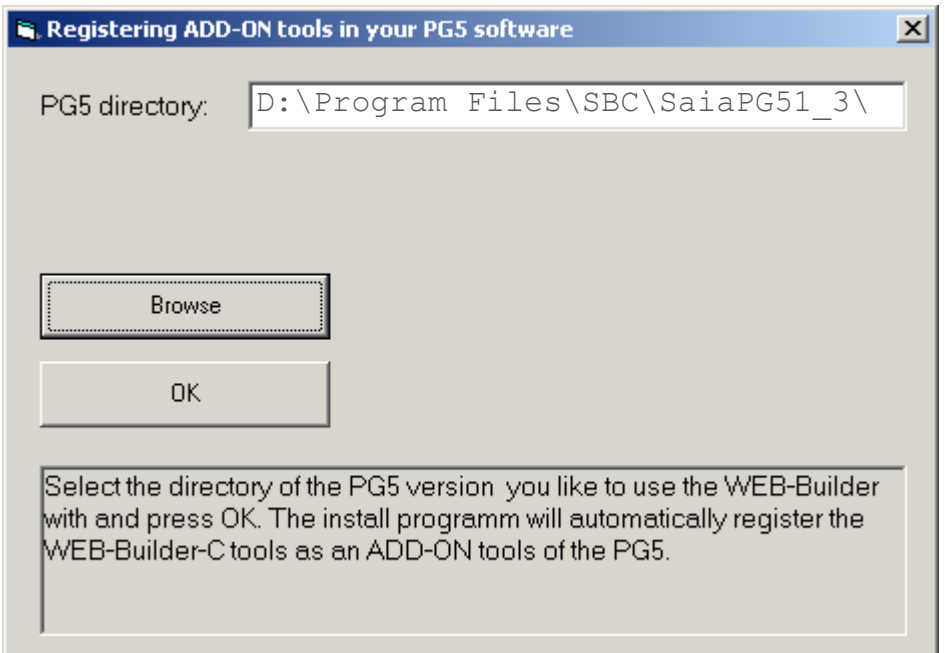

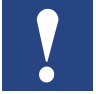

Beim Starten der Saia PG5® SW wird dieses Fenster erscheinen und bestätigen, dass der Web-Builder registriert wurde.

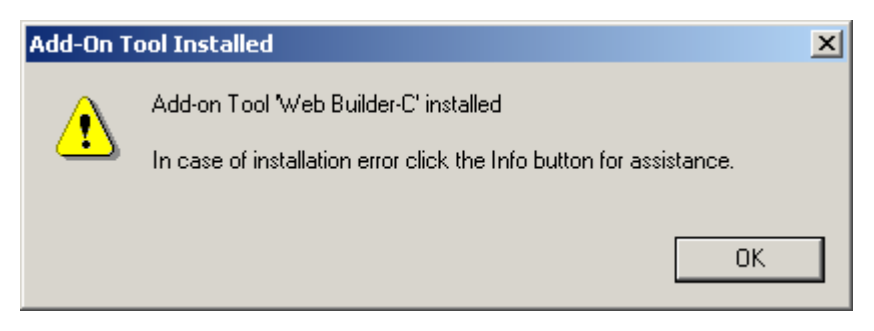

Wenn Sie ein Problem während der Registrierung von Web-Builder hatten, können Sie nun manuell registrieren.

Das Vorgehen für die manuelle Registrierung ist auf der nächsten Seite beschrieben. Falls die automatische Registrierung erfolgreich war, können Sie diese Seite überspringen.

1) Gehen Sie in das Menu Tools der Saia PG5® und wählen Sie den Befehl "Add-on tools"

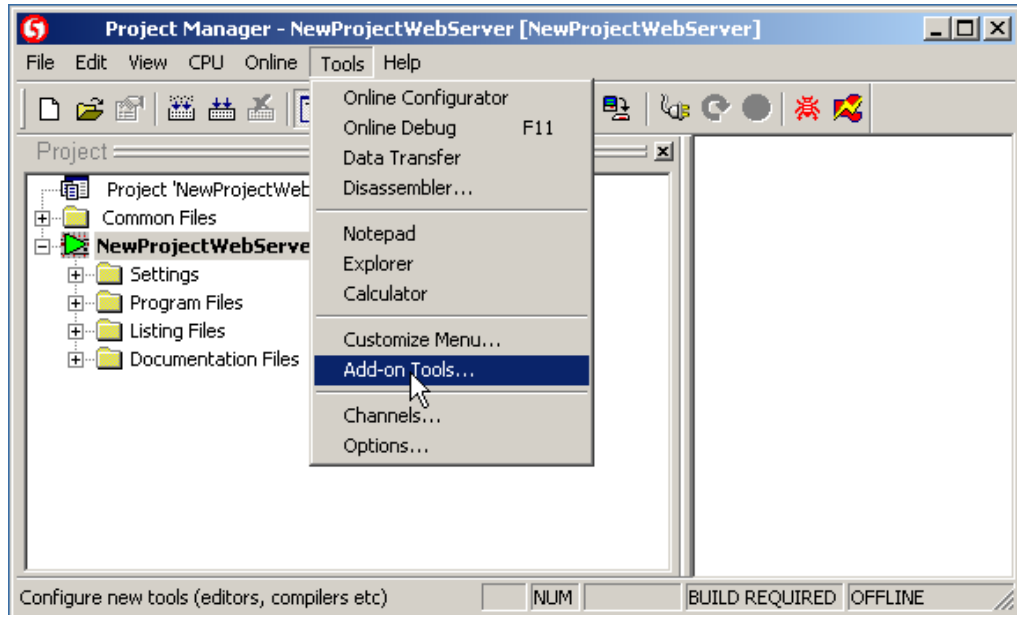

- 2) Erstellen Sie eine neue Konfiguration.
- 3) Unter "Editor", "Path" wählen Sie den Pfad in dem Sie die Web-Builder SW installieren wollen.

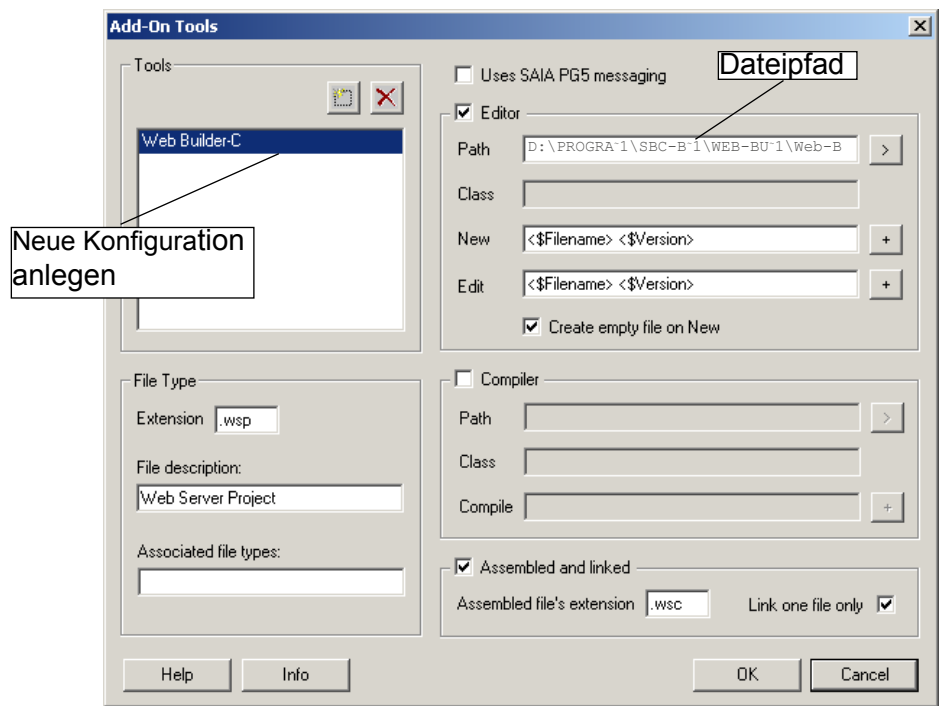

4) Dann füllen Sie die anderen Felder wie hier aus:

## File Type: Editor: **⊡** Extension: **.wsp** Path: Wo der Web-Builder installiert wird

File discription: **Web Server Project** New: wählen **<\$Filename> <\$Version>** Edit: wählen **<\$Filename> <\$Version>** Create emty file on New:  $\boxtimes$ .

Assembled and linked: Ø Assembled file's extension: **.wsc** Link one file only:  $\boxtimes$ 

#### Web-Connect

**3**

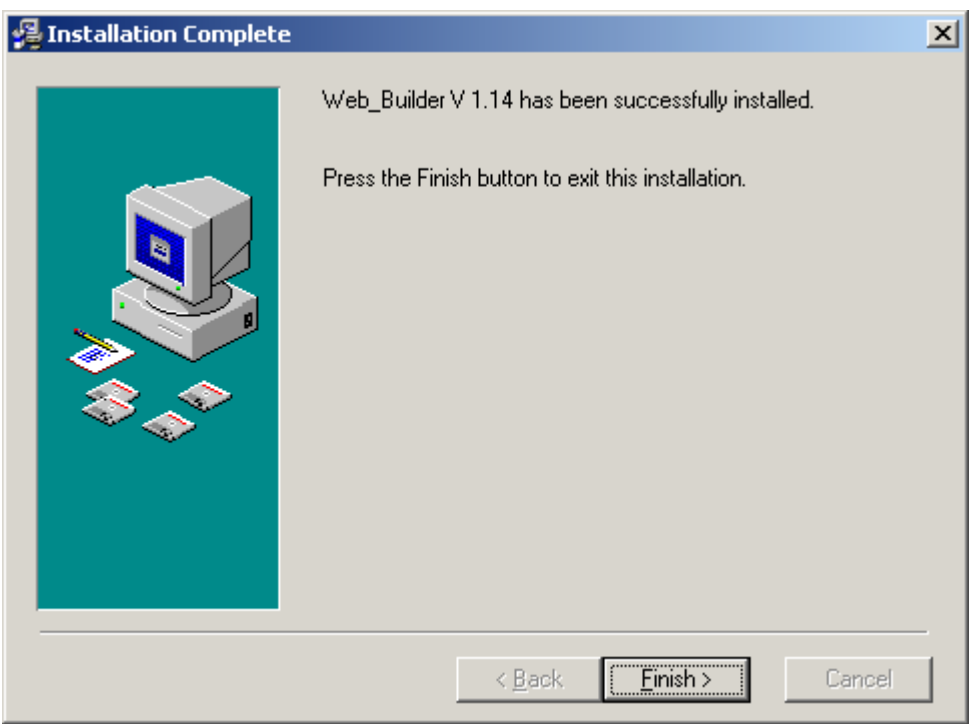

<span id="page-16-0"></span>Nach erfolgreicher Installation erscheint folgendes Bild:

#### 3.2 Web-Connect

Für Installation und Einstellung bitte Handbuch 26-800 Web-Connect verwenden. Das Dokument befindet sich unter [www.sbc-support.com](http://www.sbc-support.com) unter Software.

#### Web-Browser- und Netzwerk-Einstellungen

#### <span id="page-17-0"></span>3.3 Web-Browser- und Netzwerk-Einstellungen

Falls noch kein Web-Browser auf Ihrem PC installiert ist, muss dieser gemäss den Installationsangaben des jeweiligen Web-Browser installiert werden.Microsoft Virtual Machine muss installiert sein. Diese Installation erfolgt mit der Installation des Web-**Browsers** 

Die erforderliche Version von MS Internet Explorer oderNetscape Navigator entnehmen Sie **1.2 Mindestanforderungen**.

Web-Seiten von denen Web-Browser geladen werden können:

MS Internet Explorer in Deutsch: <http://www.eu.microsoft.com/germany/> MS Internet Explorer in Englisch: <http://www.microsoft.com/> Netscape Navigator in Deutsch: <http://home.de.netscape.com/de/> Netscape Navigator in Englisch: <http://home.netscape.com/>

#### 3.3.1 Proxy Server des PCs

Falls der PC über einem Proxy Server mit dem Internet verbunden ist, muss dieser Proxy Server für lokale Adressen umgangen werden.

Dies kann z.B. im Internet Explorer mit fogender Option eingestellt wereden:

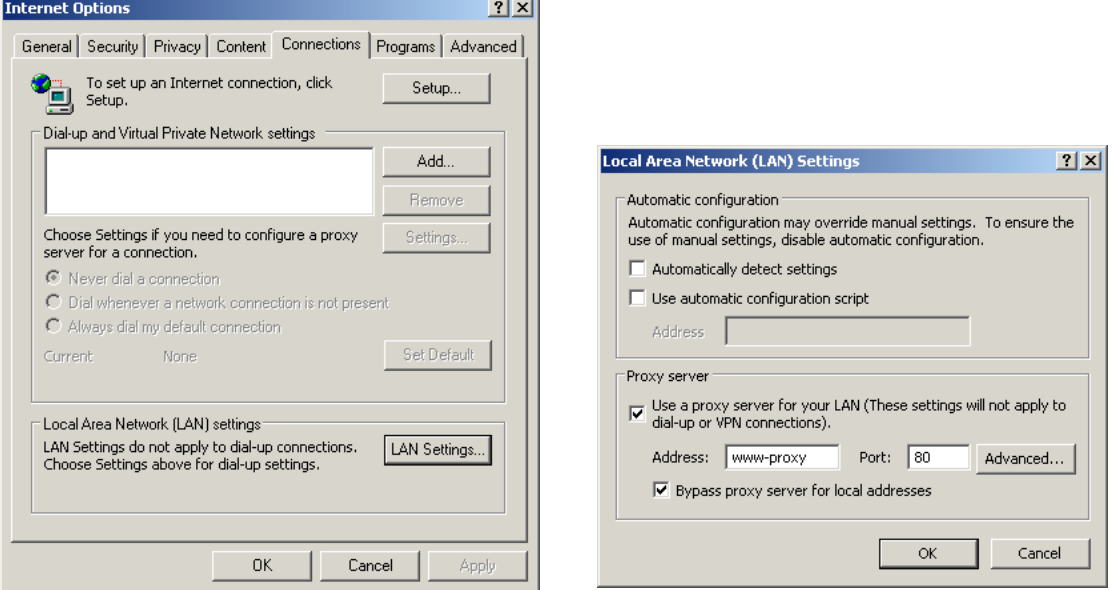

**"Tools"→"Internet Options"...,** Auswahl Tab **"Connections"** und drücken der Taste **"LAN Settings"** und anhaken der Option **"Bypass proxy server for local addresses"**.

#### 3.3.2 Modem Verbindung

Sollte der PC über eine Modemverbindung mit dem Internet kommunizieren, muss die Option **"Never dial a connection"** ausgewählt werden. Diese Option erscheint beim Internet Explorer unter **"Tools" -> "Internet Options"**..., Tab **"Connection"**

Dieser Modus ist zu wählen, um zu verhindern, dass sich der PC nicht jedesmal, wenn man auf die lokale Web-Connect SW zugreifen will, ins Internet einloggt.

#### Web-Browser- und Netzwerk-Einstellungen

#### <span id="page-18-0"></span>3.3.3 Cache Memory des PCs

Damit die HTML Seiten periodisch aufgefrischt werden, muss das Cache Memory des Web-Browsers ausgeschaltet sein.

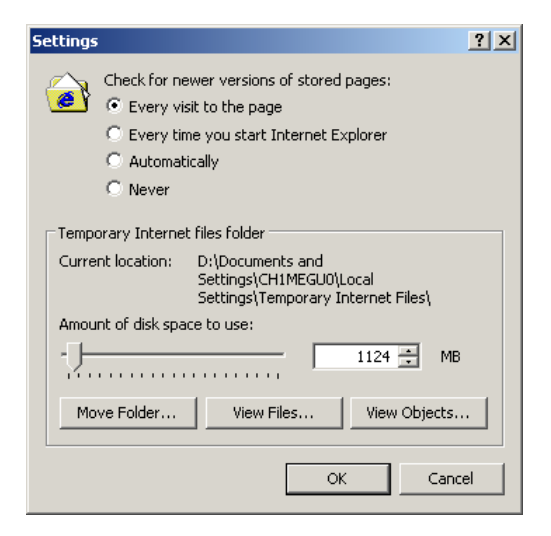

Dies kann man beim Internet Explorer durch **"Tools"→"Internet Options"**..., Tab **"General"**, **"Settings"** auswählen, unter der Option **"Check for newer versions of stored pages", "Every visit to the page"**.

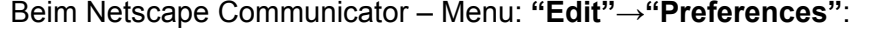

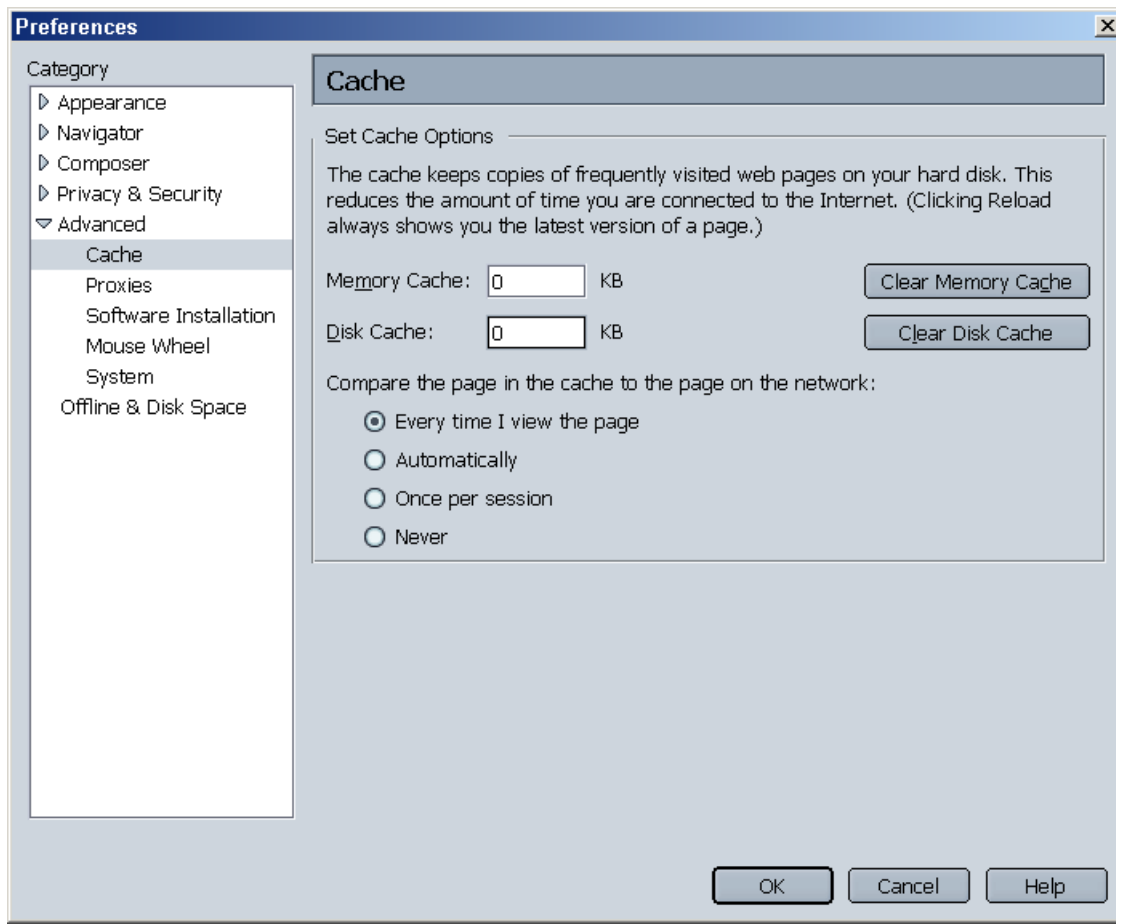

**3**

<span id="page-19-0"></span>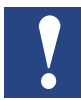

Um die Ausführung von Java Applets unter Internet Explorer zu optimieren, muss die Option Java Konsole deaktiviert sein.

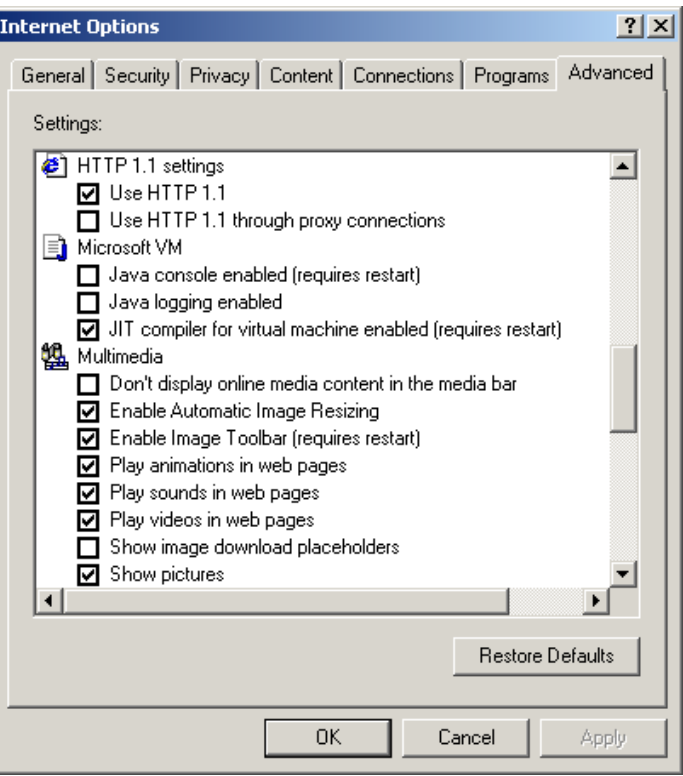

Um die Einstellungen der Java Konsole zu prüfen, muss unter Internet Explorer **"Tools", "Internet Options", "Advanced", "Microsoft VM"** (Virtual Machine) ausgewählt werden. Dabei darf die Option **"Java console enabled"** nicht angehakt sein.

#### 3.4 Einstellungen und Tests zu TCP/IP

#### 3.4.1 TCP/IP Einstellungen

Der PC auf welchem der Web-Browser die B&B-Anwendungen der Saia PCD® anzeigen soll, muss über ein TCP/IP Protokoll verfügen.Um zu testen, ob auf dem PC das TCP/IP Protokoll installiert ist, kann man über "**Start", "Settings", "Control Panel", "Network Connections"** z.B. **"Local Area Connection"** aufrufen.

Das TCP/IP Protokoll ist auf dem PC installiert, wenn unter dem Tab **"General"** ein TCP/IP Protokoll definiert ist.

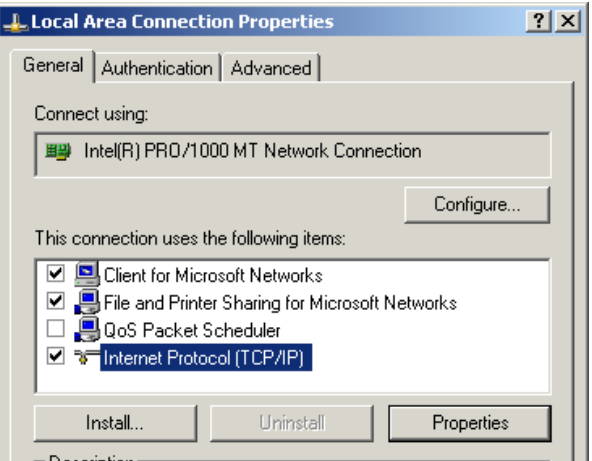

#### <span id="page-20-0"></span>3.4.2 IP-Adresse für den PC

Der Zugang zum Saia PCD® Web-Server erfolgt über einen Web-Browser.

Im Web Browser muss eine eindeutige Zuordnung zum PC, auf dem die Web-Connect SW läuft, erfolgen. Diese Zuordnung geschieht durch die URL in welcher die IP-Adresse oder der Name des PCs enthalten sein muss.

Wenn Sie nun nicht den PC Namen verwenden wollen, sondern die IP-Adresse bevorzugen, diese jedoch keine feste IP-Adresse ist, erfordert dies noch die Fixierung der IP-Adresse. Um die IP-Adresse zu fixieren müssen Sie wie folgt vorgehen. Zuerst müssen Sie eine gültige und eindeutige IP-Adresse haben.Eine eigene, eindeutige Adresse heisst, dass die Option **"Obtain an IP address automatically"** unter den TCP/IP Einstellungen des PCs **nicht** ausgewählt sein darf.Diese Option ist bei WIN 2000 unter **"Start", "Settings", "Control Panel", "Network Connections"** und z.B. **"Local Area Connection"** und dann **"General"** zu finden.

Unter demselben Menüpunkt kann auch unter **"Properties"** die IP-Adresse des PCs definiert werden.

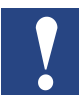

Jeder PC hat von Haus aus die gleiche voreingestellte IP-Adresse.Diese ist: 127.0.0.1

D.h. falls keine IP-Adresse spezifiziert ist, so kann im Web-Browser diese Adresse benutzt werden, um auf die HTML-Seiten der Saia PCD® zuzugreifen.

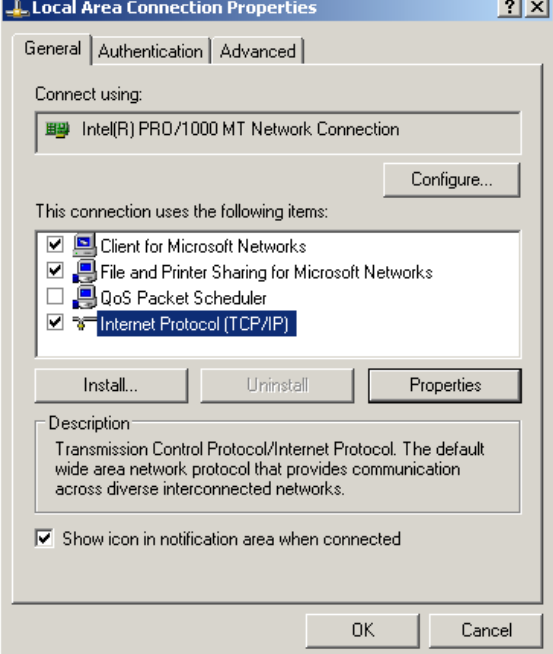

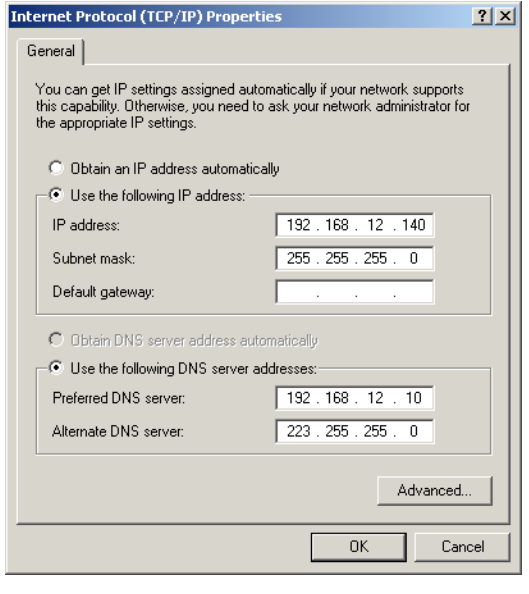

In den Feldern oben kann eine IP Adresse spezifiziert werden.

#### Bei WIN 2000

#### <span id="page-21-0"></span>3.4.3 PC Name

Wie bereits erwähnt ist es auch möglich mit dem PC Namen zu arbeiten, statt der IP Adresse.

In der URL kann man localhost eintragen und es wird dann der PC Name angezeigt. In diesem Fall ist der Name ch01w644xp.

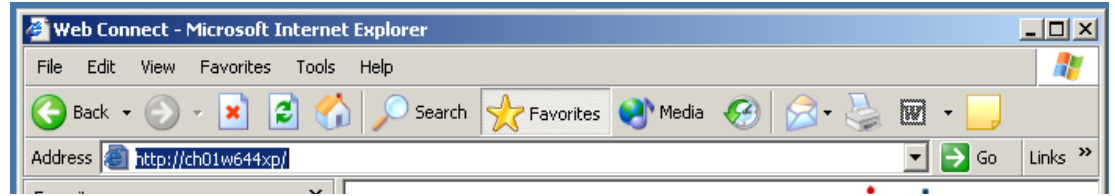

#### 3.4.4 Test der IP Adresse und des TCP/IP Protokolls

Um zu prüfen, ob auf dem PC ein TCP/IP Protokoll installiert ist, und ob die IP Adresse stimmt, kann folgender Test durchgeführt werden:

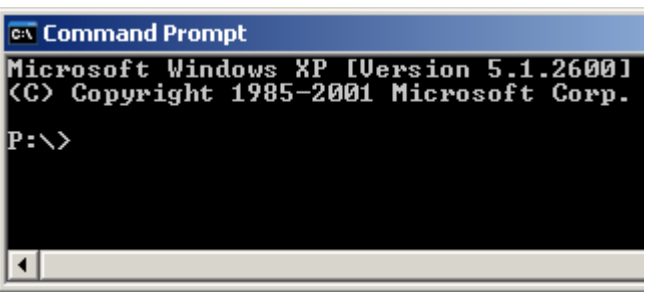

Start der DOS Konsole mit **"Start", "Program", "MS-DOS Command Prompt".**

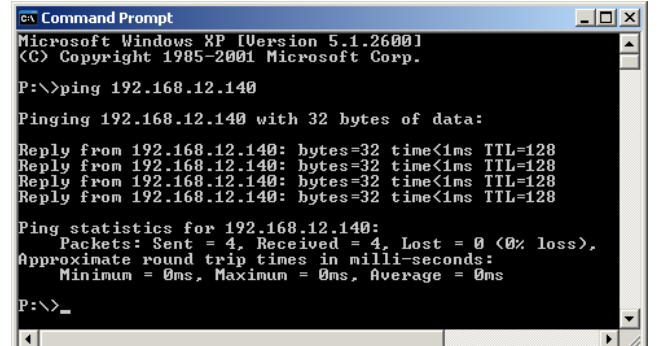

Pinging 192.168.12.44 with 32 bytes of data:

Eingabe des Befehls Ping "IP Nummer des PCs". z.B. Ping 192.168.12.140. Wenn die IP-Adresse richtig ist, erscheint folgende Antwort.

Existiert die IP-Adresse nicht, erscheint folgende Antwort.

**Ex Command Prompt** 

P: >>ping 192.168.12.44

**Request timed out.<br>Request timed out.<br>Request timed out.<br>Request timed out.** 

 $P$  :  $\searrow$   $\searrow$ ⊓

#### Einstellungen und Tests zu TCP/IP

<span id="page-22-0"></span>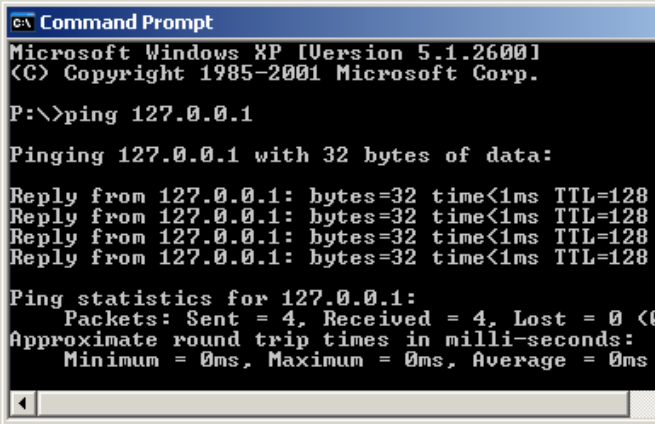

Falls die IP-Adresse des PC nicht bekannt ist, so kann man die Adresse 127.0.0.1 benutzen.

Mit der Ping Funktion **"localhost"** ist es ebenfalls möglich den PC\_Namen zu überprüfen, den Sie verwenden,:

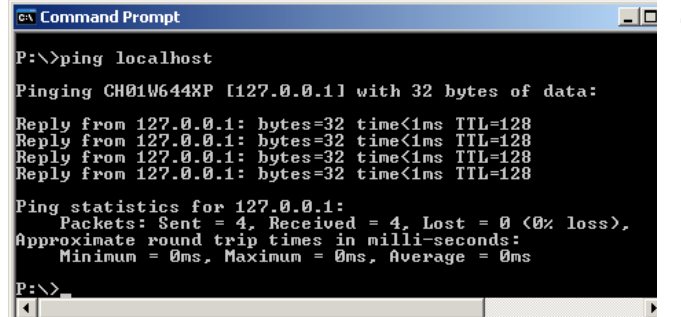

**"ping localhost"**

In diesem Beispiel ist der PC\_ Name ch01w644xp.

#### 3.4.5 IP Adresse finden

Ein weitere einfache Art zu überprüfen, was auf Ihrem PC konfiguriert ist, ist die Funktion **"ipconfig".**

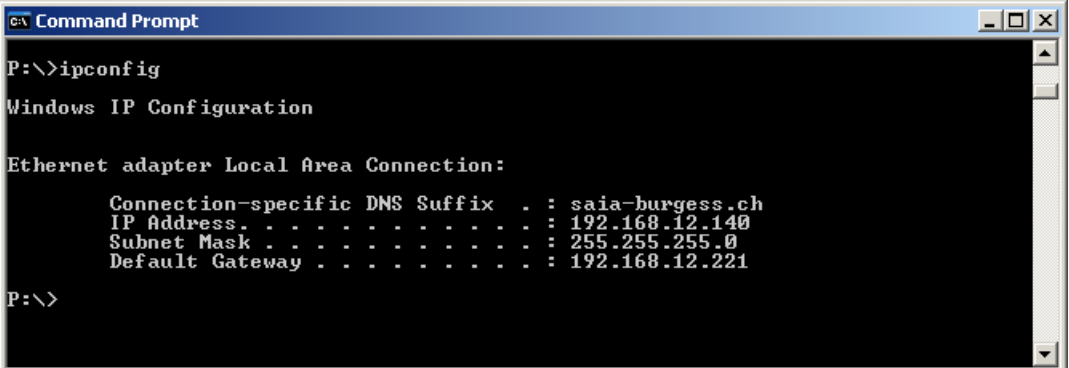

### <span id="page-23-0"></span>4 Konfiguration und Verwaltung

#### 4.1 Web-Builder

Die Web-Builder SW wird verwendet, um im Inhalt des Web-Servers auszuwählen sowie um Einstellungen vorzunehmen. Da der Web-Server zu einem Saia PCD® Projekt gehört, sind beide im Saia PG5® integriert. Um also den Web-Server in Ihre Saia PCD® zu integrieren, müssen Sie eine Web-Server Projekt-Datei in Ihr Saia PG5® Projekt integrieren.

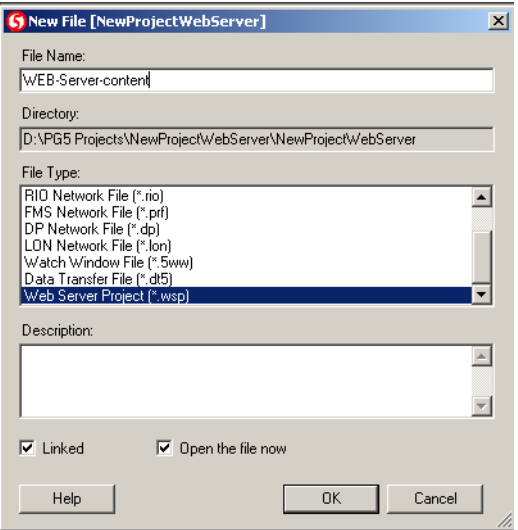

Wählen Sie die betreffende Saia PCD® und im Menu **"File"** die Funktion **"New…"**.

Wählen Sie dann den Datei-Typ "Web Server Projekt (\*.wsp)" und fügen den Namen des Web-Server Projekts ein.

Danach sollten Sie in Ihrem Saia PCD® Ordner **"Program Files"** ein neues Unterverzeichnis des Typs **\*.wsp** haben.

Doppelklicken Sie auf die Datei, um die Web-Builder SW zu öffnen und den Server Inhalt zu editieren.

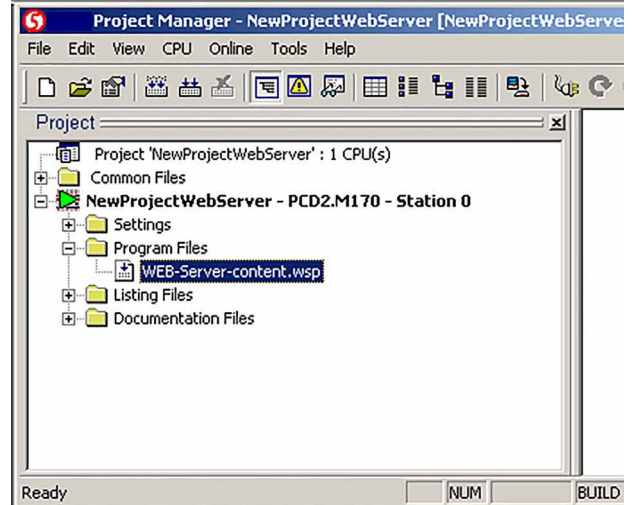

#### <span id="page-24-0"></span>4.1.1 Ablage der Web-Server Dateien

Die Dateien, welche im linken Fenster des Web-Builder aufgelistet sind, stammen aus einem bestimmten Ordner. Es ist nicht möglich im Web-Builder ein anderes Verzeichnis zu wählen. Das Fenster zeigt alle Dateien aus dem Ordner "html" an, dieses "html"-Unterverzeichnis muss im CPU Ordner des Saia PG5® Projekt erstellt werden. In diesen Ordner müssen Sie alle Dateien einfügen, welche Sie im Web-Server benötigen.Hier ein Beispiel :

Sie haben ein Projekt mit Namen "WEB\_SERVER\_TEST", dieses Projekt enthält 2 CPUs, "TEST-MODEM" und "WEB\_SERVER\_TESTS". Die CPU WEB\_SERVER\_ TEST läuft mit den Web-Server Funktionen, welche sich in dieser CPU befindet (im html-Ordner, wie das nächste Bild zeigt). In diesem Order sind alle .html-, .jpg-, .bmpund .gif-Dateien, die nötig zum kopieren sind. Dies muss mit einem Datei-Manager Werkzeug wie Windows Commander oder Explorer durchgeführt werden, **nicht mit Saia PG5®.**

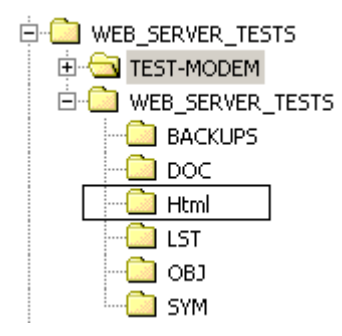

Wenn dieser Ordner nicht vor dem Aufstarten der Web-Builder SW angelegt wurde, wird dieser nicht starten und folgendes Fenster erscheint, bevor das Programm beendet wird.

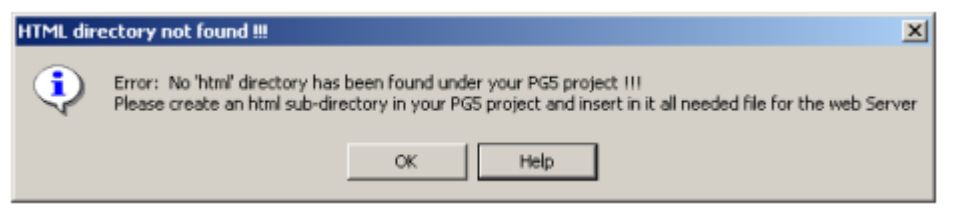

#### 4.1.2 Aufbau des Web-Builder

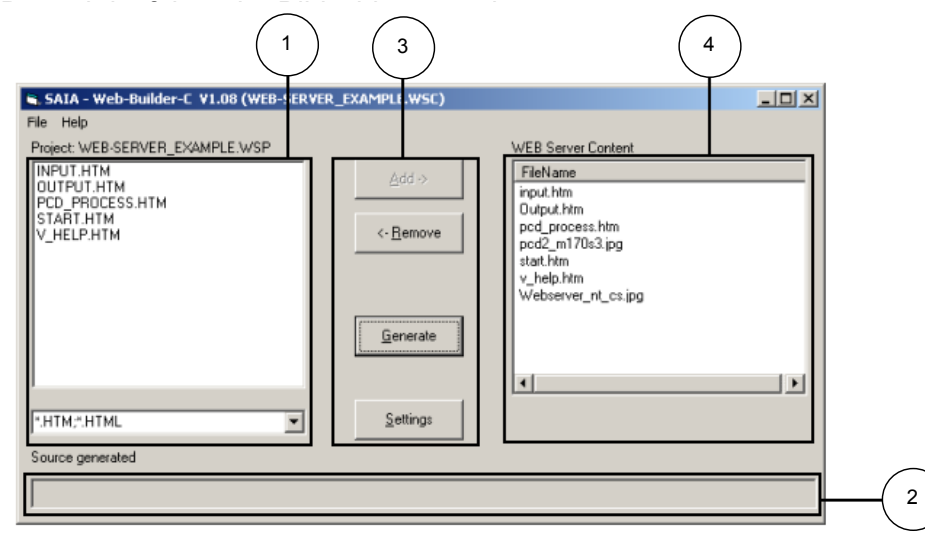

Web-Builder

Die einzelnen Komponenten auf dem Bildschirm sind:

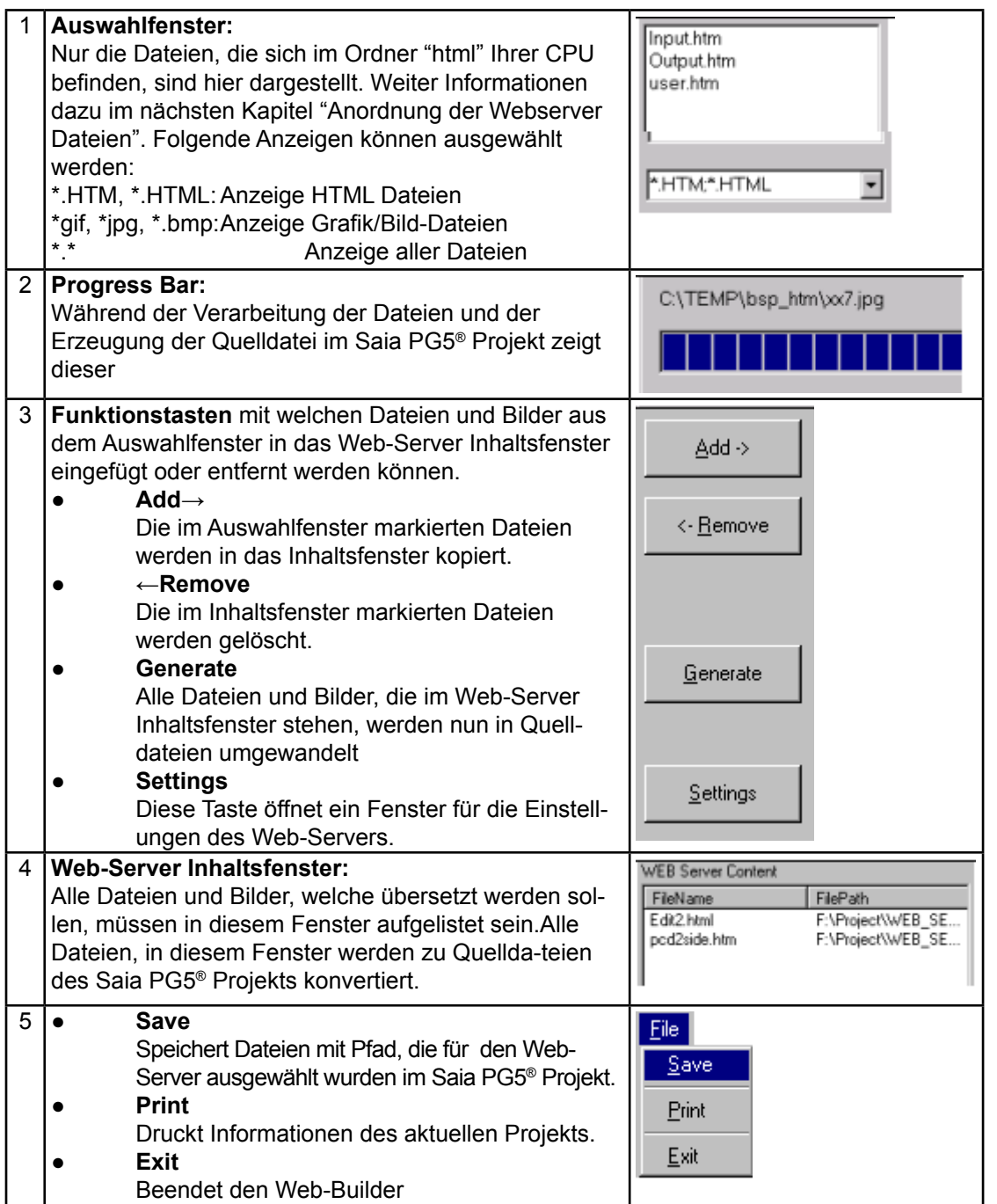

**4**

#### <span id="page-26-0"></span>4.1.3 Einstellungen im Web-Builder

Weitere wichtiger Punkte sind die Einstellungen des Web-Servers.

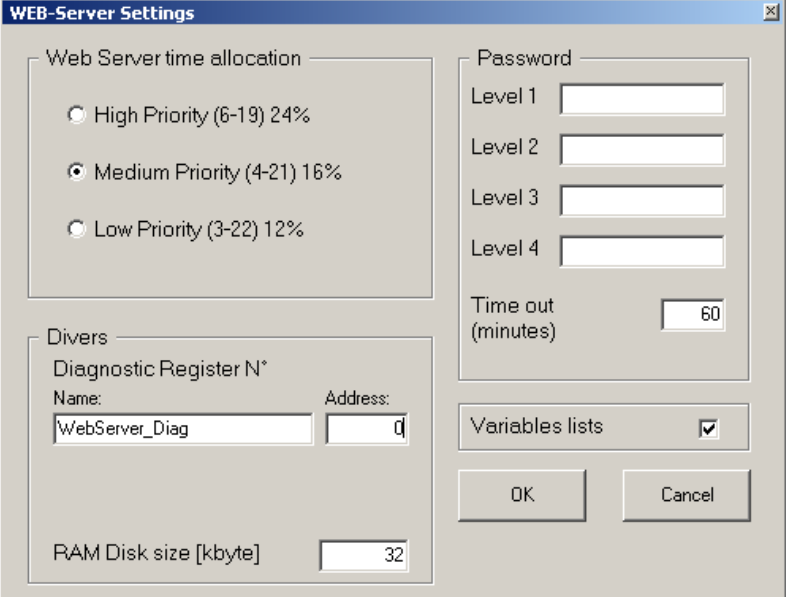

### **4**

#### **Web-Server Zeitverteilung**

Es ist nur möglich, dass entweder der Web-Server oder die Saia PCD® Anwender-SW läuft. Dies bedeutet, wenn die Saia PCD® Anwender-SW läuft, wartet der Web-Server oder umgekehrt. Dies hat Verzögerungen der Reaktionszeit des Web-Servers zur Folge. Je nach Priorität können Sie nun die höhere Priorität dem Web-Server oder dem Anwender-Programm erteilen .

- High Priority, 24 % der Saia PCD® Zeit wird für den Web-Server verwendet und 76 % für das Anwender-Programm.
- Medium Priority, 16 % der Saia PCD® Zeit wird für den Web-Server verwendet und 84 % für das Anwender-Programm.
- Low Priority, 12 % der Saia PCD® Zeit wird für den Web-Server verwendet und 88 % für das Anwender-Programm.

#### **Diagnostic Register**

Das Diagnostic Register addiert laufend alle Anfragen, die vom Web Server behandelt wurden. Ein Wert grösser 0 zeigt an, dass der Web-Server korrekt gestartet wurde.

Hier in den Einstellungen, können Sie entweder ein Symbol mit Register Nummer oder nur ein Symbol festlegen. Legen Sie nur ein Symbol fest, wird die Register Nummer automatisch zugeteilt. Die Register Nummer darf nicht im Bereich der automatischen Register-Zuteilung liegen. Siehe **"Saia PG5®"→"CPU"→"Software Settings…"**

#### **RAM Disk**

Die Grösse der RAM Disk hängt mit der Höchstzahl der PDP Anfragen zusammen, welche durch den Web-Server unterstützt werden. Erhöhen Sie diese Grösse, falls in den History-Einträgen "RAM Disk overflows" auftreten.

#### **Passwörter**

Die Passwörter können dazu verwendet werden, bestimmte Funktionen oder die Nutzung des Web-Servers einzuschränken. Dazu wurden 4 hierarchische Passwortebenen definiert. Jede dieser Ebenen kann durch ein Passwort geschützt werden.

Passwortebenen und ihre Möglichkeiten:

Passwortebene 1

Diese Ebene gestattet den Zugriff auf die html Seiten, jedoch nicht das Lesen der Saia PCD® Datenpunkte (Register ,Flag, etc…..)

Passwortebene 2

Diese Ebene gestattet den Zugriff auf die html Seiten sowie das Lesen der Saia PCD® Datenpunkt (Register ,Flag, etc…..)

Passwortebene 3

Diese Ebene gestattet den Zugriff auf die html Seiten wie auch das Lesen und Ändern der Saia PCD® Datenpunkt (Register ,Flag, etc…..)

#### Passwortebene 4

Diese Ebene gestattet den gleichen Zugriff wie Passwortebene 3, zusätzlich jedoch auch Zugriff auf die Variablen Listen.

Passwort Time out

Definiert die Zeit nach der Passwörter erneut eingegeben werden müssen, wenn keine Ereignisse auf dem Web-Server festgestellt wurden.

Wenn ein Passwort für eine bestimmte Ebene festgelegt wurde, schützt es diese Ebene bis zur nächsten Passwort geschützten Ebene. Beispiel: Für die Ebenen 2 und 4 sind Passwörter festgelegt, dann schützt das Passwort der Ebene 2 die Ebenen 2 und 3. Wird das Passwort der Ebene 2 eingegeben, gewährt der Web-Server Zugriff bis auf Ebene 3

#### **Variablenliste**

Ermöglicht oder verhindert, dass ausgewählte Listen in den Variablen Listen ge-speichert werden. Wenn dieses Kästchen nicht angehakt ist, ist es zu keinem Zeitpunkt möglich Listen zu speichern.

**Das Anhaken dieses Kästchens erzeugt dynamische Data Blocks in der Saia PCD® SW, dies passiert während des Umwandelns im Saia PG5®. Der Web-Server unterstützt nur Data Blocks über 4000. Stellen Sie also sicher, dass in der Saia PG5® der Bereich der dynamischen Zuteilung über 4000 liegt!**

In der Saia PG5® SW, auf der nächsten Seite

- Wählen Sie die betreffende CPU Ihres Projekts Web Server.
- Wählen Sie im Menü **"CPU"** die Funktion **"Software Settings…"**, dieses Fenster erscheint.
- Die RAM Data Blocks müssen im Bereich über 4000 liegen!

#### Web-Builder

<span id="page-28-0"></span>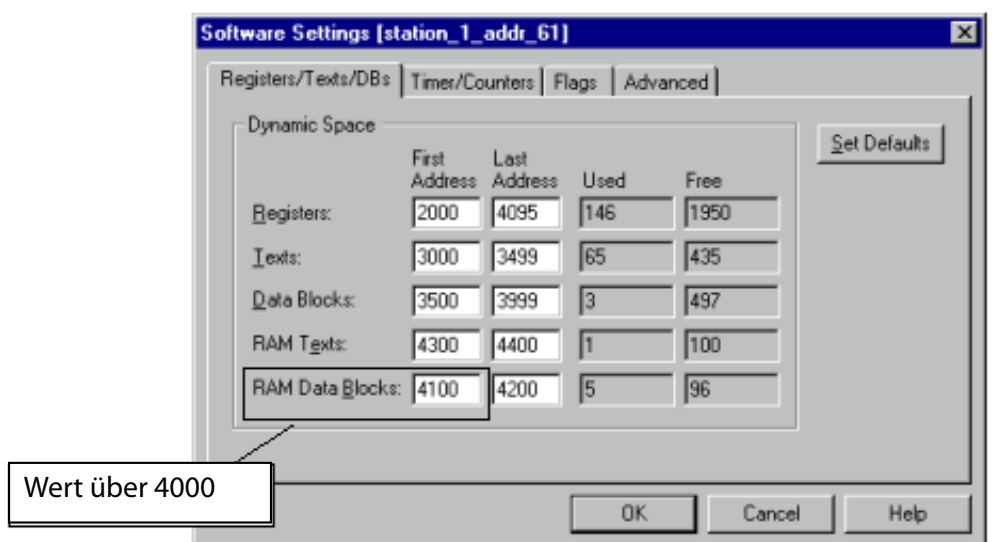

#### 4.1.4 Verwenden des Web-Builders

Dateien und Bilder werden, beim Verwenden des Web-Builders, konvertiert und gespeichert. Folgende Vorgehensweise wird empfohlen:

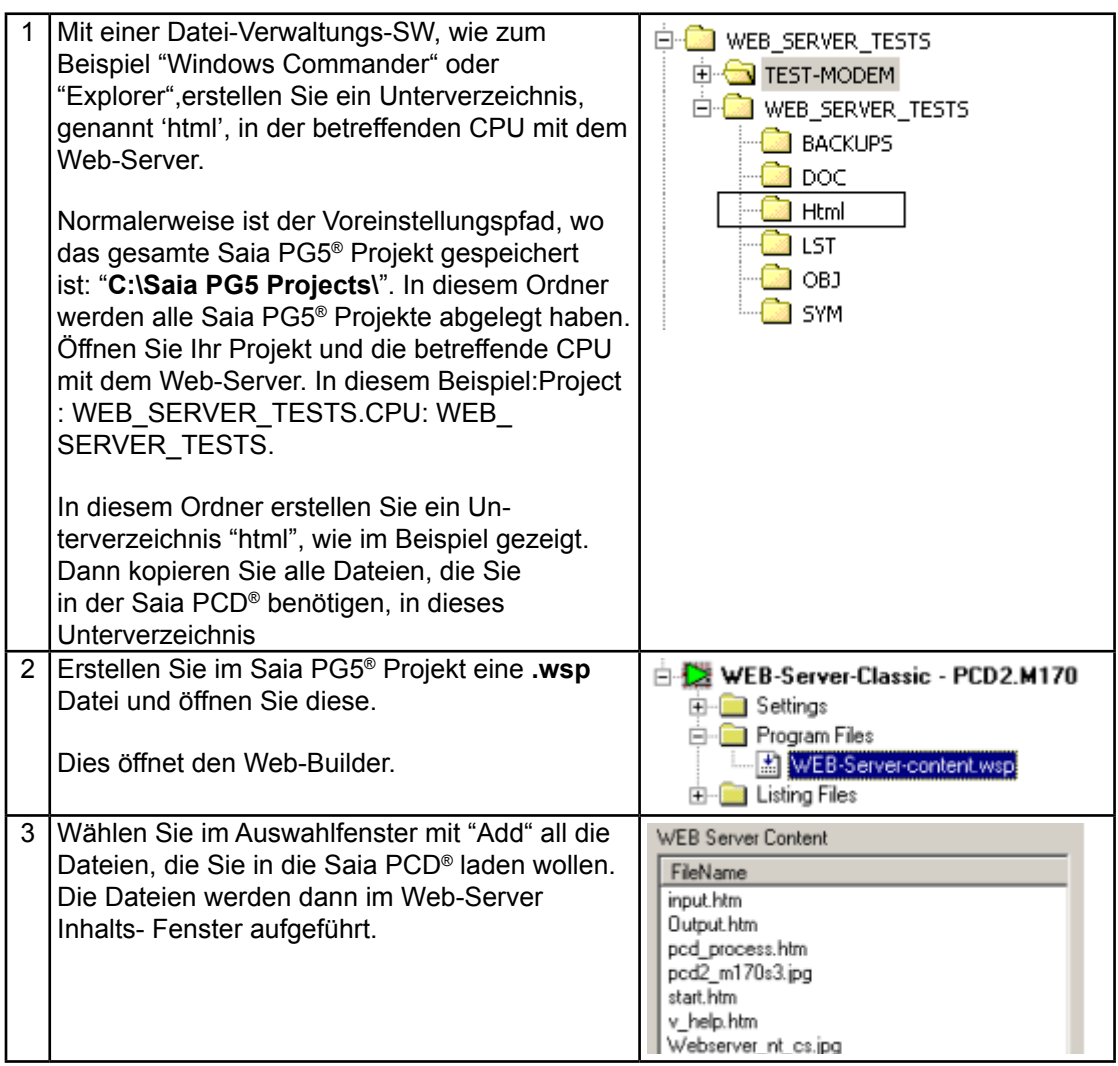

<span id="page-29-0"></span>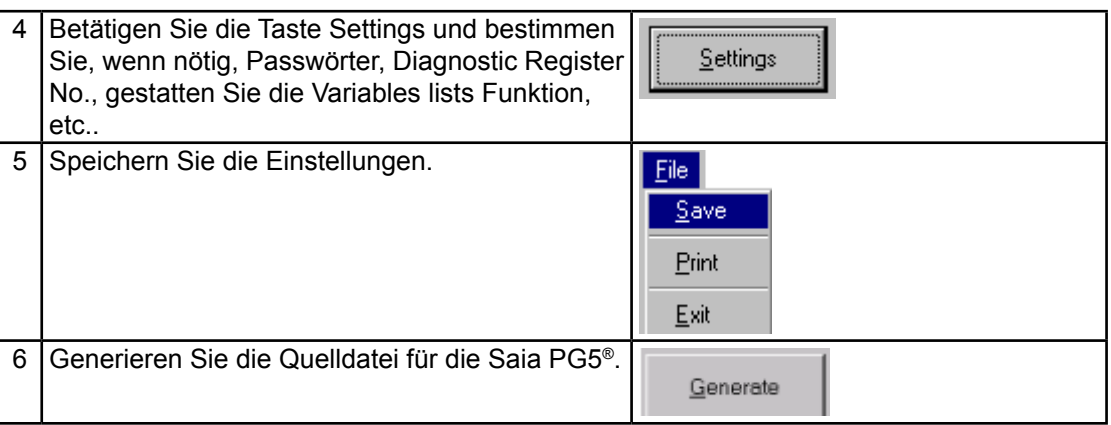

### 4.1.5 Änderungen in HTML-Seiten

Wenn eine oder mehrere HTML Dateien, die im Saia PG5® enthalten sind, geändert wurden, muss man wieder den Web-Builder benutzen, um eine neue Quelldatei für Saia PG5® zu erstellen.

Folgende Vorgehensweise wird empfohlen:

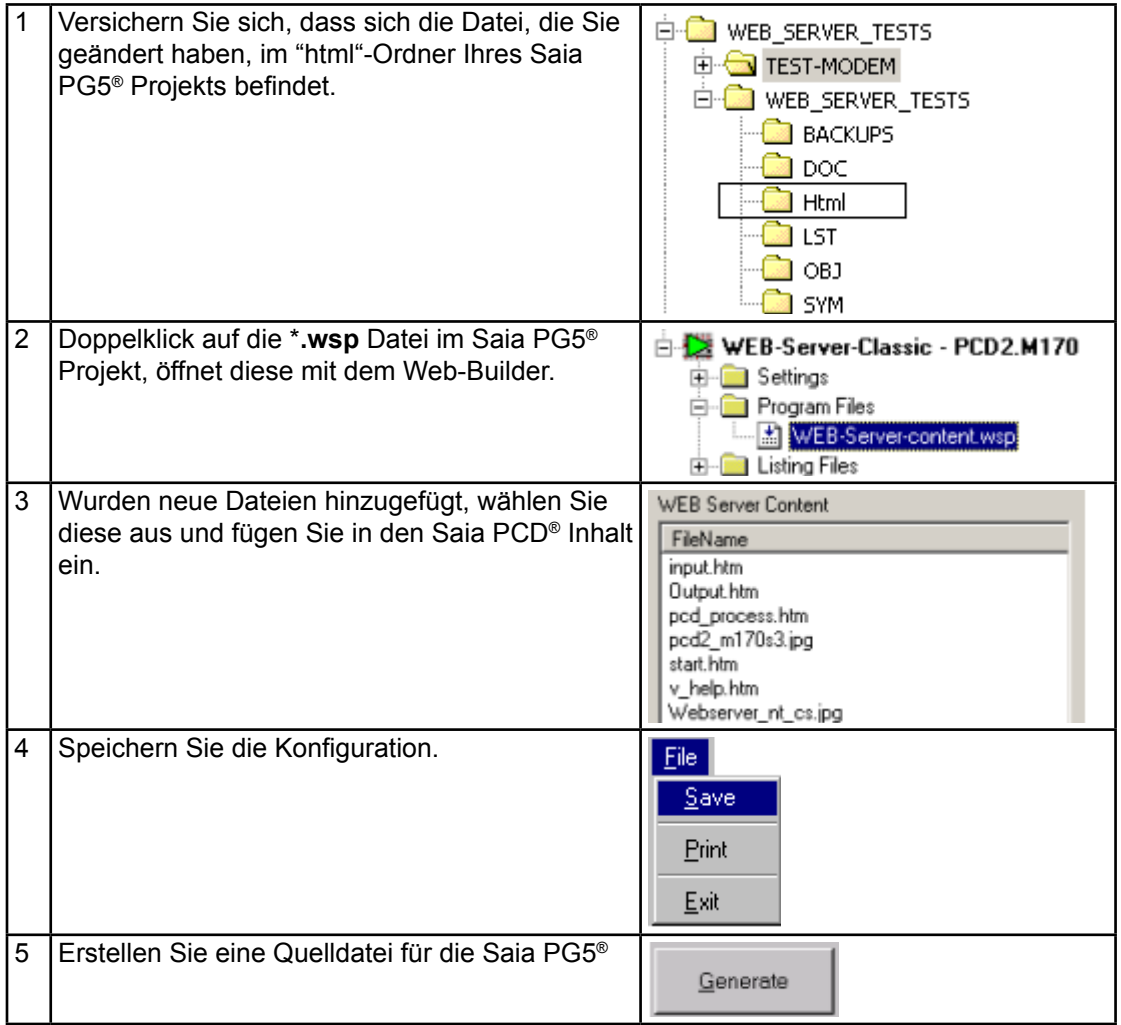

Web-Connect

#### <span id="page-30-0"></span>4.2 Web-Connect

Für Details bitte Handbuch 26-800 Web-Connect verwenden. Das Dokument befindet sich unter [www.sbc-support.com](http://www.sbc-support.com) unter Software.

#### <span id="page-31-0"></span>4.3 Variablenseiten

Im Web-Server sind 4 Variablenseiten untergebracht mit denen auf jeden Saia PCD® Datenpunkt lesend oder schreiben zugegriffen werden kann. Die Variablenseiten sind für Service und Debuggzwecke geeignet und stimmen mit den Anzeige- und Auffrisch-Werten des Saia PG5® Debuggers überein.

Jede Variablenseite kann bis zu 16 frei definierbare Prozessdatenpunkte enthalten. Jedem Prozessdatenpunkt kann auch Text zugeordnet werden. Lesen und Schreiben der Prozessdatenpunkte sowie das speichern von Variablenseiten ist Passwort geschützt.

#### 4.3.1 Vor der Verwendung der Variablenliste

#### **Data Blocks**

Wenn Variablenseiten gespeichert sind, sind diese in Data Blocks des Anwenderprogramms gespeichert. Um also diese Funktion nutzen zu können, müssen Sie zuerst Data Blocks erstellen, dies wird in den Einstellungen des Web-Builder vorgenommen, durch anhaken des Kästchens «Variables lists»

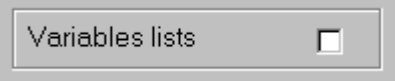

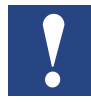

Wenn dieses Kästchen bestätigt ist, werden Data Blocks während des Erstellens des Saia PG5® Projekts erzeugt. Allerdings sind nur Data Blocks mit Adressen über 4000 für den Web-Server geeignet, darum vergewissern Sie sich das in den Einstellungen des Saia PG5® der DB RAM Bereich mit über 4000 adressiert ist.

Im PG 5 Menu **"CPU"→"Software Settings"…**

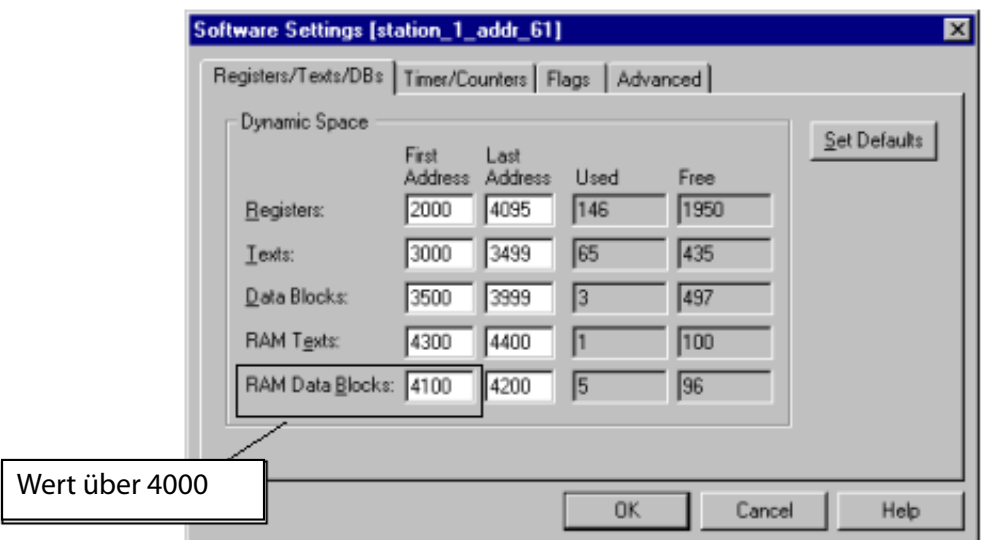

#### **Java Applet**

Die Variablenliste verwendet ein Java Applet, stellen Sie also sicher, dass das Applet zur Verfügung steht. Der Datei-Name ist **"varlist.jar"**. Die Datei wird bei der Web-Connect Installation ins lokale Verzeichnis kopiert ("C:\WebPages").

- Falls die Variablenseiten im Anwenderspeicher der Saia PCD<sup>®</sup> abgespeichert werden, muss zuvor ein Speicherbereich reserviert sein. Dies wird im Web-Builder durch anhaken der Option Variables list durchgeführt.
- der DB RAM Bereich im Saia PG5<sup>®</sup> muss im Adressbereich über 4000 liegen.
- Αpplet **"varlist.jar"** muss im lokalen Verzeichnis des PC enthalten sein

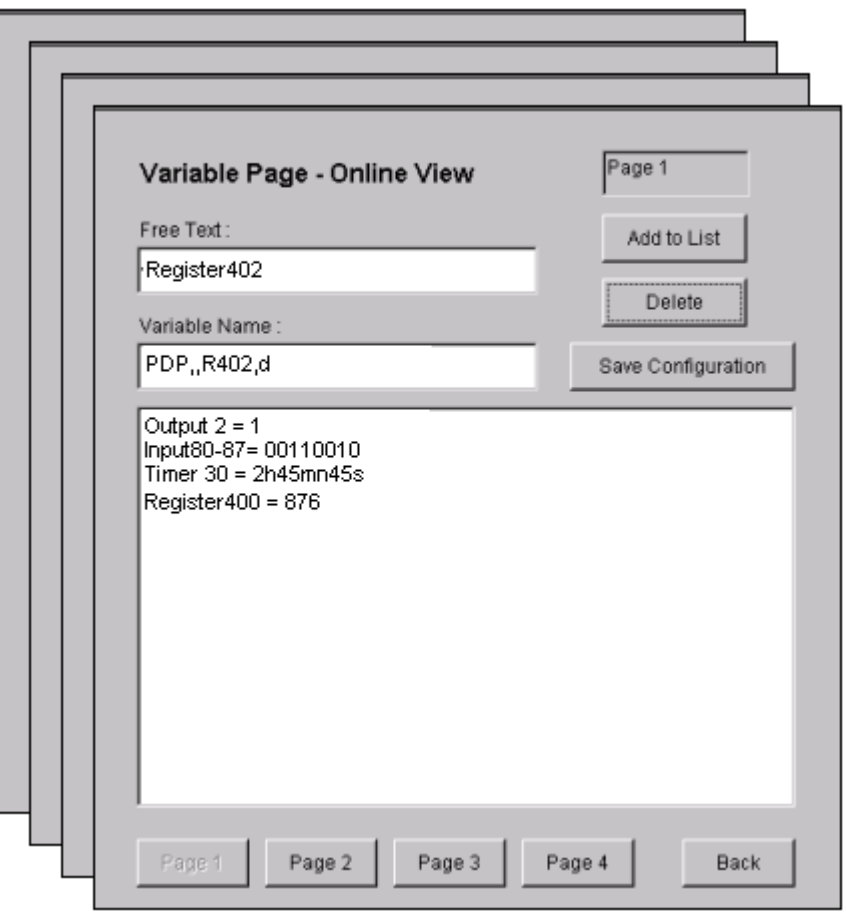

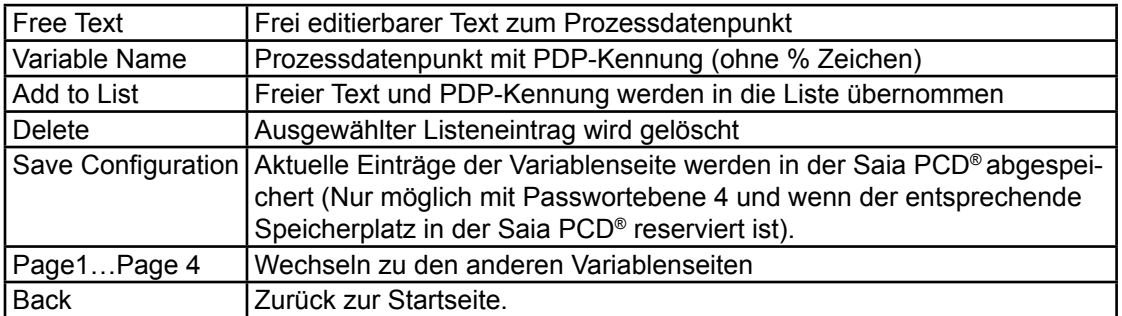

#### **Beschreibung der Tags für die meisten Saia PCD® Daten-Punkte:**

Begonnen wird mit der PDP Indentifikation, dies bedeutet **S**aia PCD® **D**ata **P**oint, dann folgt das Zeichen " **,,** ". Darauf der Bereich und die Adresse. Abhängig vom Typ des Datenpunkts, ist es auch möglich Bereiche zu definieren, dazu wird die Anzahl der Elemente in der Adresse mit "/" getrennt, angegeben. Zum Schluss kommt, getrennt durch Komma, das Anzeige-Format. Der Tag ist nicht von Gross-/ Kleinschreibung abhängig, der PDP muss jedoch mit Grossbuchstaben geschrieben werden. Die Media Beschreibung kann klein oder gross geschrieben sein.

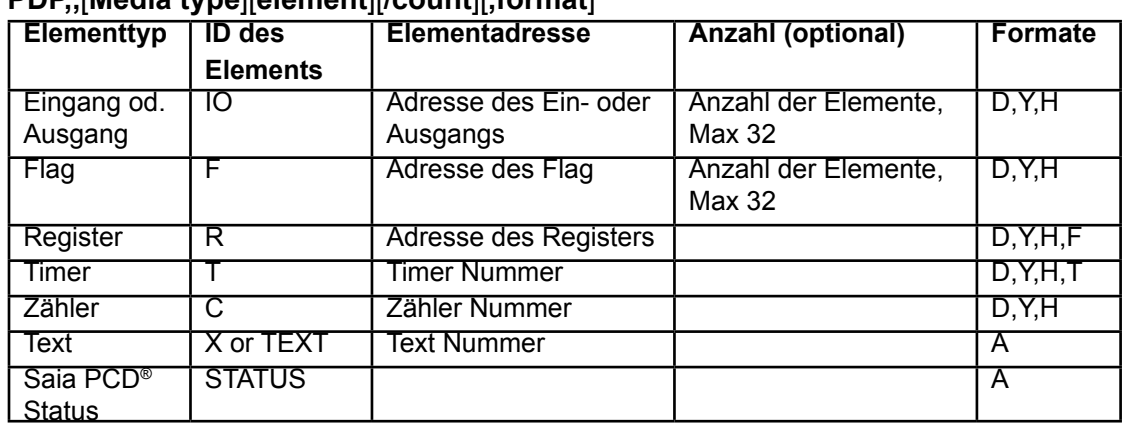

#### **PDP,,**[**Media type**][**element**][**/count**][**,format**]

Für den Data Block benötigt man eine zusätzliche Information, und zwar die Element Nummer im DB. Syntax für diesen Tag:

#### **PDP,,**[**DB**][**Address**][**.element**][**,format**]

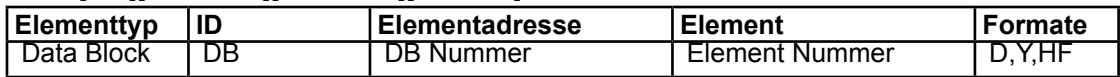

#### Formate:

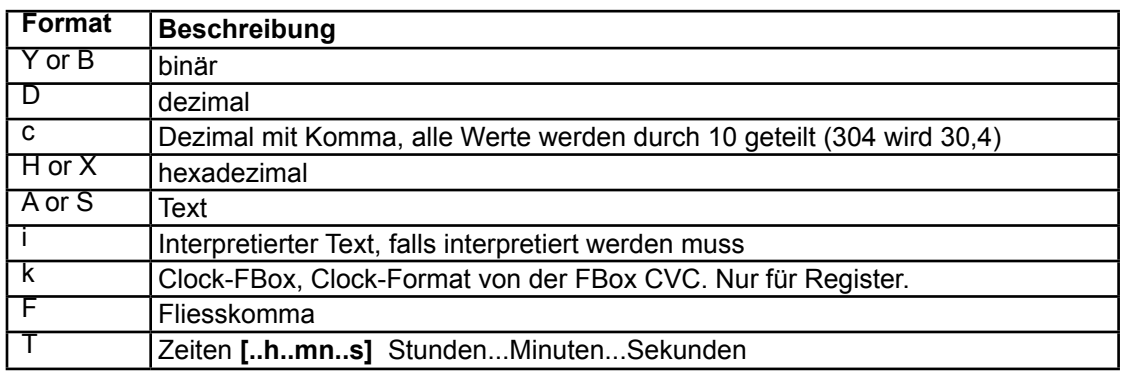

#### Beispiele:

● PDP,, I16, B gleich

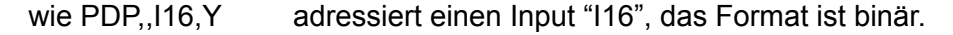

- PDP,,O32/8,D adressiert 8 Ausgänge ab O32, das Format ist dezimal
- PDP,,f0010/16,H adressiert 16 Flags ab F10, Format ist hexadezimal<br>● PDP,,R300,F adressiert das Register 300, Format ist Fliesskomma
- adressiert das Register 300, Format ist Fliesskomma
- PDP, T050, T adressiert Timer 50, Format sind Stdn., Min. und Sek.
- PDP,,C99,D adressiert Zähler 99, Format ist dezimal
- PDP,,TEXT40,A adressiert den TEXT40, Format ist immer string
- PDP,,X40,A adressiert den TEXT40, Format ist immer string
- PDP, DB10.20, D adressiert DB10, Element 20, Format ist dezimal
- PDP,,STATUS,A aktueller Status der Saia PCD<sup>®</sup>, Status, FW-Version und Typ

#### Ändern von Einträgen | Zugriff auf Saia PCD® Daten von HTML Seiten

#### <span id="page-34-0"></span>4.4 Ändern von Einträgen

Prozessdatenpunkte in den Variablenseiten können geändert werden, indem man auf den spezifischen Prozessdatenpunkt mit Doppelklick zugreift.

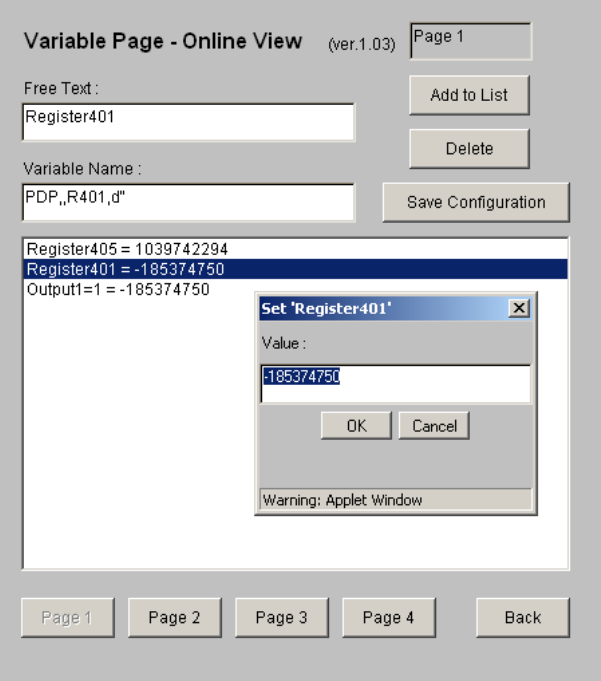

#### 4.5 Zugriff auf Saia PCD® Daten von HTML Seiten

Wenn Sie auf Prozessdatenpunkte von HTML-Seiten zugreifen möchten, müssen diese Prozessdatenpunkte mit einem speziellem Prozessdatenpunktschlüssel (PDP key) in den HTML-Seiten definiert sein. PDP-Schlüssel können in HTML-Seiten oder in Kontrollfunktionen definiert sein.Ein PDP-Schlüssel sieht gleich aus, wie im vorigen Kapitel beschrieben, jedoch ist der TAG nun mit dem "%"-Zeichen umschlossen. Zwei Zeichen (%%) am Anfang des TAG und eines (%) am Ende.

● In HTML Seiten müssen PDP-Schlüssel durch das Zeichen % abgegrenzt sein. In Kontrollfunktionen **werden keine Abgrenzungen (%) benötigt.**

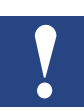

- Ιst der PDP-Schlüssel inkorrekt definiert, wird als Lese-Anweisung anstelle der Daten eine Fehlermeldung angezeigt. Bei einer Schreib-Anweisung, wird der Wert nicht zur Saia PCD® geschrieben.
- Der PDP-Schlüssel ist nur für Dateien mit der Endung \*.html oder \*.htm. Ist ein PDP Schlüssel in einem anderen Dateityp platziert, wird er ignoriert und kein Wert angegeben.
- Die Elementinformation im PDP Schlüssel ist nicht von der Schreibweise abhängig, der PDP selbst muss jedoch in Grossbuchstaben geschrieben sein.

Beispiele:

- %%PDP, 116, B%, gleich adressiert Eingang "I16" und wie %%PDP,,I16,Y% ist im Format binär
- 
- 

● %%PDP, R300.F% adressiert Register 300, Format ist Fliesskomma ● %%PDP,,DB10.20,d% adressiert DB10, Element 20, Format ist dezimal

#### 4.5.1 Zugriffssymbole in Tags

Beispiele:

#### Zugriff auf Saia PCD® Daten von HTML Seiten

Es ist möglich in den Tags Saia PG5® Symbole zu verwenden, jedoch nur für HTML Seiten, **für die Funktionen der Variablen Liste ist dies nicht möglich.**

Mit dem Web-Builder und dem Saia PG5® Compiler ist es möglich, die Symbole durch die absolute Adresse der Elemente zu ersetzen. Die einzige Bedingung ist, dass **die Symbole im Saia PG5® als Global deklariert sind.** Dazu kann in den Tags der Element-Bereich und die Adresse durch Symbole ersetzt werden. Um ein Symbol als solches zu identifizieren, muss ein "&" Zeichen vorangestellt werden.

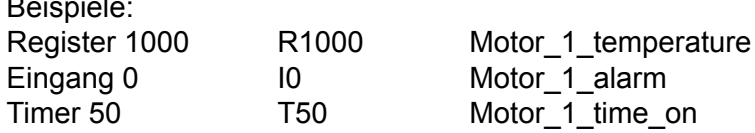

Wird dies nun auf einer HTML Seite angewandt, sieht der Tag folgendermassen aus:

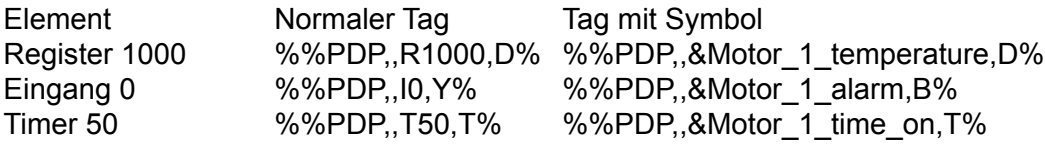

Es ist auch möglich eine Reihe von Eingängen zu bestimmen, z.B. Lesen der Eingänge 0 bis 7:

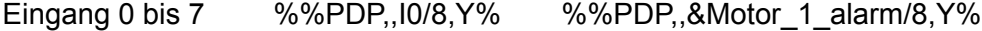
# 5. Beispiel Web-Projekt

#### 5.1 Seitenstruktur

Im folgenden Beispiel werden 4 HTML Seiten definiert und auf die Saia PCD® geladen. Die Struktur sieht folgendermassen aus:

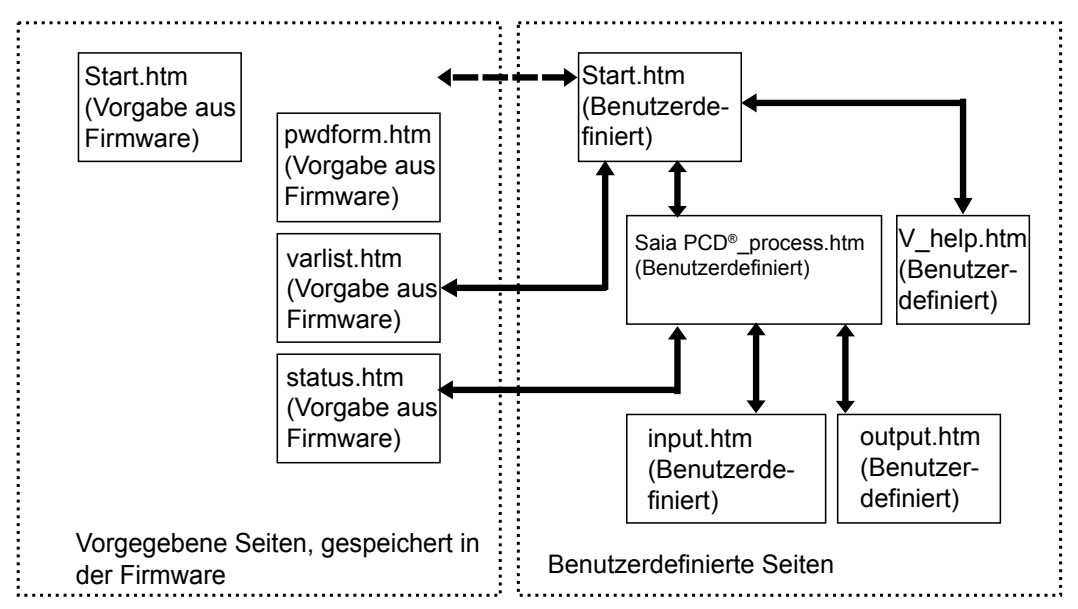

Wir werden nicht alle HTML Seiten behandeln, sondern nur die interessanten. Mit interessant ist gemeint, nur die Seiten welche Saia PCD® Ressourcen enthalten.Im Detail wird beschrieben, wie die input.html- und die output.html Seiten zu erstellen sind. Alle Seiten dieses Projekts sind im Saia PG5® Projekt "WEB\_doc\_project" zu finden.

Die 4 im Anwender-Programm definierten Seiten erscheinen wie folgt im Web-Browser:

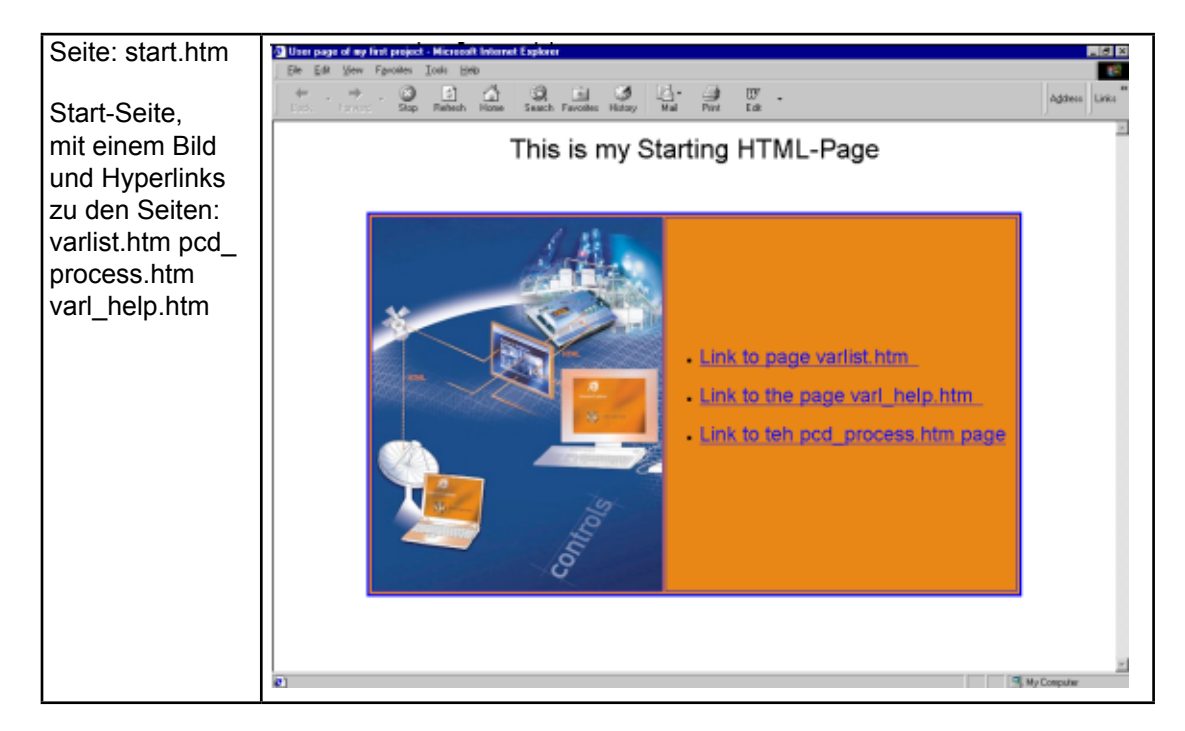

**5**

## Seitenstruktur Beispiel

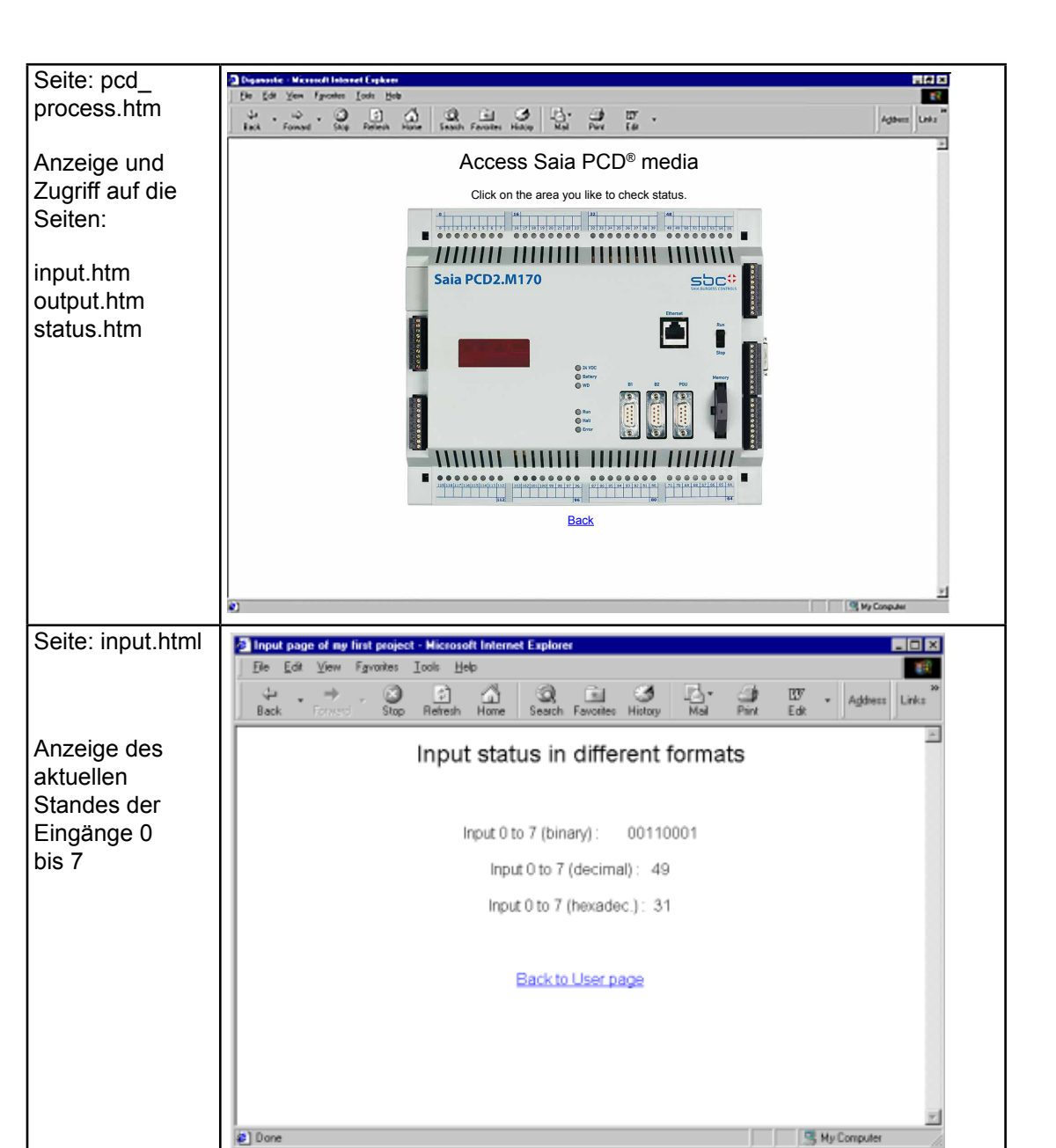

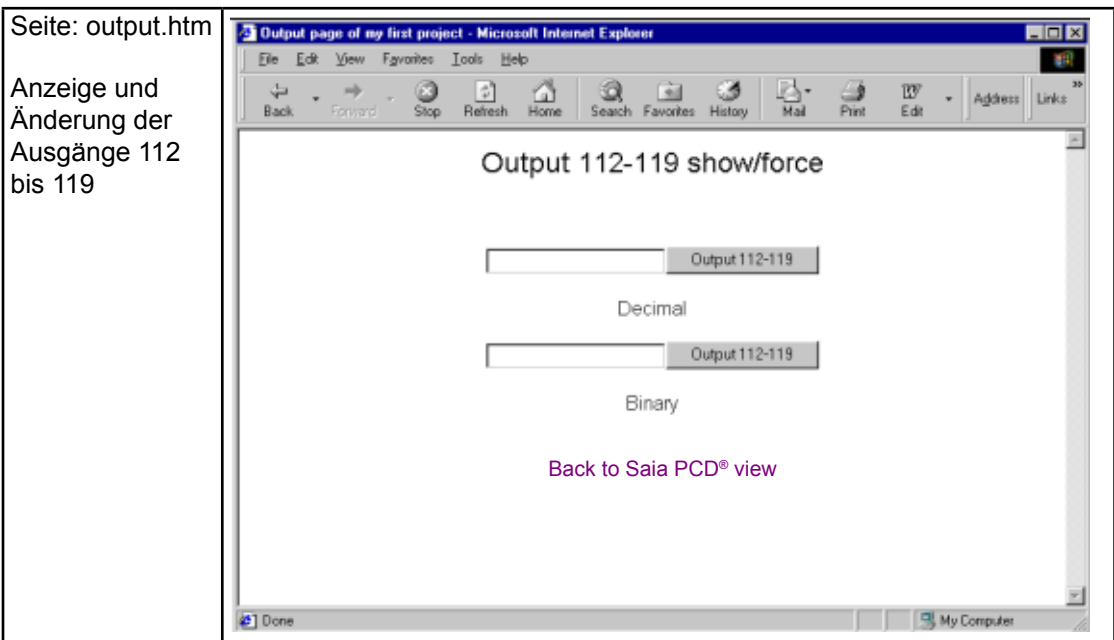

#### 5.2 Saia PCD® Datenpunkte in den HTML Seiten

Hier wird gezeigt, wie ein dynamischer Bereich, in dem Werte von Saia PCD® Elementen angezeigt werden, auf Ihrer HTML Seite dargestellt werden kann, dies mit dem FrontPage Express-Editor. Sie können auch jeden anderen HTML-Editor verwenden.

#### 5.2.1 Seite: input.htm

Auf dieser Seite wird demonstriert, wie einfach es ist, ein Feld in einer Seite zu erstellen, in dem Werte angezeigt werden, wenn wir die HTML Seite von der Saia PCD® laden. Dies funktioniert für die hier gezeigten Eingänge, genauso wie für jeden anderen Bereich.

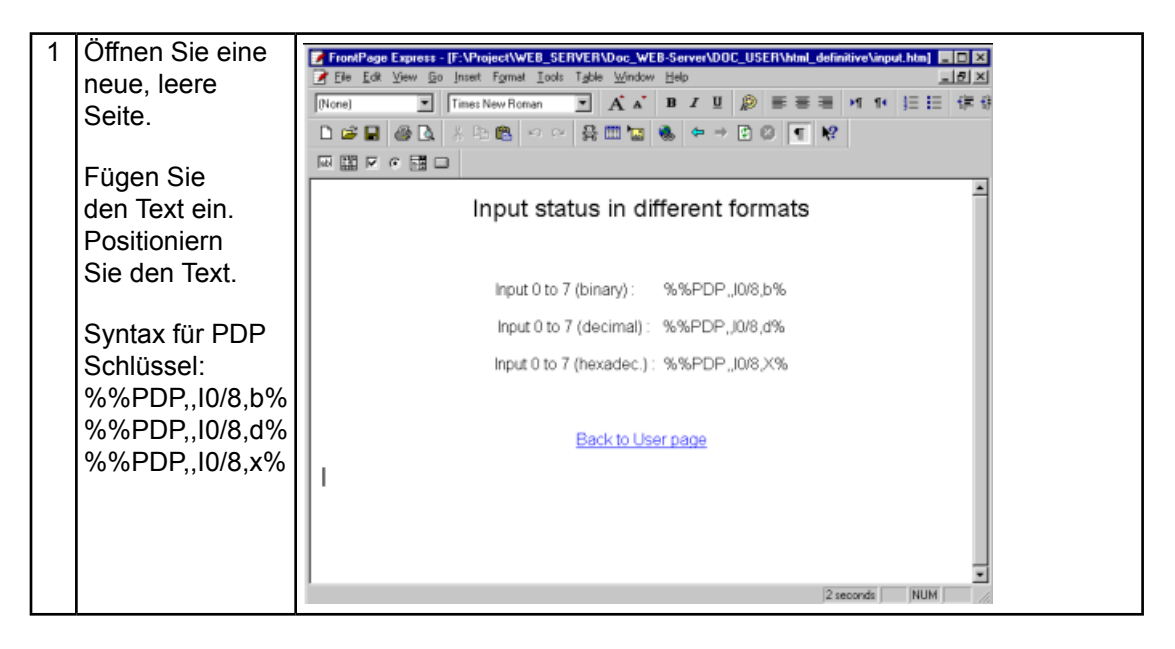

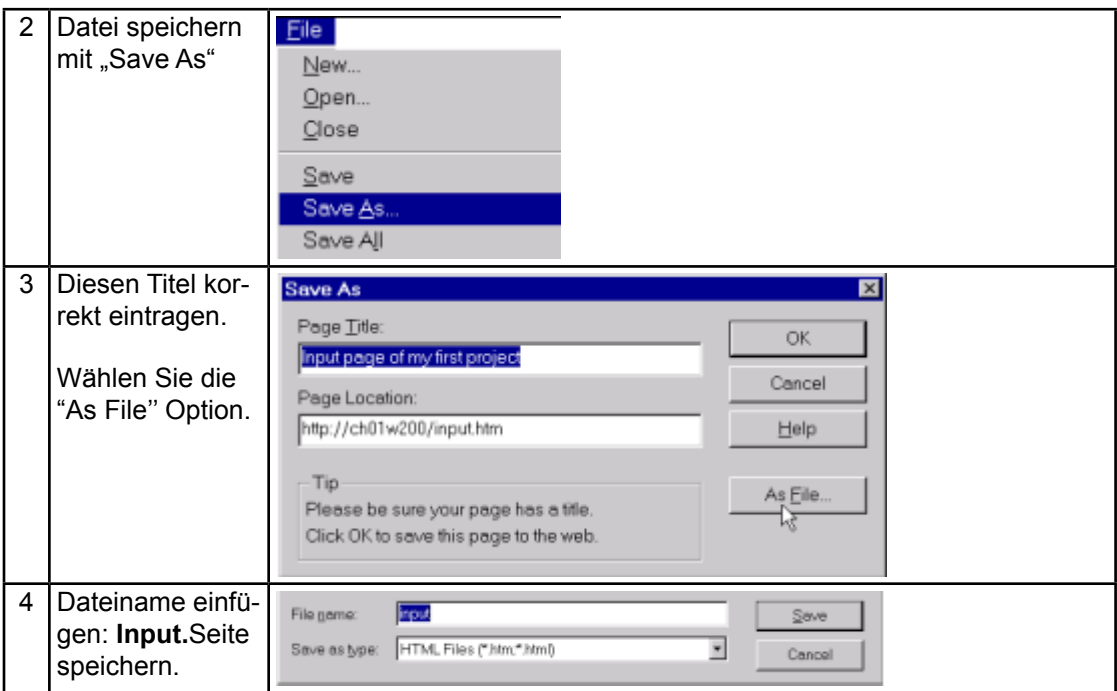

# 5.2.2 Seite: output.htm

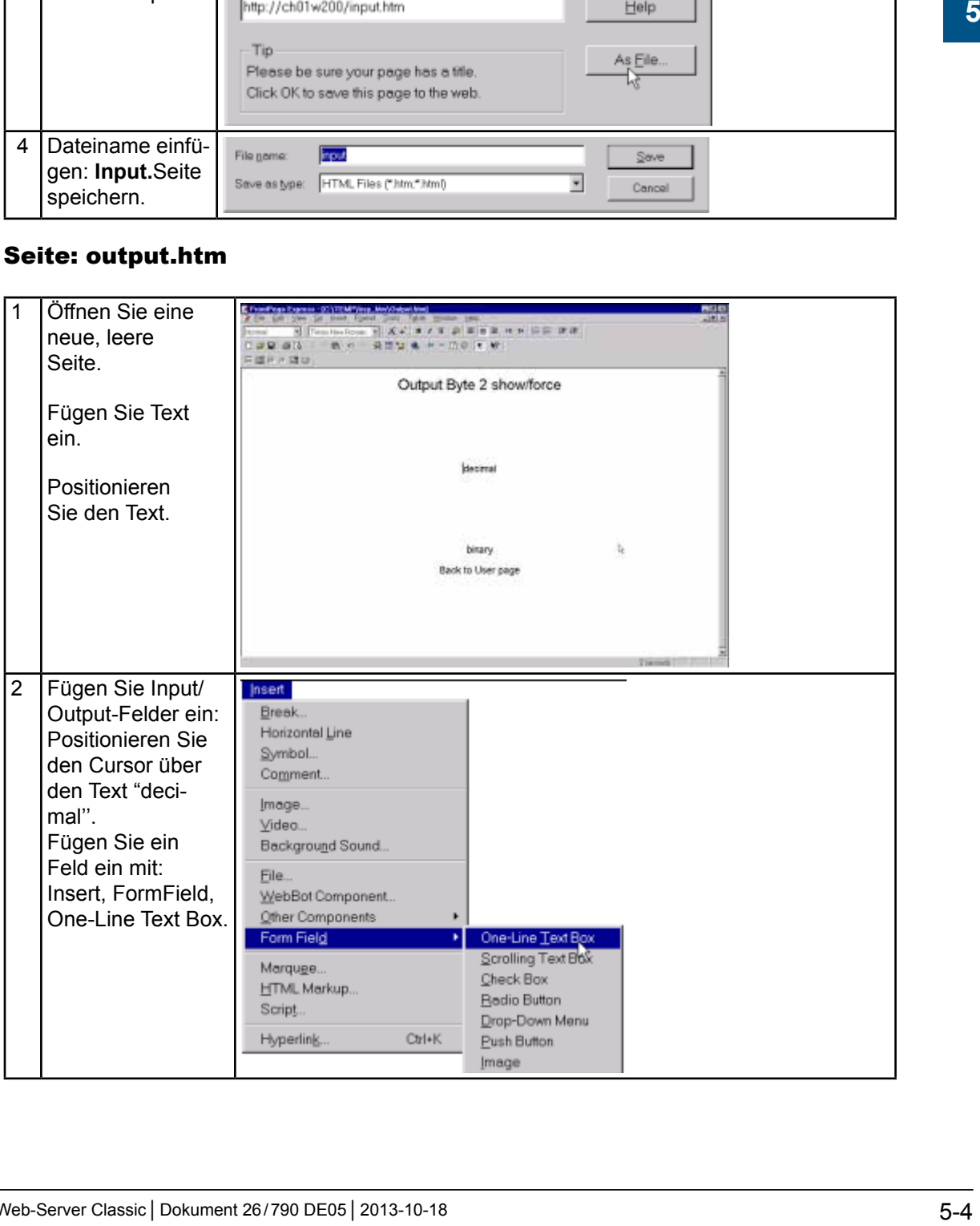

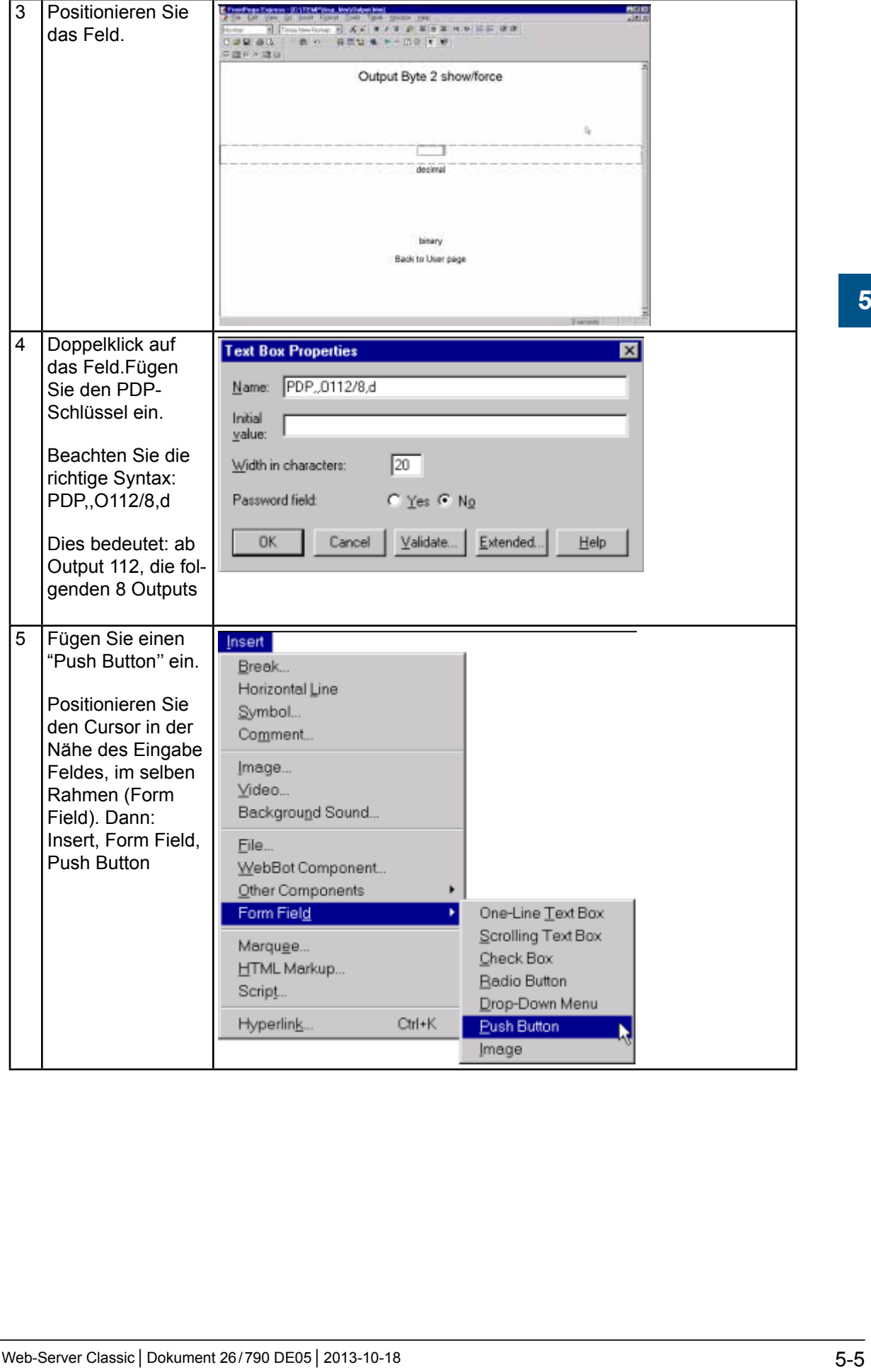

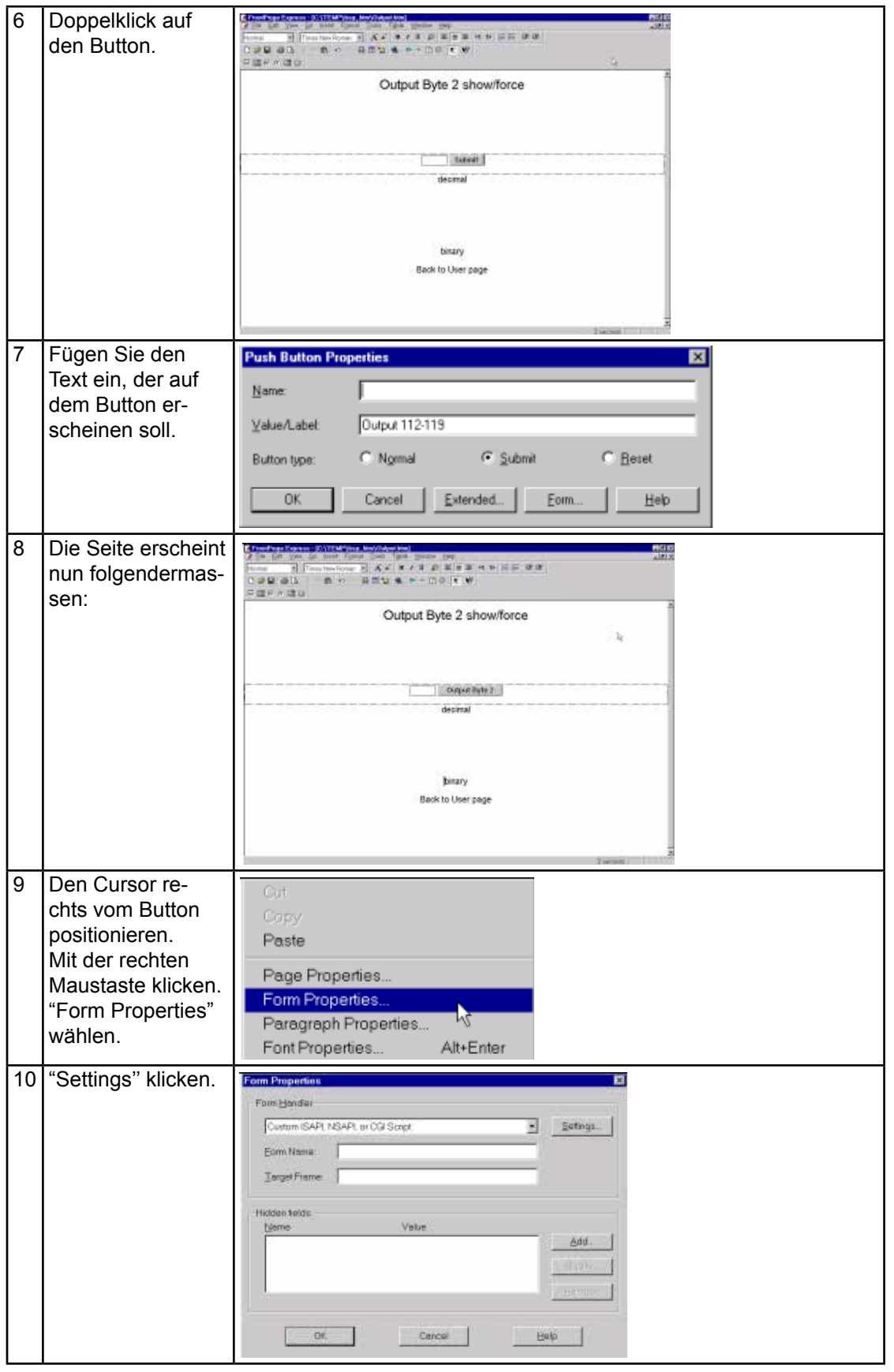

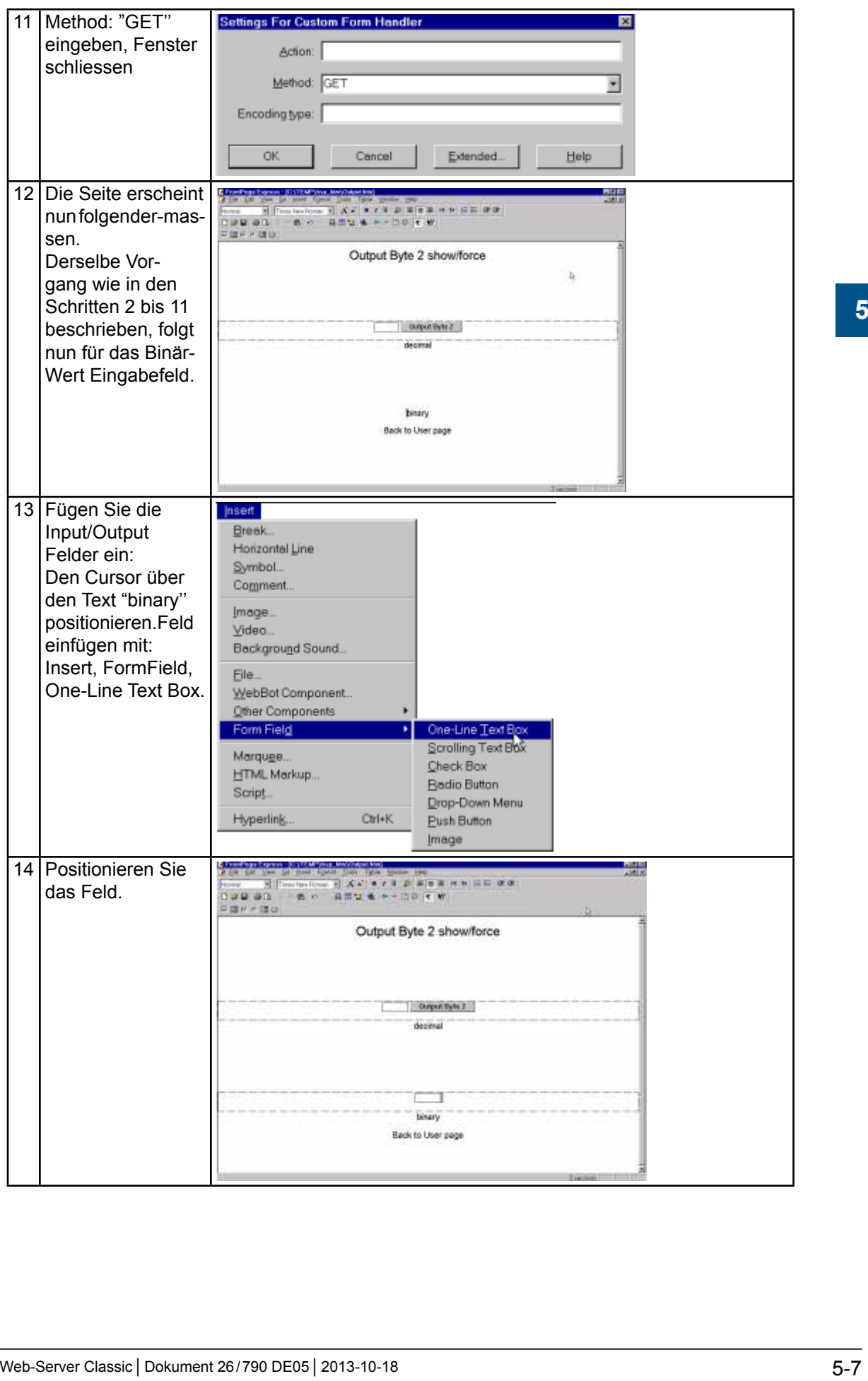

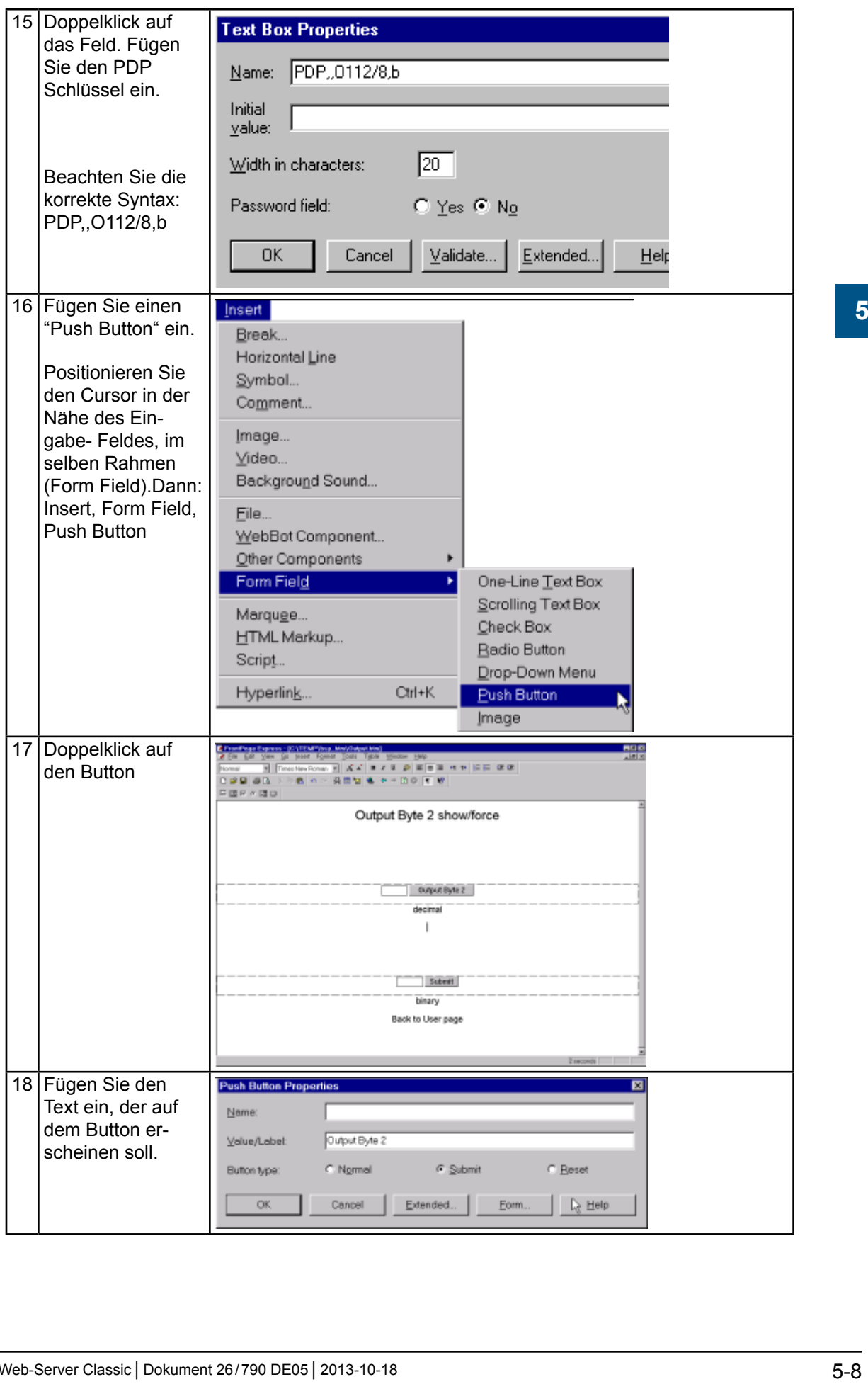

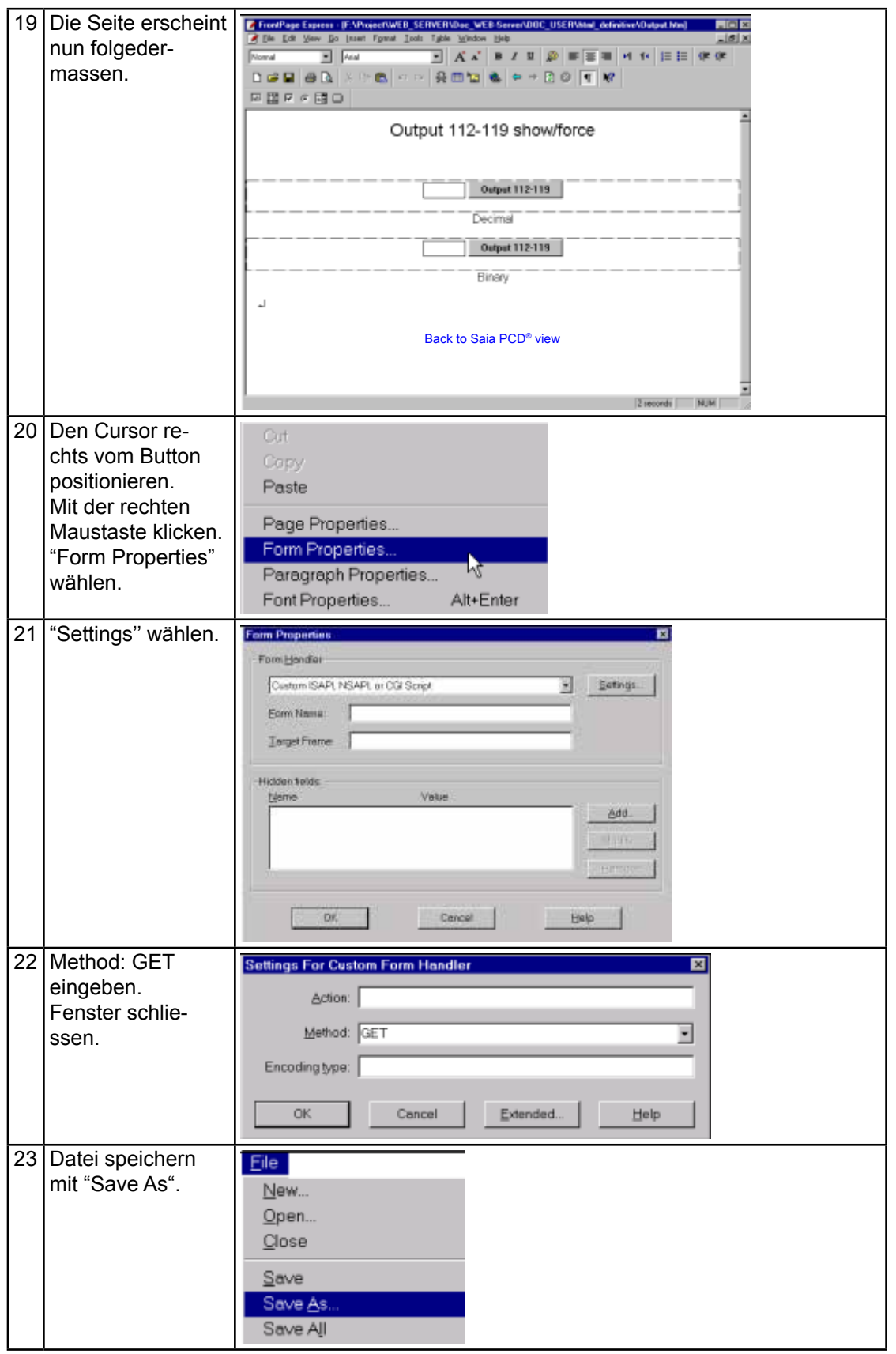

**5**

#### Importieren der Web Seite in die Saia PCD®

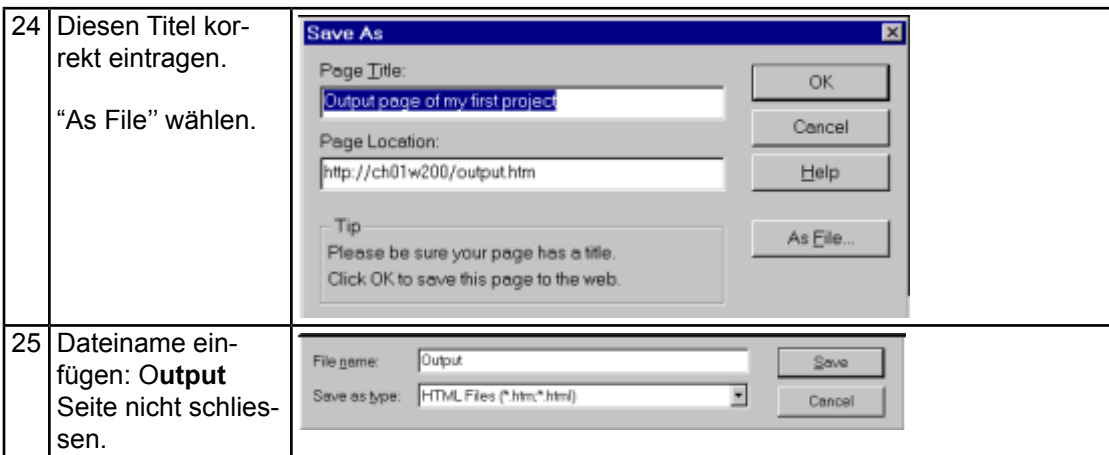

#### 5.3 Importieren der Web Seite in die Saia PCD®

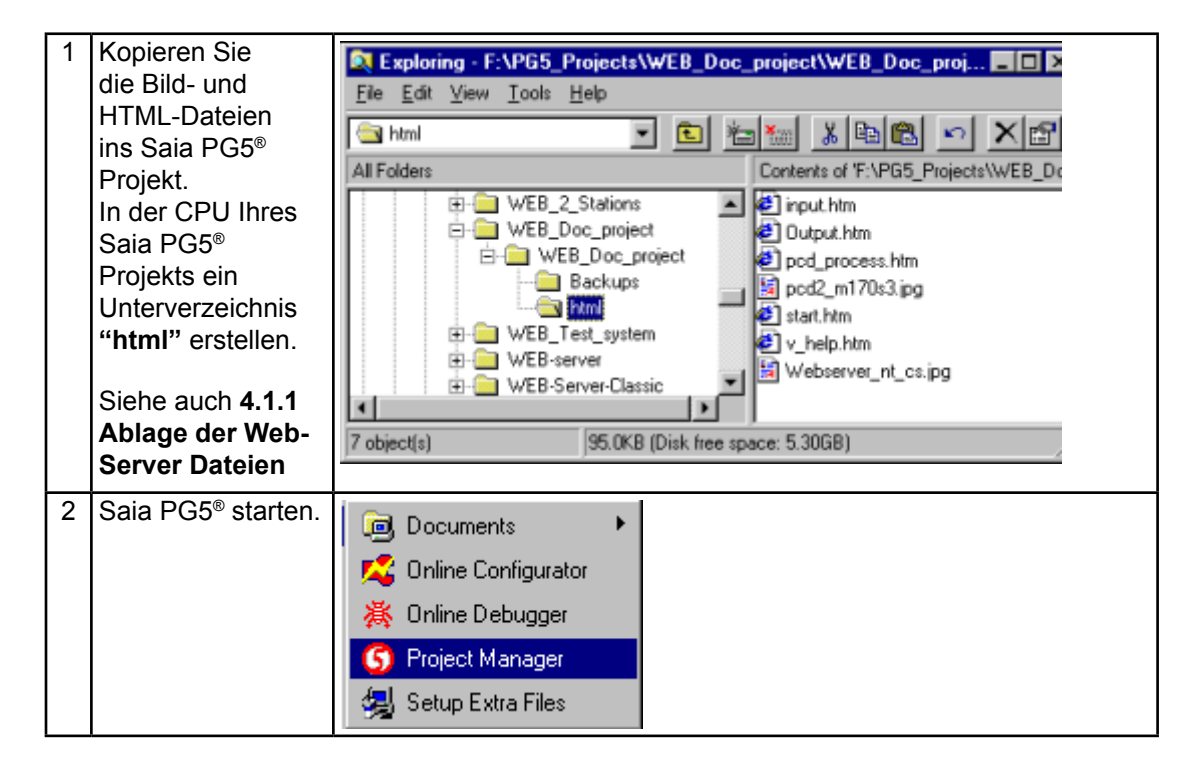

#### Importieren der Web Seite in die Saia PCD ®

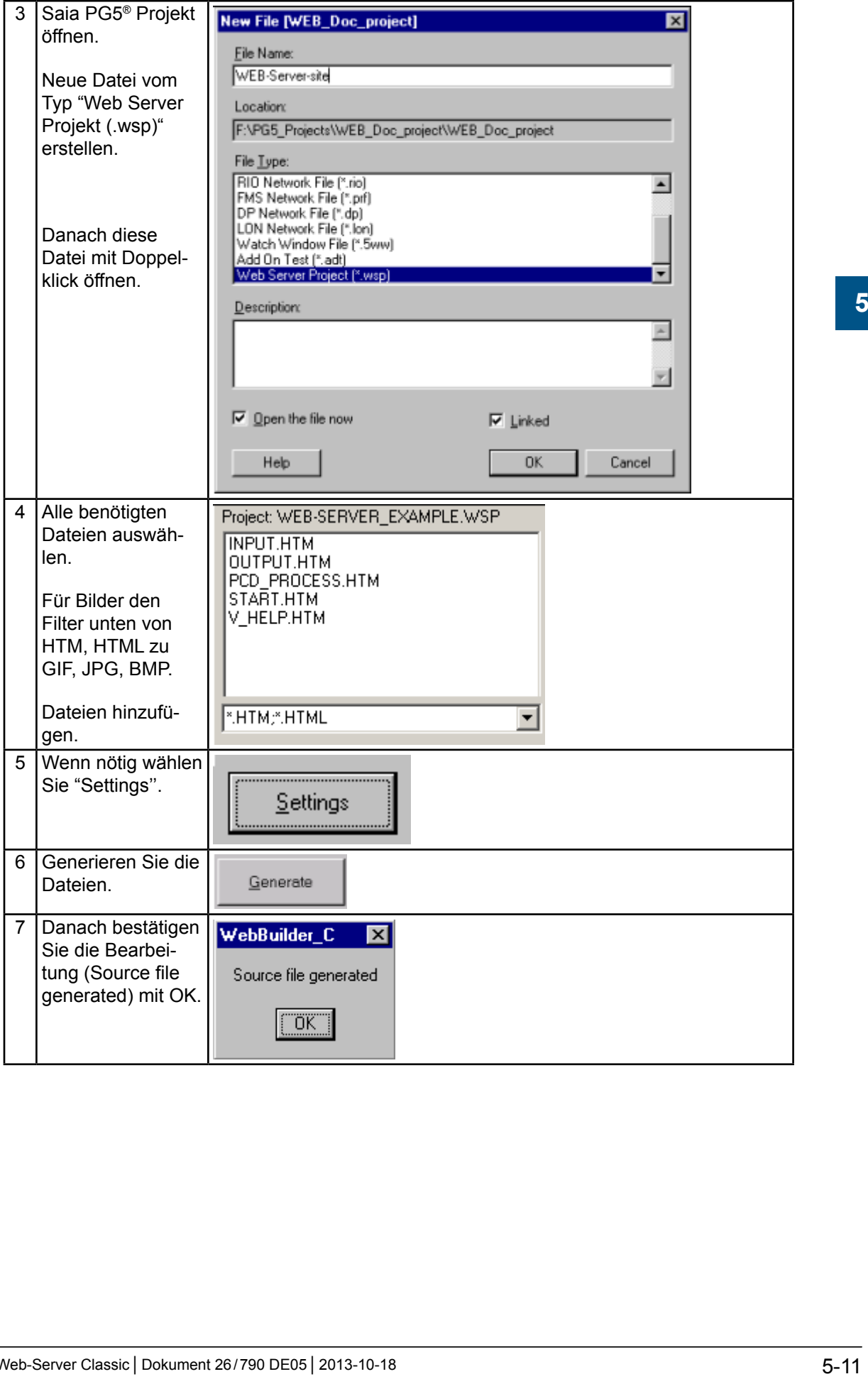

# Importieren der Web Seite in die Saia PCD®

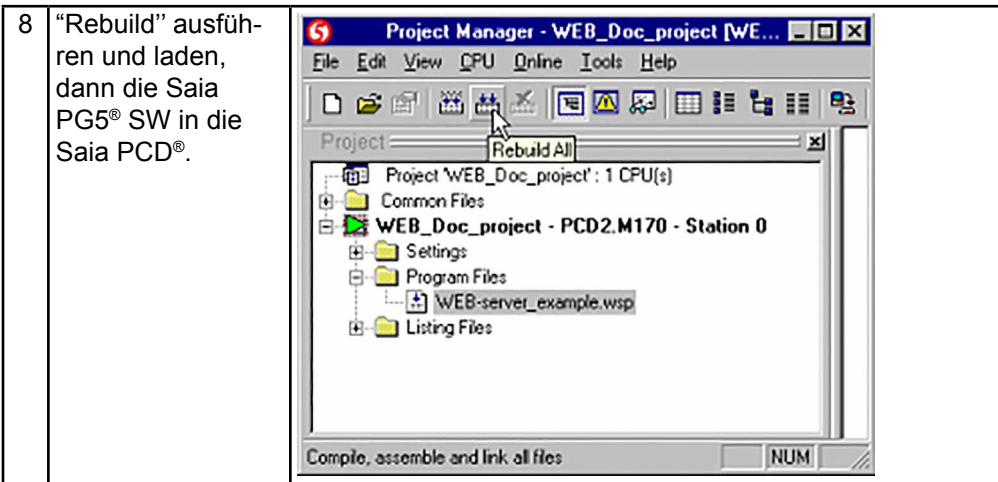

**5**

## 6 Problembehebung

#### 6.1 Variablen Liste (varlist)

**F:** Wie kann ich auf die Varlist-Funktionen zugreifen ?

**A:** Um auf die varlist Funktionen zugreifen zu können, müssen Sie folgende URL eingeben : http://pc\_name/station\_name/varlist.htm

**F:** Varlist läuft nicht, nichts passiert !!!

**A:** Überprüfen Sie, ob die Java Einstellungen des Browsers korrekt sind und ein von uns empfohlener Browser verwendet wird. Weitere Informationen dazu im Kapitel: **3.3.3 Cache Memory des PCs.**

**F:** Ich kann keine Saia PCD® Media Konfigurationen in der varlist abspeichern, die Konfigurationen gehen jedesmal, wenn ich die Seite wechsle verloren.

**A:**

**1)** Stellen Sie sicher, dass wenn Sie eine Veränderung in der Media Liste vornehmen, diese speichern, bevor Sie die Seite wechseln.

**2)** Stellen Sie sicher, dass Sie die varlist Option in den Web-Builder Einstellun- gen gewählt haben und dass im Saia PG5® der «dynamic allocation» Bereich für die RAM DB über 4000 liegt, nachzulesen im Kapitel : **4.1.3 Einstellungen im Web-Builder**.

#### 6.2 Saia PG5® Fehler

**F:** Warum bekomme ich diesen Fehler beim kompilieren des Saia PG5® Projektes?

1) Error 42: measure perf.wsc: Line 1741: Symbol not defined: LLigth on off web Error 165: measure perf.wsc: Line 1748: The symbol LLigth on off web is a DB and not the type you are using int the file TAG.htm}

**A1:** Ein Symbol, welches Sie in einem Tag der HTML Seite verwenden, ist im Saia PG5® nicht als Globales Symbol deklariert. Bei Saia PG5® Symbolen auf Gross-/ Kleinschreibweise achten!

- **2)** Error 165: measure\_perf.wsc: Line 1744: The symbol Ligth\_ on off web is not a TEXT type as you are using it in the file TAG.htm
- **A2:** Sie haben einen Syntax Fehler im Tag den Sie einer HTML Seite für Fehlermeldungen zugeordnet haben. Vorsicht beim Format-Typ im Vergleich zum Me dia-Typ, ein Flag kann z.B. nicht im String Format dargestellt werden !

#### Web-Builder

#### 6.3 Web-Builder

**F:** Wenn ich eine ".wsp" Datei in meinem Saia PG5® Projekt erstelle und versuche dieses zu öffnen, bekomme ich dieses Fenster mit Fehlermeldung.

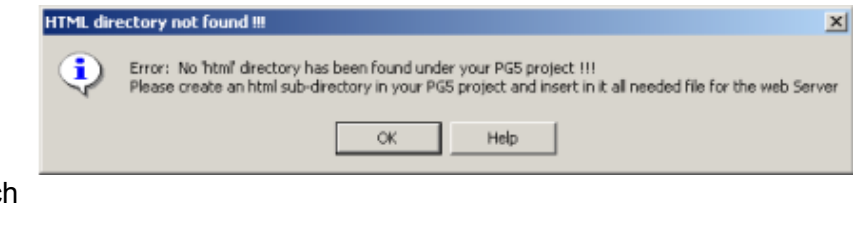

**A:** Bevor Sie eine .wsp Datei öffnen, stellen Sie sicher, dass Sie einen html-Ordner im Saia PG5® Projekt erstellt haben. Nachzulesen im Kapitel:

### **4.1.4 Verwendung des Web -Builder**

# A Anhang A

#### A.1 HTML Seiten ohne Editor erstellen

Die folgenden Kapitel beschreiben das Erstellen von HTML Seiten ohne HTML Editor. Dies führt zu dynamischeren HTML Seiten, deren Inhalte automatisch aufgefrischt werden und deren Datenpunkte mit Java applets geändert werden können.

Gute Kenntnisse über HTML, JavaScript und Java Programmierung werden zum Verständnis der folgenden Kapitel vorausgesetzt.

Alle Beispiele wurden mit dem Browser Internet Explorer 6.0 erstellt und getestet.

#### A.2 CGI (Common Gateway Interface) des Web-Servers

Im Web-Server (in der Saia PCD®) bestehen bereits 4 (ausführbare) CGIs :

- readVal.exe
- writeVal.exe
- OrderValues.exe
- ReadFile.exe

Mit diesen CGIs können Werte der Saia PCD® mittels tags manipuliert werden.

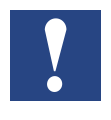

**1)** Diese CGIs, haben die gleichen Einschränkungen wie die Web-Server Zugriffsebenen, d.h., wenn der Web-Server Zugriffsebene 2 besitzt, ist es nur möglich, Werte zu lesen und nicht zu schreiben, etc…

**2)** Alle diese Funktionen basieren auf der "GET Methode" des HTTP Protokolls.

#### A.2.1 readVal.exe

Read value wird gebraucht, um einzelne Saia PCD® Datenpunkte zu lesen. Die Syntax ist:

http://pc\_name/station\_name/cgi-bin/readVal.exe?TAG

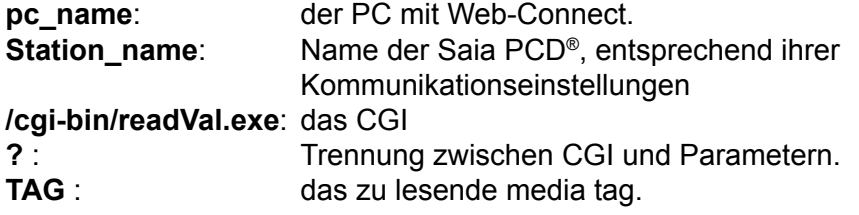

Die erhaltene Antwort enthält die Werte der einzelnen Datenpunkte.

#### **Beispiel:**

Anfrage Register 1000 zu lesen, Wert in dezimalem Format: http://pc\_name/station\_name/cgi-bin/readVal.exe?PDP,,R1000,d

#### Antwort im HTTP Protokoll:

```
HTTP/1.0 200 OK[0x0A]Content-Type:text/plain[0x0A]Content-
Length:4[0x0A][0x0A]3400
Der Wert ist: 3400
```
A

#### **Zugriffsebene der Saia PCD®**

Auch die momentane Zugriffsebene der Saia PCD® kann gelesen werden, dies dient dazu einzelne Funktionalitäten während des Schreibens der eigenen Java Applets zu beschränken.

http://pc\_name/station\_name/cgi-bin/readVal.exe? Password Level Als Antwort erhält man die momentan eingestellte Zugriffsebene des Web-Servers (Wert zwischen 0 und 4).

#### A.2.2 writeVal.exe

Dient dazu einzelne Saia PCD® Media zu schreiben. Die Syntax ist: http://pc\_name/station\_name/cgi-bin/writeVal.exe? TAG+xxx

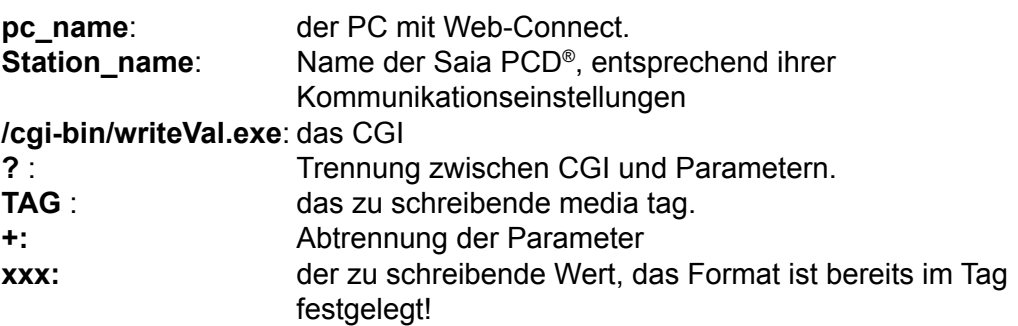

Als Antwort erhält man:

HTTP/1.0 200 OK[0x0A]Content-Type: text/plain[0x0A]Content-Length: 3[0x0A][0x0A]xxx

**xxx:** ist der gesendete Wert [0x0A]: ist ein hexadezimaler Wert, der nicht in ASCII Zeichen dargestellt werden kann.

#### **Beispiel**

Wert 2300 in das Register 1000 in dezimalem Format schreiben. http://pc\_name/station\_name/cgi-bin/ writeVal.exe?PDP,,R1000,d+2300

#### Antwort im HTTP Protokoll:

HTTP/1.0 200 OK[0x0A]Content-Type:text/plain[0x0A]Content-Length:4[0x0A][0x0A]2300 Der eingeschriebene Wert ist: 2300

#### A.2.3 OrderValues.exe

OrderValues wird gebraucht, wenn gleichzeitig auf mehrere Saia PCD® Media zugegriffen wird. Es kann eine Liste der zu lesenden Media definiert werden. Dies definiert jedoch nur die Media-Liste, zum lesen ist "ReadFile.exe" zu benutzen, siehe nächstes Kapitel.

Die Syntax ist:

http://pc\_name/station\_name/cgi-bin/OrderValues.exe?listname+dummy+ssss+TAG1 +TAG2+TAG3+TAG4+TAG5+TAG6+TAG7

A

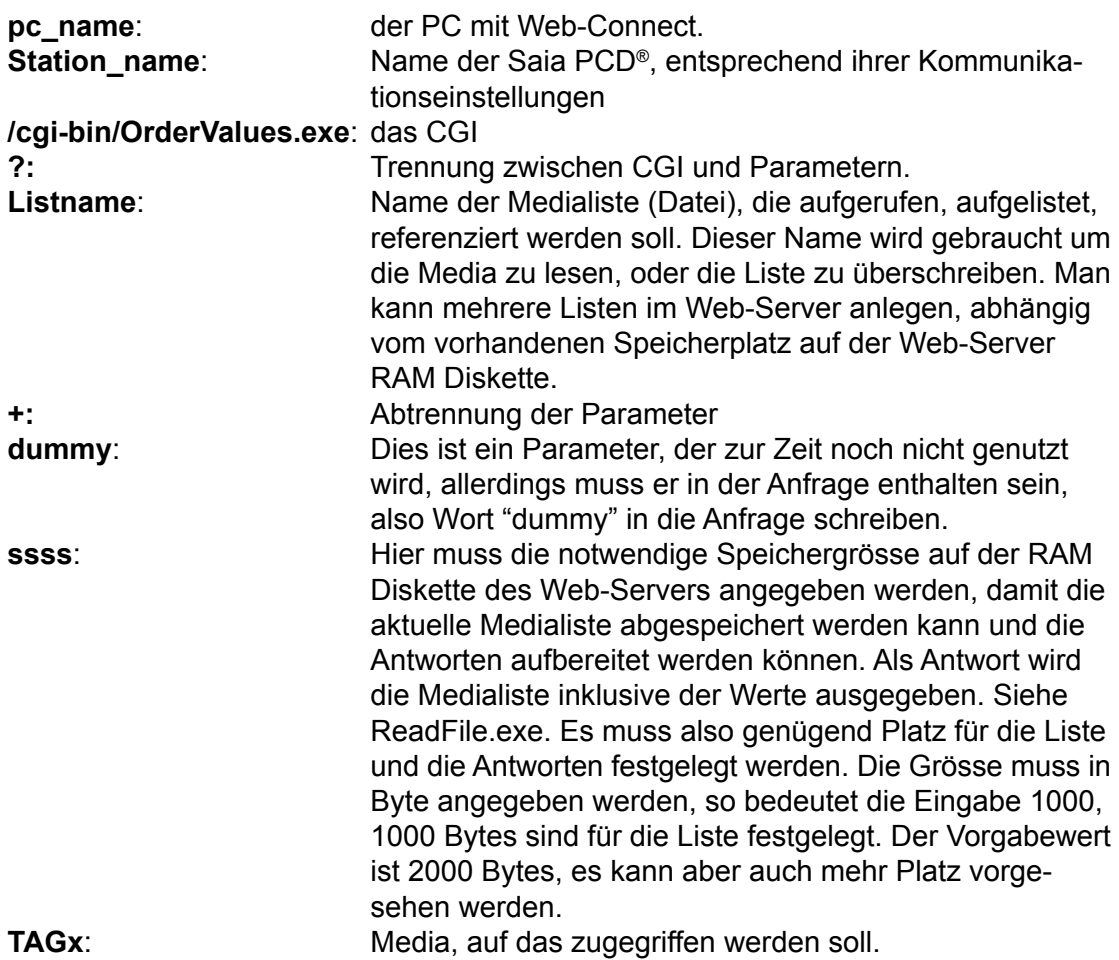

#### Als Antwort erhält man:

"HTTP/1.0 200 OK*[0x0A]*Content-Type: text/plain *[0x0A][0x0A]*done*[0x0A]*", d.h. die Anfrage wurde korrekt empfangen,aber es heisst nicht, dass die Syntax der Tags korrekt sind.

*[0x0A]*: ist ein hexadezimaler Wert, der nicht in ASCII Zeichen dargestellt werden kann.

#### **Beispiel:**

Eine Liste mit Tags erstellen mit dem Namen "Raum2". Die Liste enthält 3 Tags, die sich auf die Media Register 200, Flag 50, und Register 250 beziehen sollen. http://pc\_name/station\_name /cgi-bin/OrderValues.exe?room2+ dummy+1000+PDP,,R200,d+PDP,,F50,b+PDP,,R250,d

#### Die Antwort ist:

HTTP/1.0 200 OK[0x0A]Content-Type:text/plain[0x0A][0x0A]Done.[0x0A]

#### A.2.4 ReadFile.exe

ReadFile dient dazu, die mit der "ordervalue" Function vordefinierten Media Werte zu lesen. Es wird eine List der Tags und deren Werte ausgegeben.

Die Syntax ist: http://pc\_name/station\_name/cgi-bin/ReadFile.exe?listname

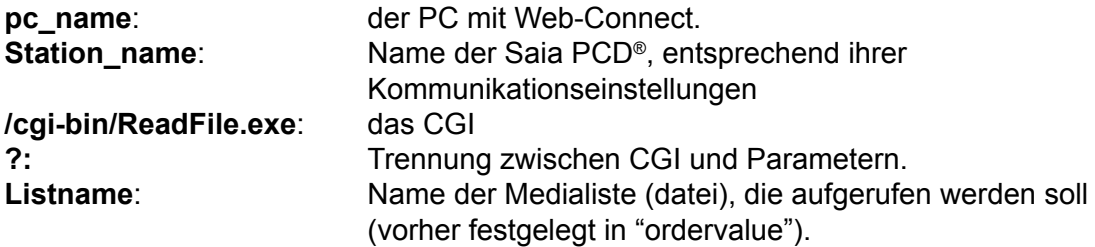

HTTP/1.0 200 OK.Content-Typecontent/unknown Content-Length: 343*[0x0A][0x0A]*TAG1=20689*[0x0A]*TAG2=61377*[0x0A]*TAG3=543*[0x0A]* TAG4=543*[0x0A]* TAG5=543*[0x0A]*

Die festgelegten Tags und deren Werte wereden ausgegeben.

*[0x0A]*: ist ein hexadezimaler Wert, der nicht in ASCII Zeichen dargestellt werden kann.

#### **Beispiel**

IIn diesem Beispiel lesen wir die Liste, die wir im Kapitel OrderValues angelegt haben. Der Listenname ist also "Raum2".

#### Anfrage:

http://pc\_name/station\_name/cgi-bin/ReadFile.exe?room2

#### Antwort:

```
HTTP/1.0 200 OK[0x0A]Content-Type: content/
unknown[0x0A]Content-Length: 47[0x0A][0x0A]PDP,,R200,d=3450[0x0
A]PDP,,F50,b=1[0x0A] PDP,,R250,d=1768[0x0A]
```
#### A.3 HTML Code

In diesem Kapitel wird erklärt wie man direkt mit HTML und dem Web-Server arbeitet, jedoch nicht wie man in HTML programmiert.

#### A.3.1 Werte in die Saia PCD® schreiben

Im diesem Handbuch ist bereits beschrieben, wie Werte in die Saia PCD® geschrieben werden, das Beispiel wurde mit dem FrontPage Express Editor erstellt. Dies wird nun direkt im HTML Code ausgeführt.

- 1) Zuerst wird ein Formular angelegt und Methode "GET" benutzt. In diesem Formular brauchen wir ein Texteingabefeld, um Werte einzuschreiben und eine Taste, um das Formular an den Server zu übergeben.
- 2) Das Texteingabefeld wird definiert mit dem Schlüsselwort "input" und dem Typ "text". Sehr wichtig ist der Name, denn dieser ist das Tag, das sich auf das Saia PCD® Media bezieht. Hier ist der Bezug Register 1000, das Format ist binär. Vor und nach dem Tag kein % Zeichen eingeben, sonst wird das Tag durch den Wert ersetzt.
- 3) Das Eingabefeld vom Typ "submit" ist eine Taste mit der Fuktion Formular an den Server übergeben.

```
<form method="GET">
      <p align="left"><input type="text" size="32" name="PDP,,R1000,b">
      <input type="submit" value="Register 1000"></p>
</form>
```
Damit wird ein Wert an den Server gesendet und ein Media geschrieben (force), es ist natürlich möglich gleichzeitig mehrere Media zu schreiben, dazu sind einfach soviel Eingabefelder (wie in Schritt 2 beschrieben) anzulegen, wie benötigt werden.

#### A.3.2 Passwort eingeben

Wie bereits beschrieben kann der Saia PCD® Web-Server mit Passwörtern geschützt werden. Zum Festlegen der Passwörter gibt es eine spezielle Seite in der Saia PCD®, diese heisst "pwdform.htm". Aus bestimmten Gründen möchten Sie aber eine eigene Seite mit einer anderen Darstellung anlegen. Hierzu der benötigte Code:

- 1) Wieder ein Formular anlegen, aber diesmal die Methode "POST" angeben.
- 2) Dann das Eingabefeld, in unserem Fall ist es vom Typ "PASSWORD", damit werden die eingegebenen Zeichen "verborgen", wenn das nicht erwünscht ist wählen Sie den Typ "text". **Wichtig ist der Name "pwd".**
- 3) Eine Taste wird benötigt, also ein Eingabefeld vom Typ "submit".
- 4) Die Rücksetz-Funktion ist optional, sie dient zum Rücksetzen des Formulars, falls bei der Eingabe des Passwortes ein Fehler gemacht wurde.

<FORM ACTION="login.cgi" METHOD="POST"> <P><IMPUT\_TYPE="PASSWORD"\_NAME="pwd"\_SIZE="25"></P> <INPUT TYPE="SUBMIT" VALUE="Submit"> <INPUT TYPE="RESET" VALUE="Reset">  $\langle$ /FORM $\rangle$ 

#### A.4 Dynamische Daten in den Html Seiten auffrischen

Wie schon beschrieben, ist es möglich Werte eines Saia PCD® Media in einer HTML Seite darzustellen, wenn es mit einem Tag versehen ist. Dieses Tag wird durch den Media Wert ersetzt, sobald die Web-Server Saia PCD® die Datei zum Browser des PCs sendet.

Der Wert in der Saia PCD® ist nun geändert, um nun frische Werte zu bekommen, muss die Seite wieder hochgeladen werden. Dies gnügt für manche Anwendungen, wenn jedoch Bilder/Grafiken oder umfangreiche Seiten jedesmal geladen werden müssen nur um die Werte wieder aufzufrischen, kann dies unerwünschte Effekte mit sich bringen: die Seite verschwindet bis die nächste angezeigt wird oder das Laden der ganzen Seite, eventuell mit Bildern, nimmt sehr viel Zeit in Anspruch.

Mit einem kleinen Trick können solche Probleme umgangen werden.

Dasselbe Problem kann auftreten, wenn mit einem Formular in einer HTML Seite Werte in der Saia PCD® überschrieben werden sollen. Wird das Formular übergeben, wird die HTML Seite neu geladen.

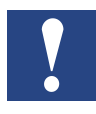

Dieser Trick zum automatischen Auffrischen der Werte ist kein offizielles Leistungsmerkmal des Saia PCD® Web-Servers, **er wird nur beispielhaft für die Möglichkeiten gezeigt, die HTML und das Internet bieten.** Dieses Beispiel läuft unter Internet Explorer Version 6. Zukünftige Versionen des Internet Explorers oder andere A

Browser können Anpassungen nötig machen. **Saia Burgess Controls ist nicht verantwortlich für jegliche Probleme, die dieses Beispiel in einer Anwendung verursachen könnte.**

#### A.4.1 Konzept

Wir benötigen mehr als nur eine Seite, um all das ausführen zu können, was wir uns vorstellen. Tatsächlich wird dem Anwender nur eine Seite angezeigt, im Hintergrund haben wir jedoch eine weitere Seite, die sobald notwendig Werte auffrischt und in die Saia PCD® schreibt. Dies ermöglicht Java Script und die Kommunikation zwischen verschiedenen HTML Seiten. Eine Seite führt die Arbeit aus und kommuniziert das Ergebnis an eine andereSeite.

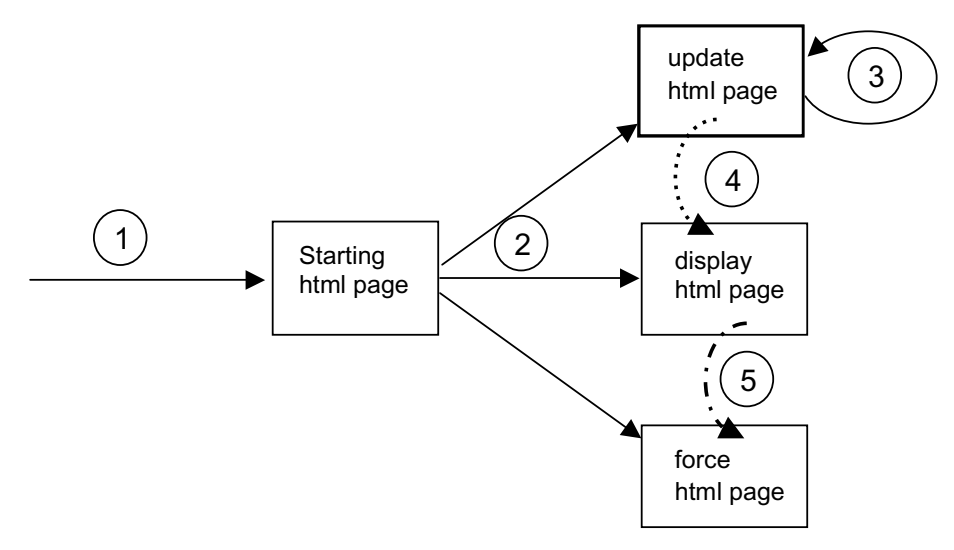

Damit dieses System mit all seinen Möglichkeiten (auffrischen und überschreiben von Werten) arbeitet benötigen wir 4HTML Seiten, angezeigt wird jedoch nur eine.

Die Seite **Starting** wird mit **(1)** bezeichnet. Diese Seite macht nichts anderes als die drei anderen Seiten mittels sogenannter Rahmen aufzurufen. Ein Rahmen für jede Seite, der einzige sichtbare Rahmen ist jedoch nur der, der die Seite **display** enthält.

Die Seite **update** enthält alle Tags und wird regelmässig durch eine automatisierte Funktion und ein "Timeout" von der Saia PCD® hochgeladen **(3)**. Wenn die Seite geladen ist, ruft sie eine Funktion **(4)** in der Seite **display** auf, die signalisiert, dass neue Werte anstehen. Auf der Seite **display** überschreibt diese Funktion die Werte in jedem Feld, das aufgefrischt werden muss.

Die Seite **force** hat bis jetzt gewartet. Will der Anwender nun einen Wert der Saia PCD® ändern, schreibt er diesen Wert in ein Feld in der Seite **display** und/oder betätigt eine Taste. Dies ruft eine Funktion auf, die den Wert **(5)** in die Seite **force** überträgt. Die Werte werden dann in ein Formular in der Seite **force** eingefügt. Dies hat den Vorteil, dass nach dem Übertragen eines neuen Wertes nur die Seite **force** wieder geladen wird , die Seite **display** ist nicht betroffen.

Dies war das Konzept, nun ein konkretes Beispiel, der Projekt Name ist "**Dynamic\_ update**".

#### Dynamische Daten in den Html Seiten auffrischen

#### A.4.2 Seite Starting

Wie vorher beschrieben erzeugt diese Seite nur einen Rahmen und öffnet die drei anderen Seiten. Um den Überblick zu behalten, vergeben wir jedem Rahmen einen Namen.

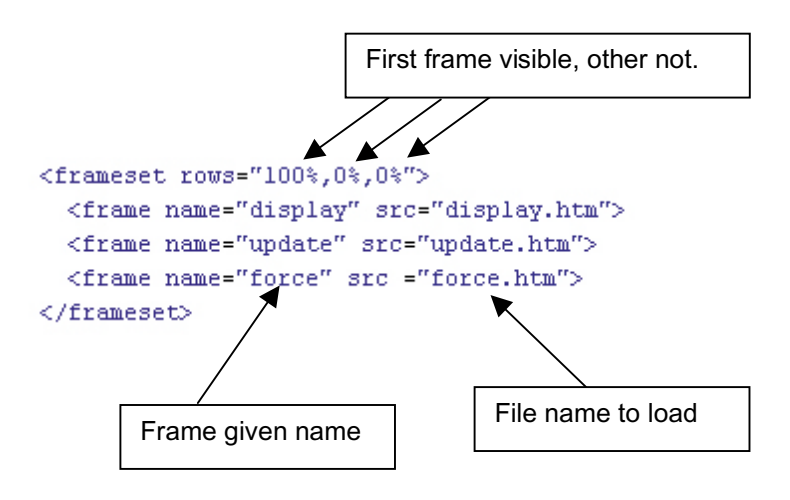

#### A.4.3 Seite Update

Diese Seite sammelt die Saia PCD® Media und frischt sie automatisch auf.

Die Saia PCD® Media werden durch ein einfaches Tag direkt **(1)** in ein Java Script Object gesetzt. So kann dieser Wert einfach verschiedenen Seiten oder Funktionen kommuniziert werden.

Der Wert und das Objekt stehen natürlich nur zur Verfügung, wenn die ganze Seite geladen ist. Wir benutzen das "onload" Ereignis **(2),** um die Funktion st() auszuführen.

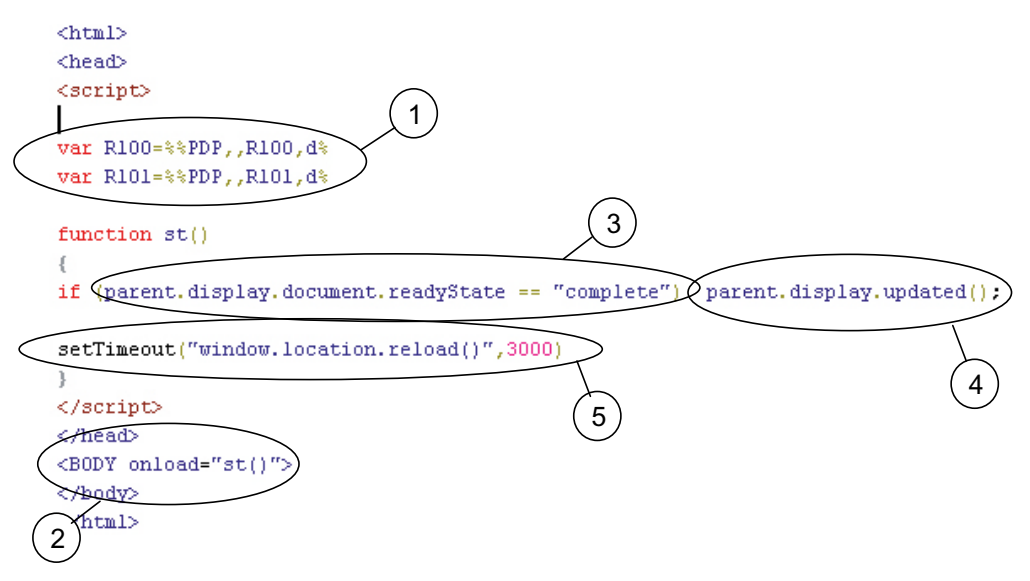

Diese Funktion überprüft, ob die Seite **display** vorhanden ist **(3).** Wenn diese Bedingung erfüllt ist, erfolgt die Funktion "updated()" **(4)** auf der Seite **display** (Kapitel Seite display). Ist die Funktion ausgeführt, startet ein Timer **(5)**, um die Seite wieder zu laden. Nach Ablauf des Timers, ist die Seite **upload** aus der Saia PCD® wieder geladen und alles beginnt von vorn (**1**).

#### **Variable definieren**

Variable oder Saia PCD® Media, auf die in der Saia PCD® zugegriffen werden, müssen in dieser Seite im Teil **(1)** definiert werden.

#### **Auffrischzeit**

Wenn die Auffrischzeit neu definiert werden muss, dann nur hier in der Seite **update** mit der Funktion "setTimeout" im Teil **(5)**. In diesem Beispiel ist sie auf 3000 Millisekunden = 3 Sekunden gesetzt.

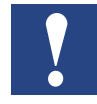

Diesen Wert nicht zu klein wählen, da sonst Probleme bei der Synchronisation der HTML Seiten auftreten.

#### A.4.4 Seite Force

Von dieser Seite werden die Werte zur Saia PCD® gesendet, dies um zu verhindern, dass die Seite **display** gerade nach der Übertragung eines Formulars geladen wird. Diese Seite enthält ein Formular **(1)**, dem wir den Namen "F1" geben. In diesem Formular haben wir ein Eingabefeld, dessen Name **(2)** mit dem Tag (Saia PCD® Media ) den wir dem Wert zuschreiben wollen korrespondiert. Da dieses Eingabefeld nicht angezeigt wird (die Seite **force** ist nicht sichtbar), erklären wir dieses Eingabefeld als "verborgen".

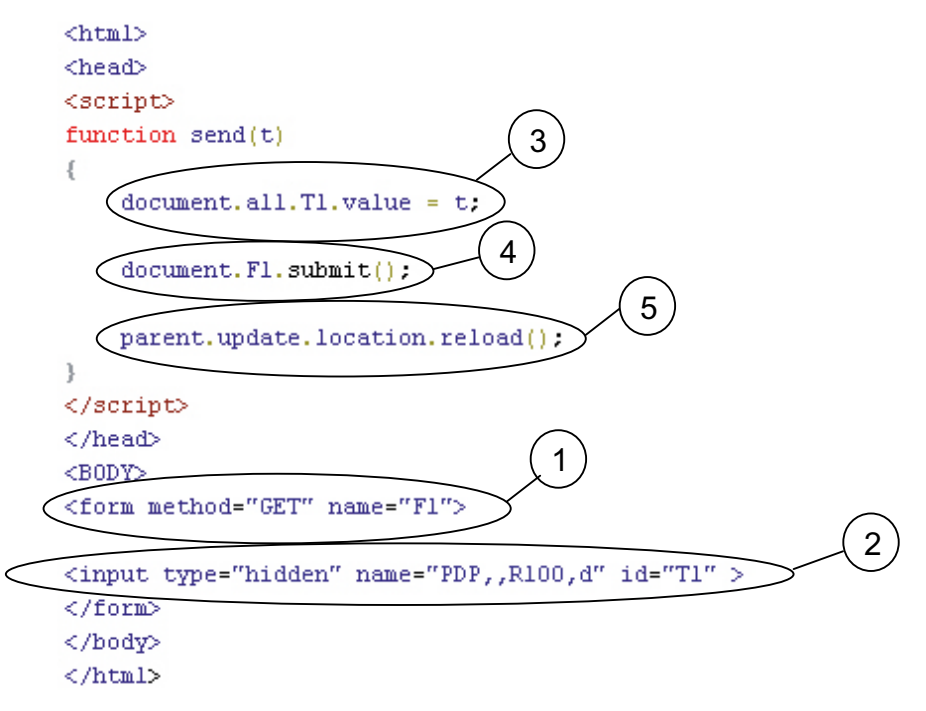

Die Seite **display** page ruft die Funktion "send ()" auf und ein Parameter ist der Wert, der zum Saia PCD® Media gesendet wird. So wird die Function "send ()" erst aktiv, **(3),** wenn der empfangene Wert dieses Eingabefeldes zu dieser Seite gehört. Dann wird das Formular dieser Seite übertragen **(4)** und an die Saia PCD® gesendet. Damit nun die aufgefrischten neuen Werte am Bildschirm angezeigt werden, veranlassen wir das Laden **(5)** der Seite **update** (dieser Befehl ist optional). Die Funktion wird ausgeführt und die Seite wird automatisch vom Web-Server geladen, danach kann das nächste Überschreiben erfolgen.

#### A.4.5 Seite Display

Die Seite Display ist die wichtigste, da sie als einzige angezeigt wird. In dieser Seite oben sehen wir einige Java Script Functionen und den HTML Körper, wo letztlich der Inhalt der Anzeige erstellt wird.

In unserem Beispiel zeigt der Browser folgendes:

- **(1)** Ein Eingabefeld und zwei Tasten mit denen der Wert im Eingabefeld erhöht oder vermindert werden kann. Der Wert wird jedoch nur erhöht, wenn der Wert in der Saia PCD® ändert. So ist man sicher, dass der Wert erhöht oder vermindert wurde.
- **(2)** Ein einfaches Textfeld, das einen Wert anzeigt und ständig aufgefrischt wird.

2 Functionen in Java Scipt:

**(3)** Die Funktion **"**change()" wird aufgerufen, wenn eine Taste betätigt wird und der Wert in der Saia PCD® geändert hat. Ein Parameter ist das Feld mit dem Wert, der andere Parameter ist der Wert, der addiert oder subtrahiert werden muss. Dann führt die Funktion die Kalkulation aus und ruft die Function in der Seite **force** zum übergeben des Wertes an die Saia PCD® auf.

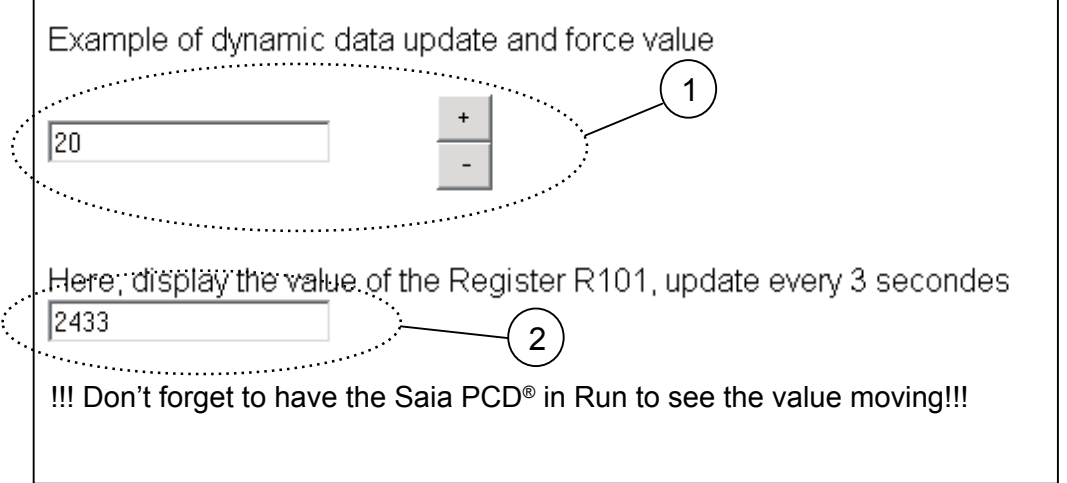

**(4)** Diese Funktion wird von der Seite **update** aufgerufen, wenn der neue Wert von der Saia PCD® kommt. Mit "SOE" wird ein Test durchgeführt, um zu sehen, ob der Anwender gerade das Eingabefeld editiert, denn in diesem Fall soll der eingegebene Wert nicht überschrieben werden. Danach wird er Wert von der Seite **update** und setzen ihn in das Eingabefeld "T1" und den zweiten Wert in "T2".

#### Dynamische Daten in den Html Seiten auffrischen

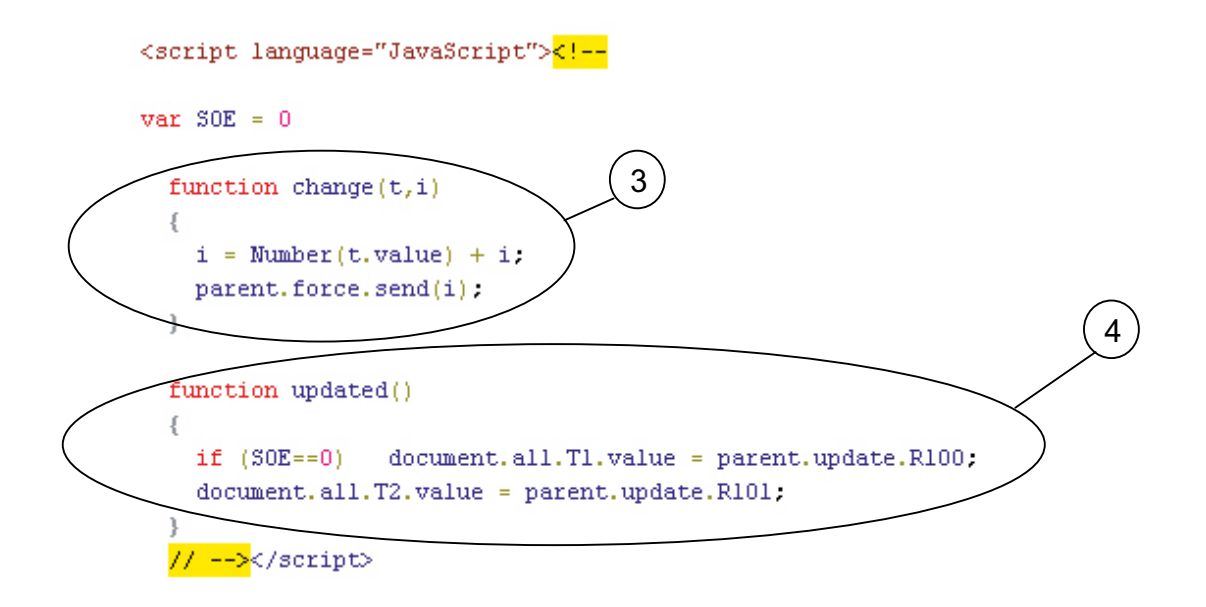

Nun werden in der Fläche der HTML Seite das Textfeld und die Tasten wie im untenstehenden Beispiel angelegt.

Das Eingabefeld **(5)** wird mit dem Schlüsselwort "input" und dem Typ "text" angelegt und dann mit der id versehen, id="T1". In diesem Beispiel wird auch erkannt, wenn der Anwender den Cursor in das Feld führt und wenn der Cursor das Feld verlässt, diese Erkennung ist optional und erfolgt durch OnFocus und onBlur. Die beiden Tasten sind einerseits zum erhöhen **(6)** und andereseits zum vermindern **(7)**. Das Schlüsselwort ist ebenfalls "input", aber der Typ ist "button", benannt sind sie mit "B1" und "B2". "Onclick" wird generiert, wenn die Taste betätigt wird. In diesem Fall wird die vorher beschriebene Funktion ausgeführt und das Textfeld in dem der Wert geändert hat, wird ausgegeben sowie der Wert der addiert oder subtrahiert werden soll.

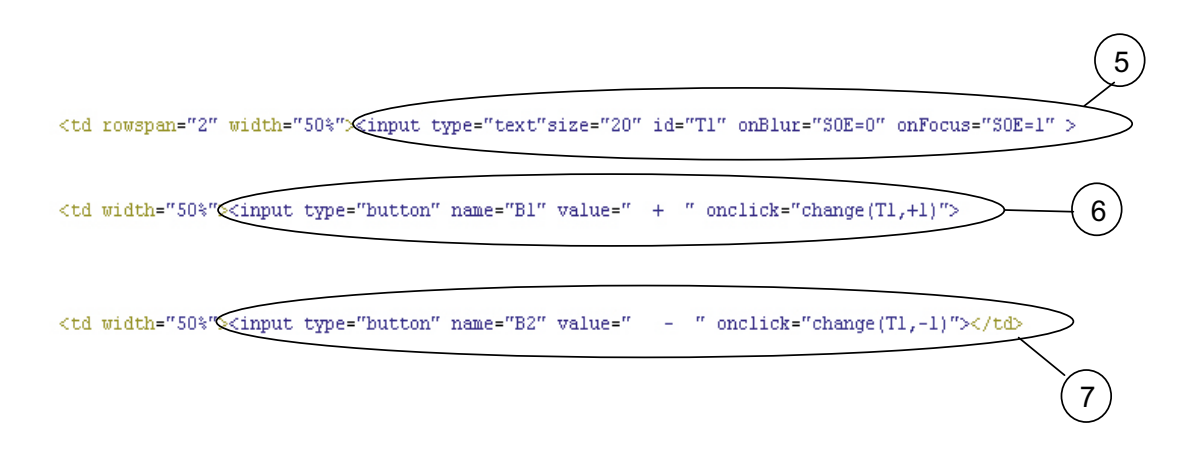

#### A.5 Allgemeine Grundlagen zur Web-Server Technologie

#### A.5.1 Allgemeine Hinweise zu Web-Servern

Die Web-Server-Technik basiert darauf, dass Web-Informationen (Web = Gesamtheit verschiedener, verbundener HTML-Seiten und dazugehöriger Dateien, so dass eine Menü-Struktur entsteht) mittels standardisierten SW-Tools (Web-Browsern) dar-gestellt werden.

Dabei können die darzustellenden Web-Informationen direkt auf dem PC gespeichert sein auf welchem sich der Web-Browser befindet.

Falls dagegen die Web-Informationen auf einem entfernt gelegenen PC gespeichert sind, so bezeichnet man diesem PC als Web-Server welcher nur zur Speicherung der Web-Informationen dient und die angeforderten Web-Informationen dem Web-Browser übermittelt.

Die Übermittlung der Web-Informationen zwischen dem Web-Server PC zum Web-Browser PC kann über eine beliebige PC-Schnittstelle erfolgen (Serielle Schnittstelle, Modem, LAN, Internet….) und normalerweise mit dem TCP/IP Protokoll.

Bedingt durch die beschränkten Übertragungskapazitäten z.B. im Internet und dem Wunsch nach schnellen Ladezeiten sind die Datenstrukturen dieser Web-Informationen sehr effizient aufgebaut und benötigen wenig Speicherplatz auf dem Web-Server.

Der Umfang einer üblichen HTML-Seite liegt im Bereich weniger kByte; Bild-Dateien werden mit leistungsfähigen Algorithmen komprimiert, ausführbare Programme wie z.B. Java-Applets werden interpretativ im Browser (auf dem PC) abgearbeitet.

Da auch in den Steuerungen industrieller Anwendungen der Speicherplatz limitiert ist, eignet sich die Web-Server-Technik ideal auch für diesen Bereich um z.B. Bilder und Dateien zu Bedienung- & Beobachtungsoberflächen direkt auf dem industriellen Steuergerät zu speichern..

Die kleinen Datenmengen belasten die CPU-Leistung einer Saia PCD® nur geringfügig und erlauben dadurch, dass der grösste Teil der CPU-Leistung für Steuerungszwecke verwendet werden kann.

Die B&B Informationen sind so immer dezentral, direkt auf dem Steuergerät abgespeichert. Alle Anwender, die nun auf diese B&B Informationen zugreifen, erhalten unabhängig vom Gerät, mit welchem sie arbeiten immer die gleichen, aktuellen Informationen.

Dadurch entfallen die aufwendigen, bei bisherigen auf dem PC abgespeicherten B&B Lösungen notwendigen, Synchronisationen der B&B Informationen bei einem allfälligen Änderungen.

Hinzu kommt, dass die Web-Informationen mit bekannten Microsoft-Werkzeugen wie Word oder FrontPage erstellt werden können.

Die Bedienung der Web-Informationen erfolgt mit Standard-Browsern, deren Handhabung allgemein bekannt und intuitiv ausgelegt ist.

#### A.5.2 TCP/IP-Protokoll

TCP/IP ist der kleinste gemeinsame Nenner des gesamten Datenverkehrs im Internet. Erst durch dieses Protokoll wurde, historisch gesehen, aus einem begrenzten Netz ein Netz der Netze. Egal, ob Sie WWW-Seiten aufrufen, E-Mails versenden,

FTP Dateien herunterladen oder mit Telnet auf einem entfernten Rechner arbeiten: stets werden die Daten auf gleiche Weise adressiert und transportiert. TCP bedeutet **Transmission Control Protocol** (Protokoll für Übertragungskontrolle), IP bedeutet **Internet Protokoll**.

Wenn Sie eine E-Mail verschicken oder eine HTML-Datei im WWW aufrufen, werden die Daten bei der Übertragung im Netz in kleine Pakete zerstückelt. Jedes Paket enthält eine Angabe dazu, an welche Adresse es geschickt werden soll und den Platz innerhalb der Übertragungsabfolge.Die Adressierung übernimmt das IP. Dazu existiert ein Adressierungsplan, mit den sogenannten IP-Adressen.

Dass die Datenpakete auch wirklich beim Empfänger ankommen, und zwar in der richtigen Reihenfolge, dafür sorgt das TCP. Das TCP verwendet Sequenznummern für die einzelnen Pakete einer Sendung. Erst wenn alle Pakete einer Sendung vollständig beim Empfänger angekommen sind, gilt die Übertragung der Daten als abgeschlossen.

Jeder Rechner, der am Internet teilnimmt, ist mit einer IP-Adresse im Netz angemeldet. Rechner, die ans Internet angeschlossen sind, werden als **Hosts** oder **Hostrechner** bezeichnet. Wenn Sie also mit Ihrem PC im WWW surfen oder neue E-Mails abholen, sind Sie mit einer IP-Adresse im Internet angemeldet. Ihr Zugangs-Provider, über dessen Hostrechner Sie sich einwählen, kann feste IP-Adressen für Sie einrichten. Große Zugangs-Provider, wie CompuServe oder AOL, vergeben unpersönliche, dynamische IP-Adressen für jede Internet-Einwahl. Damit ein Rechner am Internet teilnehmen kann, muss er über eine Software verfügen, die das TCP/IP-Protokoll unterstützt. Unter MS Windows ist dies beispielsweise die Datei **winsock.dll** im Windows-Verzeichnis.

#### A.5.3 IP Adressierung

Eine typische IP-Adresse sieht in Dezimalschreibweise so aus: 149.174.211.5 - vier Zahlengruppen also, getrennt durch Punkte. Die Punkte haben die Aufgabe, überund untergeordnete Netze anzusprechen. So wie zu einer Telefonnummer im weltweiten Telefonnetz eine Landeskennzahl, eine Ortsnetzkennzahl, eine Teilnehmerrufnummer und manchmal auch noch eine Durchwahlnummer gehört, gibt es auch im Internet eine Vorwahl - die Netzwerknummer, und eine Durchwahl - die Hostnummer.

Der erste Teil einer IP-Adresse ist die Netzwerknummer, der zweite Teil die Hostnummer. Wo die Grenze zwischen Netzwerk- und Hostnummer liegt, bestimmt ein Klassifizierungsschema für Netztypen. Die folgende Tabelle verdeutlicht dieses Schema. In den Spalten 'IP - Adressierung' und 'Typische IP-Adresse' ist die Netzwerknummer (der Vorwahlteil) fett dargestellt. Der Rest der IP-Adresse ist die Hostnummer eines Rechners innerhalb dieses Netzes.

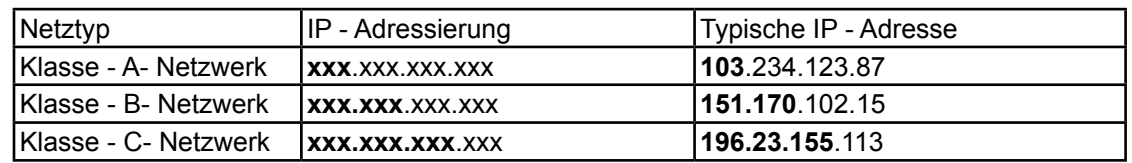

**Klasse A Netzwerke** stellen die höchste Stufe in der Netzhierarchie dar. Nur die erste Zifferngruppe wird zur Adressierung des Netzwerks benötigt. Die anderen Ziffern gruppen sind Hostnummern innerhalb des Netzwerks. Bei Netzwerknummern solcher Netze sind Adressen zwischen 1 und 126 möglich, d.h. es gibt weltweit nur

#### Allgemeine Grundlagen zur Web-Server Technologie

126 Klasse-A-Netze geben. Eine IP-Adresse, die zu einem Klasse-A-Netz gehört, ist also daran erkennbar, dass die erste Zifferngruppe zwischen 1 und 126 liegt. Das amerikanische Militärnetz ist beispielsweise solch ein Klasse-A-Netz. Innerhalb eines Klasse-A-Netzes kann der entsprechende Netzbetreiber die zweite, dritte und vierte Zifferngruppen der einzelnen IP-Adressen seiner Netzteilnehmer frei vergeben. Da alle drei Zifferngruppen Werte von 0 bis 255 haben können, kann ein Klasse-A-Netzbetreiber also bis zu 16,7 Millionen IP-Adressen für Host-Rechner innerhalb seines Netzes vergeben.

Die zweithöchste Hierarchiestufe sind die **Klasse-B-Netze**. Die Netzwerknummer dieser Netze benötigt die beiden ersten Zifferngruppen der Adressierung. In der ersten Zifferngruppe können Klasse-B-Netze die Werte zwischen 128 und 192 benutzen. Eine IP-Adresse, die zu einem Klasse-B-Netz gehört, ist also daran zu erkennen, dass die erste Zifferngruppe zwischen 128 und 192 liegt. Bei der zweiten sind Werte zwischen 0 und 255 erlaubt. Dadurch sind etwa 16.000 Netze adressierbar. Da die Zifferngruppen drei und vier ebenfalls zwischen 0 und 255 liegen dürfen, können an jedes Klasse-B-Netz bis zu 65'000 Hostrechner angeschlossen werden. Klasse-B-Netze werden vor allem an große Firmen, Universitäten und Online-Dienste vergeben.

In der untersten Hierarchiestufe befinden sich die **Klasse-C-Netze**. Für die Adressierung werden die ersten drei Zifferngruppen benötigt, wobei die erste Zifferngruppe zwischen 192 und 223 liegen muss. Die Zifferngruppen zwei und drei gehören ebenfalls noch zur Netzwerknummer. Über zwei Millionen solcher Netze sind dadurch adressierbar. Vor allem an kleine und mittlere Unternehmen mit direkter Internet-Verbindung, aber auch an kleinere Internet-Provider, werden diese Adressen vergeben. Da nur noch eine Zifferngruppe mit Werten zwischen 0 und 255 übrig bleibt, können in einem C-Netz maximal 255 Host-Rechner adressiert werden.

Dieses Adressierungs-Schema wird den Anforderungen der Zukunft kaum noch gerecht. Es gibt jedoch bereits Ideen zur Neustrukturierung des World Wide Web.

#### A.5.4 Client-Server-Technologie

Für die einzelnen Internet-Dienste wie World Wide Web, Gopher, E-Mail, FTP usw. muss auf einem Hostrechner, der anderen Rechnern diese Dienste anbietet, eine entsprechende **Server**-Software laufen. Ein Hostrechner kann einen Internet-Dienst nur anbieten, wenn eine entsprechende Server-Software auf dem Rechner aktiv ist, und wenn mit dem Rechner eine Verbindung besteht.

Server sind Programme, die permanent darauf warten, dass eine Anfrage eintrifft, die ihren Dienst betreffen. So wartet etwa ein WWW-Server darauf, dass Anfragen eintreffen, die WWW-Seiten auf dem Server-Rechner abrufen wollen.

**Clients** sind dagegen Software-Programme, die typischerweise Daten von Servern anfordern. Ein WWW-Browser ist beispielsweise ein Client. Wenn man z.B. auf einen Verweis klickt, der zu einer HTTP-Adresse führt, startet der Browser, also der WWW-Client, eine Anfrage an den entsprechenden Server auf dem entfernten Host-rechner. Der Server wertet die Anfrage aus und sendet die gewünschten Daten. Um die Kommunikation zwischen Clients und Servern zu regeln, gibt es entsprechende Protokolle. Die Client-Server-Kommunikation im WWW regelt das HTTP-Protokoll. Dieses Protokoll läuft über dem TCP/IP-Protokoll.

Dass ein Client Daten anfordert und ein Server die Daten sendet, ist der Normalfall.

Es gibt jedoch auch «Ausnahmen». So kann ein Client nicht nur Daten anfordern, sondern auch Daten an einen Server schicken: zum Beispiel, wenn Sie per FTP eine Datei auf den Server-Rechner hochladen, wenn Sie eine E-Mail versenden oder im WWW ein Formular ausfüllen und abschicken. In diesen Fällen spricht man auch von **Client-Push** («Client drängt dem Server Daten auf»).

Eine andere Ausnahme ist, wenn der Server zuerst aktiv wird und dem Client etwas ohne dessen Anforderung zuschickt. Dies nennt man **Server-Push** («Server drängt dem Client Daten auf»). Neue Technologien wollen diese Ausnahme zur Regel erheben: die sogenannten **Push-Technologies**. Diese Technologien sollen ermöglichen, dass ein Client regelmäßig Daten empfangen kann, ohne diese eigens anzufordern. Dadurch werden Broadcasting-Dienste wie aktuelle Nachrichten usw. möglich. Netscape Navigator und Microsoft Internet Explorer (beide ab Version 4.0) haben entsprechende Schnittstellen, um solche Dienste zu nutzen.

#### A.5.5 DNS - Domain Name Service

Computer können mit Zahlen besser umgehen, Menschen in der Regel besser mit Namen. Deshalb hat man ein System ersonnen, das die numerischen IP-Adressen für die Endanwender in anschauliche Namensadressen übersetzt.

Dieses System ist ähnlich wie das IP-Adressensystem hierarchisch aufgebaut. Eine Namensadresse in diesem System gehört zur sogenannten **Top-Level-Domain** und innerhalb dieser zu einer **Sub-Level-Domain**. Jede Sub-Level-Domain kann nochmals untergeordnete Domains enthalten, muss aber nicht. Die einzelnen Teile solcher Namensadressen sind wie bei IP-Adressen durch Punkte voneinander getrennt. Eine solche Namensadresse ist beispielsweise **teamone.de**.

Top-Level-Domains stehen in einem Domain-Namen an letzter Stelle. Es handelt sich um einigermaßen sprechende Abkürzungen. Die Abkürzungen, die solche Top-Level-Domains kennzeichnen, sind entweder Landeskennungen oder Typenkennungen. Beispiele sind:

**de** = Deutschland **au** = Österreich **ch** = Schweiz **it** = Italien **my** = Malaysia **com** = Kommerziell orientierte Namensinhaber **org** = Organisationen **net** = Allgemeines Netz **edu** = amerikanische Hochschulen **gov** = amerikanische Behörden **mil** = amerikanische Militärbehörden

Jede dieser Top-Level-Domains stellt einen Verwaltungsbereich dar, für die es auch eine «Verwaltungsbehörde» gibt, die für die Namensvergabe von Sub-Level-Domains innerhalb ihres Verwaltungsbereichs zuständig ist. Wenn Sie beispielsweise einen Domain-Namen wie **MeineFirma.de** beantragen wollen, muss der Antrag dafür an das DENIC (Deutsches Network Information Center) gestellt werden. Kommerzielle Provider erledigen das für Sie, wenn Sie dort einen entsprechenden Service in Anspruch nehmen. Ihren Wunschnamen erhalten Sie jedoch nur, wenn diese Namensadresse noch nicht anderweitig vergeben wurde. Schlaufüchse sind daher auf die Idee gekommen, Namen großer Firmen, die noch keine eigene Domain beantragt haben, für sich zu reservieren, um sie dann, wenn diese Firma diesen Namen beantragt, teuer an diese weiterzuverkaufen. Mittlerweile sind solchen Machenschaften Riegel vorgeschoben. Dennoch kommt es immer wieder zu Rechtsstreitereien wegen attraktiven Domain-Namen. Wenn etwa zwei zufällig gleichnamige Firmen, die sonst nichts miteinander zu tun haben, den gleichen Domain-Namen reservieren lassen wollen, kann nur eine der Firmen den Zuschlag erhalten. Um Streitigkeiten dieser Art zu reduzieren, gibt es mittlerweile auch neue Top-Level-Endungen.

Inhaber von zweiteiligen Domain-Namen können nochmals Sub-Level-Domains vergeben. So gibt es beispielsweise eine Domain namens **seite.net**. Die Betreiber dieser Domain haben nochmals Sub-Domains vergeben, wodurch Domain-Adressen wie **java.seite.net** oder **javascript.seite.net** entstanden.

#### A.5.6 Routing und gateways

Im Internet ist es zunächst nur innerhalb des eigenen Sub-Netzes möglich, Daten von einer IP-Adresse zu einer anderen zu schicken. In allen anderen Fällen, wenn Daten an andere Netze geschickt werden sollen, treten Rechner auf den Plan, die den Verkehr zwischen den Netzen regeln. Solche Rechner werden als **Gateways** bezeichnet. Diese Rechner leiten Daten von Hostrechnern aus dem eigenen Sub-Netz an Gateways in anderen Sub-Netzen weiter und ankommende Daten von Gateways anderer Sub-Netze an die darin adressierten Host-Rechner im eigenen Sub-Netz. Ohne Gateways gäbe es kein Internet.

Das Weiterleiten von Daten zwischen Sub-Netzen wird als **Routing** bezeichnet. Die Beschreibung der möglichen Routen vom eigenen Netzwerk Gateway-Rechner zu anderen Netzwerken sind in **Routing-Tabellen** auf den Gateway-Rechnern festgehalten.

Zu den Aufgaben des Gateways gehört es auch, Alternativ-Routen zu finden, wenn die übliche Route nicht funktioniert, etwa, weil eine Störung oder ein Datenstau aufgetreten ist. Gateways senden sich ständig Testpakete zu, um das Funktionieren der Verbindung zu testen und für Datentransfers «verkehrsarme» Wege zu finden.

Wenn also im Internet ein Datentransfer stattfindet, ist keinesfalls von vorneherein klar, welchen Weg die Daten nehmen werden. Sogar einzelne Pakete einer einzigen Sendung können völlig unterschiedliche Wege nehmen. Wird beispielsweise von Deutschland aus eine WWW-Seite aufgerufen, die auf einem Rechner in den USA liegt, kann es sein, dass die Hälfte der Seite über den Atlantik kommt und die andere über den Pazifik, bevor der WWW-Browser diese anzeigen kann.

#### A.6 Allgemeine Grundlagen HTML

#### A.6.1 "Markup" Elemente

HTML bedeutet **H**yper**T**ext **M**arkup **L**anguage. Es handelt sich dabei um eine Sprache, die mit Hilfe von SGML (Standard Generalized Markup Language) definiert wird. SGML ist als ISO-Norm 8879 festgeschrieben.

HTML ist eine sogenannte Auszeichnungssprache (Markup Language). Sie hat die Aufgabe, die logischen Bestandteile eines Dokuments zu beschreiben. Als Auszeichnungssprache enthält HTML daher Befehle zum Markieren typischer Elemente eines Dokuments, wie Überschriften, Textabsätze, Listen, Tabellen oder Grafikreferenzen.

A

Das Beschreibungsschema von HTML geht von einer hierarchischen Gliederung aus. HTML beschreibt Dokumente. Dokumente haben globale Eigenschaften wie zum Beispiel einen Titel oder eine Hintergrundfarbe. Der eigentliche Inhalt besteht aus Elementen, zum Beispiel einer Haupt-Überschrift. Einige dieser Elemente haben wiederum Unterelemente. So enthält ein Textabsatz zum Beispiel eine fett markierte Textstelle, eine Liste besteht aus einzelnen Listenpunkten, und eine Tabelle gliedert sich in einzelne Tabellenzellen.

Die meisten dieser Elemente haben einen fest definierten Erstreckungsraum. So geht eine Überschrift vom ersten bis zum letzten Zeichen, eine Liste vom ersten bis zum letzten Listenpunkt, oder eine Tabelle von der ersten bis zur letzten Zelle. Auszeichnungen markieren Anfang und Ende von Elementen. Um z.B. eine Überschrift auszuzeichnen, lautet das Schema:

#### **[Überschrift]** *Text der Überschrift* **[Ende Überschrift]**

Bei einem Element, das Unterelemente besitzt, etwa einerListe, lässt sich das gleiche Schema anwenden:

**[Liste] [Listenpunkt]** *Text des Listenpunkts* **[Ende Listenpunkt] [Listenpunkt]** *Text des Listenpunkts* **[Ende Listenpunkt] [Ende Liste]**

WWW-Browser, die HTML-Dateien am Bildschirm anzeigen, lösen diese Auszeichnungsbefehle auf und stellen die Elemente dann in optisch gut erkennbarer Form am Bildschirm dar. Dabei ist die Bildschirmdarstellung aber nicht die einzige denkbare Ausgabeform. HTML kann beispielsweise genauso gut mit Hilfe synthetisch erzeugter Stimmen auf Audio-Systemen ausgegeben werden.

#### A.6.2 Verknüpfen mit Hyperlinks

Eine der wichtigsten Eigenschaften von HTML ist die Möglichkeit, Verweise zu definieren. Verweise ("Hyperlinks") können zu anderen Stellen im gleichen Projekt führen, oder aber zu beliebigen anderen Adressen im World Wide Web und sogar zu Internet-Adressen, die nicht Teil des WWW sind.

Durch diese einfache Grundeigenschaft eröffnet HTML völlig neue Welten. Das Bewegen zwischen räumlich weit entfernten Rechnern wird bei modernen grafischen WWW-Browsern auf einen Mausklick reduziert. In den eigenen HTML-Dateien können Sie Verweise notieren und dadurch inhaltliche Verknüpfungen zwischen eigenen Inhalten und denen anderer Anbieter herstellen. Auf dieser Grundidee beruht letztlich das gesamte World Wide Web, und dieser Grundidee verdankt es seinen Namen.

#### A.6.3 Software-unabhängiger Klartext

HTML ist ein sogenanntes Klartext-Format. HTML-Dateien kann man mit jedem beliebigen Texteditor bearbeiten, der Daten als reine Textdateien speichern kann. Es gibt also keine bestimmte Software, die zum Erstellen von HTML-Dateien nötig ist. Zwar gibt es längst mächtige Programme, die auf das Editieren von HTML spezialisiert sind, doch das ändert nichts an der entscheidenden Eigenschaft: HTML ist nicht an irgendein bestimmtes, kommerzielles Software-Produkt gebunden. Diese wichtige, vielleicht sogar wichtigste Eigenschaft von HTML sollten Sie immer im Auge behalten, wenn man Ihnen erzählen will, dass Web-Publishing nur mit bestimmten SoftwareProdukten möglich sei.

Die Klartext-Befehle von HTML sind für Maschinen **und** Menschen gedacht. Wer keine sinnlosen Vorurteile gegenüber sichtbaren Befehlen am Bildschirm hat, wird in HTML eine überraschend einfache Befehlssprache finden. Die Sprache ist Englisch, doch da die Anzahl der Befehle begrenzt ist, ist es auch ohne tiefere Kenntnisse der englischen Sprache möglich, sich in HTML einzuarbeiten.

Da HTML ein Klartextformat ist, lässt es sich auch hervorragend mit Hilfe von Programmen generieren. Von dieser Möglichkeit machen beispielsweise CGI-Programme Gebrauch. Wenn Sie im WWW zum Beispiel einen Suchdienst benutzen und nach einer Suchanfrage die Ergebnisse präsentiert bekommen, dann ist das, was Sie am Bildschirm sehen, HTML-Code, der von einem Programm generiert wurde.

#### A.6.4 Universelle Anwendung

HTML ist eigentlich als Auszeichnungssprache zum Erstellen von WWW-Seiten gedacht. HTML-Dateien funktionieren aber nicht nur im WWW Es ist kein Problem, eine HTML-Datei lokal auf jedem Rechner mit einem WWW-Browser zu öffnen. HTML-Dateien sind deshalb auch ideal geeignet für lokale Dokumentationen, für CD-ROM-Oberflächen, für Readme-Dateien usw. Mit HTML und den ergänzendenSprachen CSS und JavaScript, die ebenfalls lokal funktionieren, lassen sich auch anspruchsvolle Projekte realisieren, die nicht für den Einsatz im WWW gedacht sind. Egal ob ein Tagebuch fürs nächste Jahrtausend herzustellen ist, ob der nächsten SW-Version eine HTML-basierte Online-Hilfe beizugeben ist, oder ob eine informative CD produziert werden soll - HTML ist längst das verbreitetste Dateiformat der Welt. HTML-Da-teien laufen auf jedem Rechner, auf dem ein WWW-Browser installiert ist - und Rechner, auf denen kein WWW-Browser verfügbar ist, dürfen mittlerweile als veraltet bezeichnet werden.

#### A.6.5 Formatierung für HTML-Elemente

HTML ist eine "logische" Sprache. HTML definiert den grundsätzlichen Aufbau von WWW-Seiten, Elemente, Strukturen, Verweise, verknüpfte Elemente wie Grafiken, Multimedia usw. HTML ist jedoch nicht dazu gedacht, anzugeben, wie ein Element genau aussehen soll. So kann man in HTML eine Überschrift definieren und dabei angeben, dass es sich um eine Überschrift 1. Ordnung handeln soll. Man kann aber innerhalb von HTML nicht bestimmen, wie gross, in welcher Schriftart usw. die Überschrift dargestellt werden soll. Das übernimmt der WWW-Browser beim anzeigen. Er benutzt dabei eine Mischung aus Grundeinstellungen, die der Anwender vornehmen kann und fest programmierten Darstellungen einzelner HTML-Elemente.

In den Zeiten des ersten großen Erfolgs von HTML wurde die Sprache dann für allerlei physische Formatierungen «missbraucht». So tauchte plötzlich ein HTML-Befehl zur Darstellung von blinkendem Text auf und später wurde ein Befehl beliebt, mit dessen Hilfe sich die Schriftart, die Schriftgröße (in 7 relativen Stufen) und die Schriftfarbe bestimmen liessen. Doch all diese Implementierungen in HTML sind letztendlich inkonsequent.

An diesem Punkt setzen die Cascading Style Sheets (CSS) auf. Es handelt sich dabei um eine Ergänzungssprache, die für HTML entwickelt wurde. Sie klinkt sich nahtlos in HTML ein und erlaubt das beliebige Formatieren einzelner HTML-Ele-mente. Mit Hilfe von CSS kann man beispielsweise festlegen, dass alle Überschriften 1. Ordnung 24 Punkt groß, in roter Helvetica-Schrift, mit einem Nachabstand von 16

A-17

Punkt und mit einem grünen doppelten Rahmen dargestellt werden sollen. Genauso gut kann man auch für einen beliebigen Text festlegen, dass nur dieser Text 3 Zentimeter groß sein soll und einen gelben Hintergrund erhält. Daneben enthält die CSS-Sprache auch Befehle zum punktgenauen Plazieren von Elementen am Bildschirm und für andere Ausgabemedien wie Druck oder Audio-Systeme. Durch CSS erfährt HTML einen gewaltigen Vorwärtsschub.

Die CSS-Sprache ist genauso wie HTML eine offiziell normierte Sprache. Sie wird wie HTML vom W3-Konsortium gepflegt und weiterentwickelt. Mittlerweile interpretieren die neueren Browser-Versionen von Netscape und Microsoft die Style-Sheets ebenfalls.

#### A.6.6 Eine Programmiersprache für WWW-Seiten

In HTML können unter anderem auch Formulare definiert werden. Diese Formulare können Eingabefelder, Listen, Tasten usw. enthalten. Ein Benutzer kann dieses Formular ausfüllen und über das WWW absenden. Dies ist für viele Zwecke eine nützliche Erfindung. HTML erlaubt jedoch dem Formularanbieter beispielsweise nicht, die Eingaben des Benutzers vor dem Absenden auf Vollständigkeit und Plausibilität zu prüfen.

Oder ein anderer Fall: Man kann in HTML zwar Dateien einbinden, weiss aber nicht, ob der Anwender einen Browser besitzt, der diese anzeigen kann. Es praktisch, den Befehl zum Einbinden der Datei davon abhängig zu machen, ob der Browser des Anwenders diese anzeigen kann oder nicht.

Für diese und unzählige andere nützliche, allerdings auch weniger nützliche Zwecke erfand Netscape eine Programmiersprache namens JavaScript. JavaScript-Befehle können direkt innerhalb von HTML-Dateien oder als separate Datei eingebunden werden.

JavaScript gewinnt auf modernen WWW-Seiten immer mehr an Bedeutung. Neuere Entwicklungen in JavaScript sind vor allem verantwortlich für das, was unter dem Schlagwort Dynamic HTML bekannt geworden ist. JavaScript erlaubt den nachträglichen Zugriff auf alle Elemente einer HTML-Datei. So werden faszinierende neue Effekte möglich, die normalerweise mit HTML nicht möglich sind. Ein Text kann etwa per Mausklick durch einen anderen ersetzt werden, Elemente können auf ein Anwenderereignis hin oder auch zeitgesteuert automatisch verschwinden, eingeblendet und am Bildschirm verschoben werden.

Beim Erstellen von anspruchsvollen WWW-Seiten, kommt man zumindest um einfache JavaScripts kaum mehr herum. Aus diesem Grund enthält SELFHTML eine ausführliche Dokumentation zu JavaScript. Mit den Grundlagen zu JavaScript sollte man sich neben HTML auf jeden Fall beschäftigen.

#### A.6.7 JavaScript und HTML

JavaScript ist kein Bestandteil von HTML, sondern eine eigene Programmiersprache. Diese Sprache wurde jedoch eigens zu dem Zweck geschaffen, HTML-Autoren ein Werkzeug in die Hand zu geben, mit dessen Hilfe sich WWW-Seiten optimieren lassen.

JavaScript-Programme werden wahlweise direkt in der HTML-Datei oder in separaten Dateien eingebettet. Sie werden nicht - wie Java-Programme - kompiliert, sondern als Quelltext während Laufzeit interpretiert, also ähnlich wie Batchdateien bzw. Shell-scripts. Dazu besitzen moderne WWW-Browser wie Netscape Navigator oder Microsoft Internet Explorer entsprechende Interpreter-Software.

In einer Programmiersprache wie JavaScript gibt es für Anfänger viele verwirrende Elemente: Sonderzeichen, Variablen, Wenn-Dann-Anweisungen, Schleifen, Funktionen, Methoden, Parameter, Objekte, Eigenschaften und anderes mehr. Um mit diesen Elementen richtig umzugehen, muss man lernen sich vorzustellen, was im Computer passiert, wenn der Programmcode abläuft. Das ist ein Lernprozess, den Anfänger nur durch viel Übung bewältigen. JavaScript ist dazu allerdings hervorragend geeignet, da sie eine vergleichsweise einfache Sprache ist, ohne die vielen Arbeitsbereiche einer «großen» Programmiersprache, wie z.B. Arbeitsspeicherverwaltung oder Dateioperationen. Außerdem setzt JavaScript auf einer bestimmten Umgebung auf, nämlich auf einer anzuzeigenden oder einer angezeigten WWW-Seite.

#### A.6.8 JavaScript, JScript, ECMA-262, Sprachversionen

**JavaScript** ist eine Programmiersprache, die von Netscape eingeführt wurde und von Netscape lizenziert ist. Deshalb beherrschen die jeweils neuen Versionen des Netscape-Browsers auch immer etwas mehr JavaScript als die Konkurrenz, die abwarten muss, was Netscape an Neuerungen implementiert.

Netscape Navigator 2.0 interpretiert den seinerzeit eingeführten JavaScript-Sprachstandard 1.0. Der MS Internet Explorer versteht diesen Sprachstandard weitgehend erst seit der Version 3.0. Netscape Navigator interpretiert seit Version 3.0 den Java Script-Standard 1.1. Der MS Internet Explorer interpretiert diesen erst seit der Version 4.0. Netscape Navigator 4.0 interpretiert den JavaScript-Standard 1.2. Einige Befehle dieser Version werden auch vom MS Internet Explorer 4.0 interpretiert. Weiterhin unterscheiden sich Netscape Navigator und MS Internet Explorer in der Interpretation einzelner Objekteigenschaften. So funktionieren beispielsweise Cookies (ein bekanntes JavaScript-Feature) bei Netscape Navigator auch lokal, während der MS Internet Explorer, zumindest in der Version 3.x, eine HTTP-Verbindung voraussetzt, um Cookies zu unterstützen. Auch bei internen Abläufen, etwa bei vielfach zu durchlaufenden Schleifen, gibt es Unterschiede zwischen einzelnen Browsern und Browser-Versionen.

Der MS Internet Explorer 4.x interpretiert JavaScript, ausserdem aber vor allem die Microsoft-eigene Variante **JScript**, die spezielle Befehle für die Betriebssystemerweiterungen des MS Internet Explorers bereitstellt.

Sowohl Netscape als auch Microsoft betonen, dass sie sich mit ihren Sprachinterpretern am Standard für Internet-Scriptsprachen, an **ECMA-262**, orientieren. Das ECMA-Kommittee, dem verschiedene Software-Hersteller, unter anderem Microsoft und Netscape, angehören, ist bemüht, auch im Bereich der Scriptsprachen einen allgemeingültigen Standard zu definieren, so wie es bei HTML oder CSS der Fall war.

#### A.6.9 HTML-Editoren

HTML-Seiten können mit jedem beliebigen HTML-Editor entwickelt werden.

Grundsätzlich kann man bei HTML-Editoren zwischen textbasierten und WYSIWYG-Editoren (WYSIWYG = **W**hat **Y**ou **S**ee **I**s **W**hat **Y**ou **G**et) unterscheiden. Textbasierten Editoren arbeiten direkt mit HTML-Befehlen. Diese Editoren verfügen in der Regel über eine Werkzeugleiste und diverse Menübefehle, um die HTML-Tags in den Text

einzufügen. Die Tags erscheinen sichtbar im Text. WYSIWYG-Editoren bieten ebenfalls Werkzeugleisten und Menübefehle, um das Setzen der HTML-Tags im Dialog zu unterstützen. Der Unterschied ist jedoch, dass die Tags nicht angezeigt werden (bzw. nur auf Wunsch). Stattdessen wird der Text bereits so am Bildschirm angezeigt wie er später in den Web-Browsern dargestellt wird.

Von den meisten der folgenden Adressen können Sie die betreffenden HTML-Editoren direkt herunterladen. Es handelt sich meist um Shareware-Produkte, d.h. Sie dürfen das Programm eine gewisse Zeit testen, müssen es aber kaufen und registrieren, um es endgültig nutzen zu können.

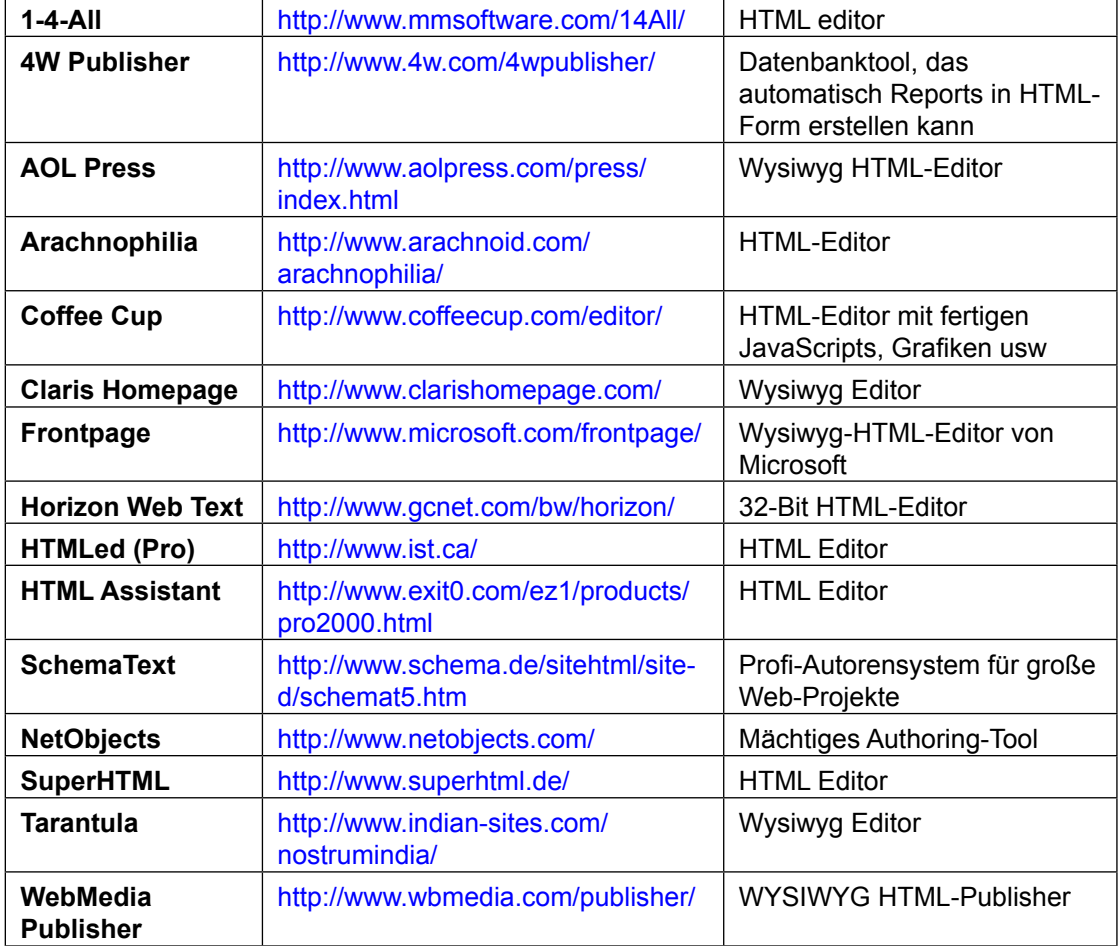

Diese Auswahl erhebt keinen Anspruch auf Vollständigkeit.

# B Anhang

## B.1 Symbole

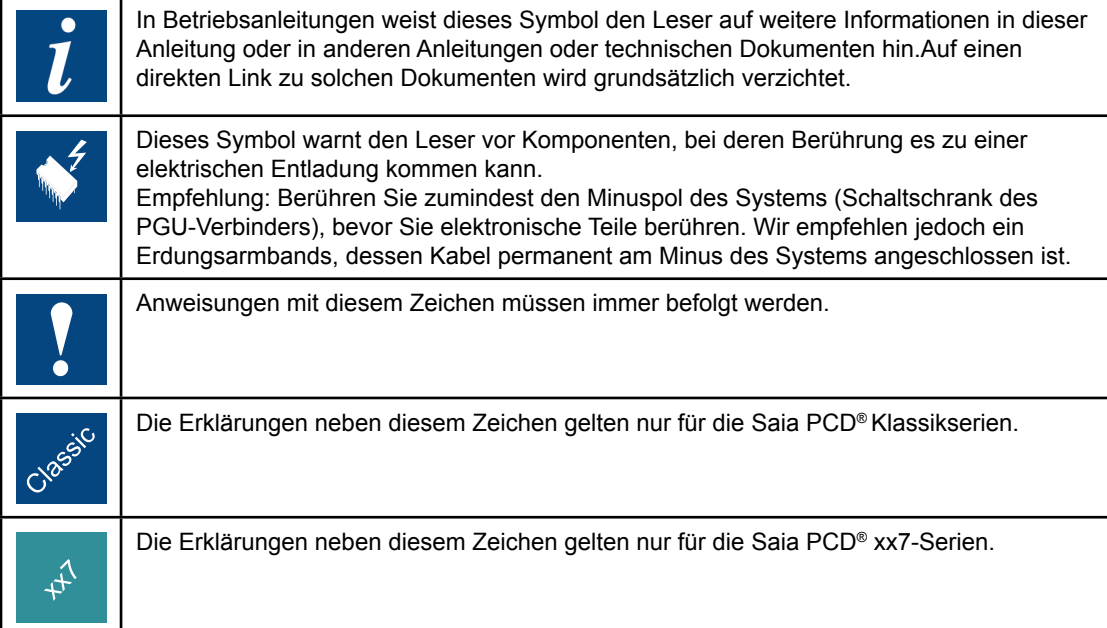

#### B.2 Kontakt

#### **Saia-Burgess Controls AG**

Bahnhofstrasse 18 3280 Murten/Schweiz

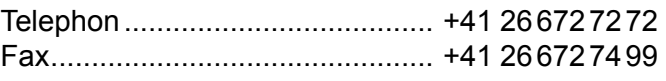

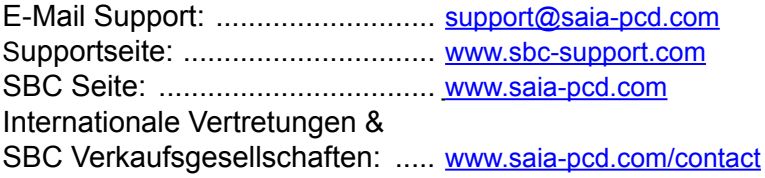

#### **Postadresse für Rücksendungen von Produkten, durch Kunden des Verkaufs Schweiz:**

#### **Saia-Burgess Controls AG**

Service Après-Vente Bahnhofstrasse 18 CH-3280 Murten/Schweiz

B